# **Les cartes conceptuelles Un outil pour soutenir l'acquisition des connaissances**

Bureau d'environnement numérique d'apprentissage Université de Montréal

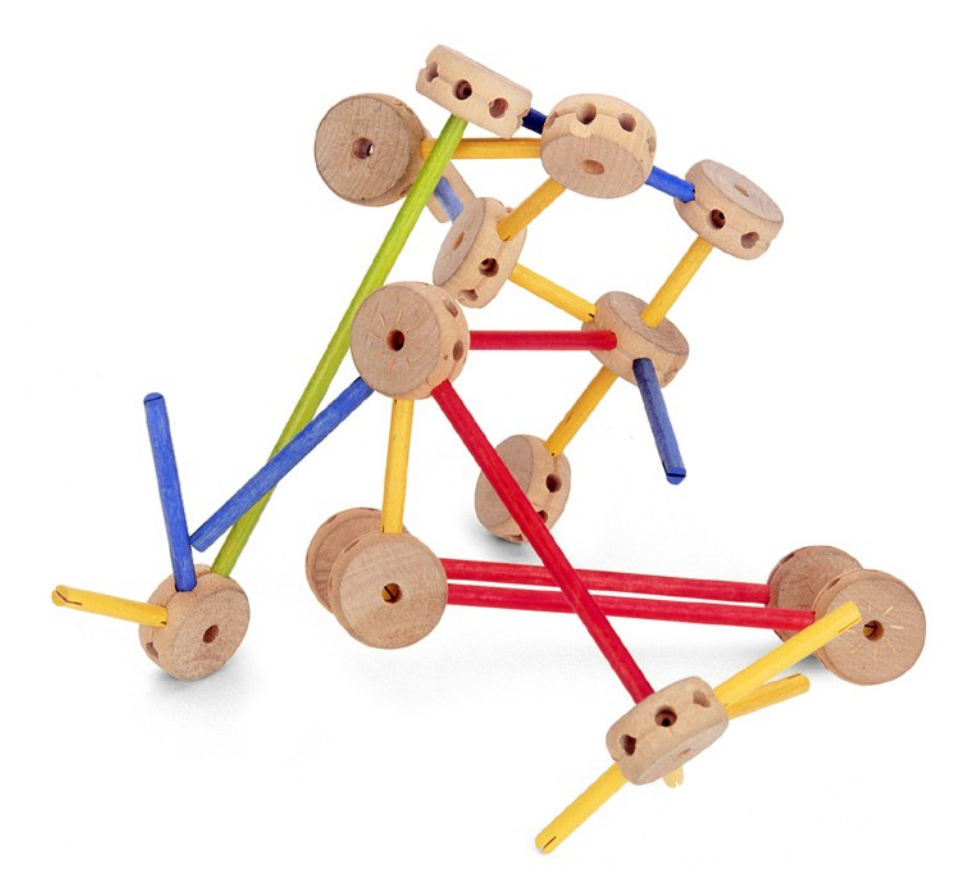

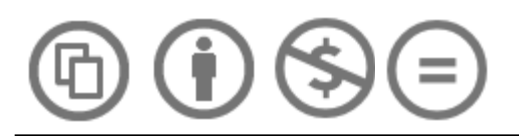

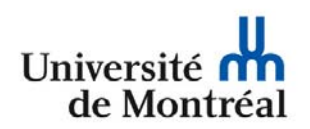

Cette création est mise à disposition selon le contrat de Paternité-Pas d'Utilisation Commerciale-Pas de Modification 2.5 Canada, disponible en ligne http://creativecommons.org/licenses/by-nc-nd/2.5/ca/deed.fr\_CA ou par courrier postal à Creative Commons, 171 Second Street, Suite 300, San Francisco, California 94105, USA.

# Table des matières

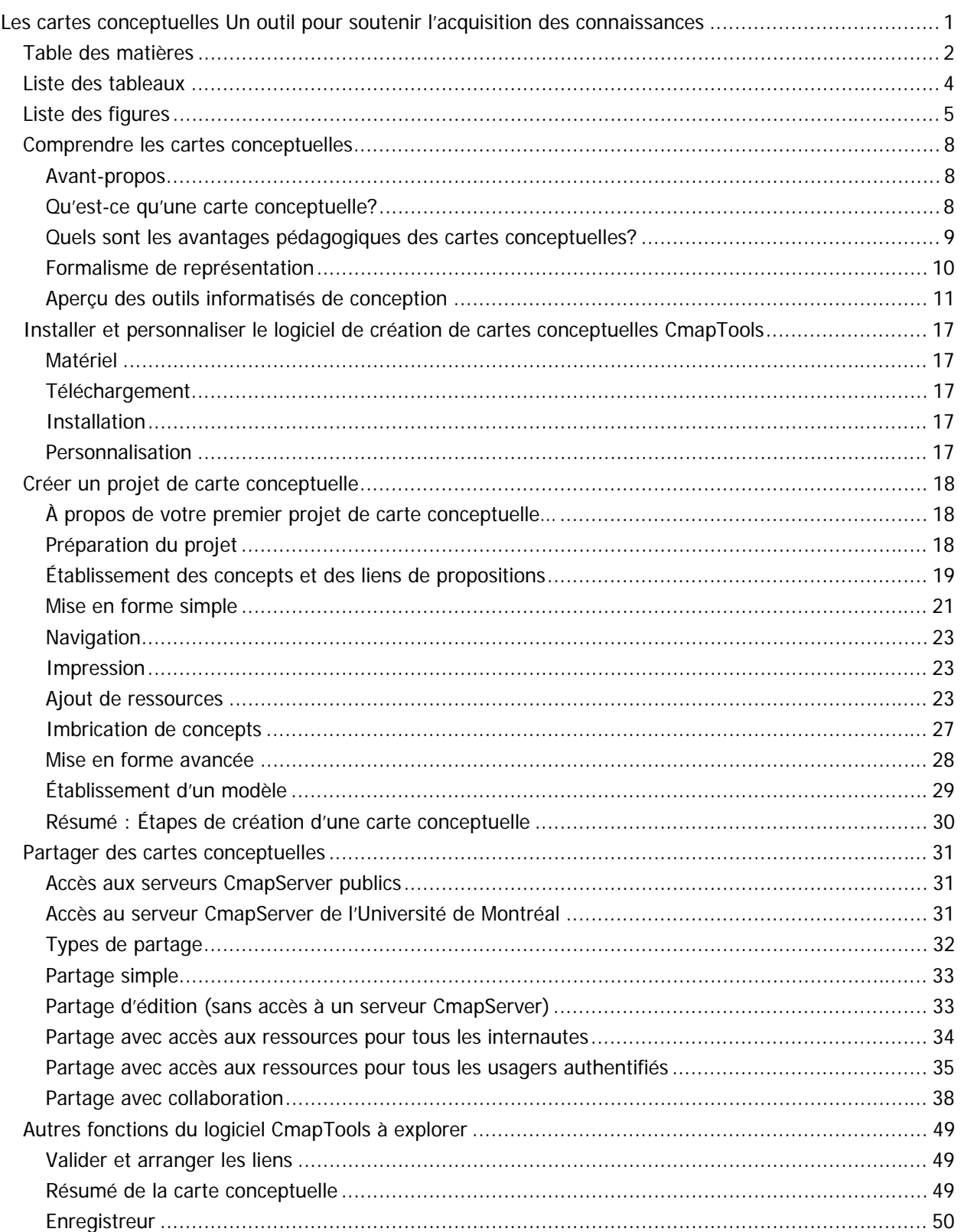

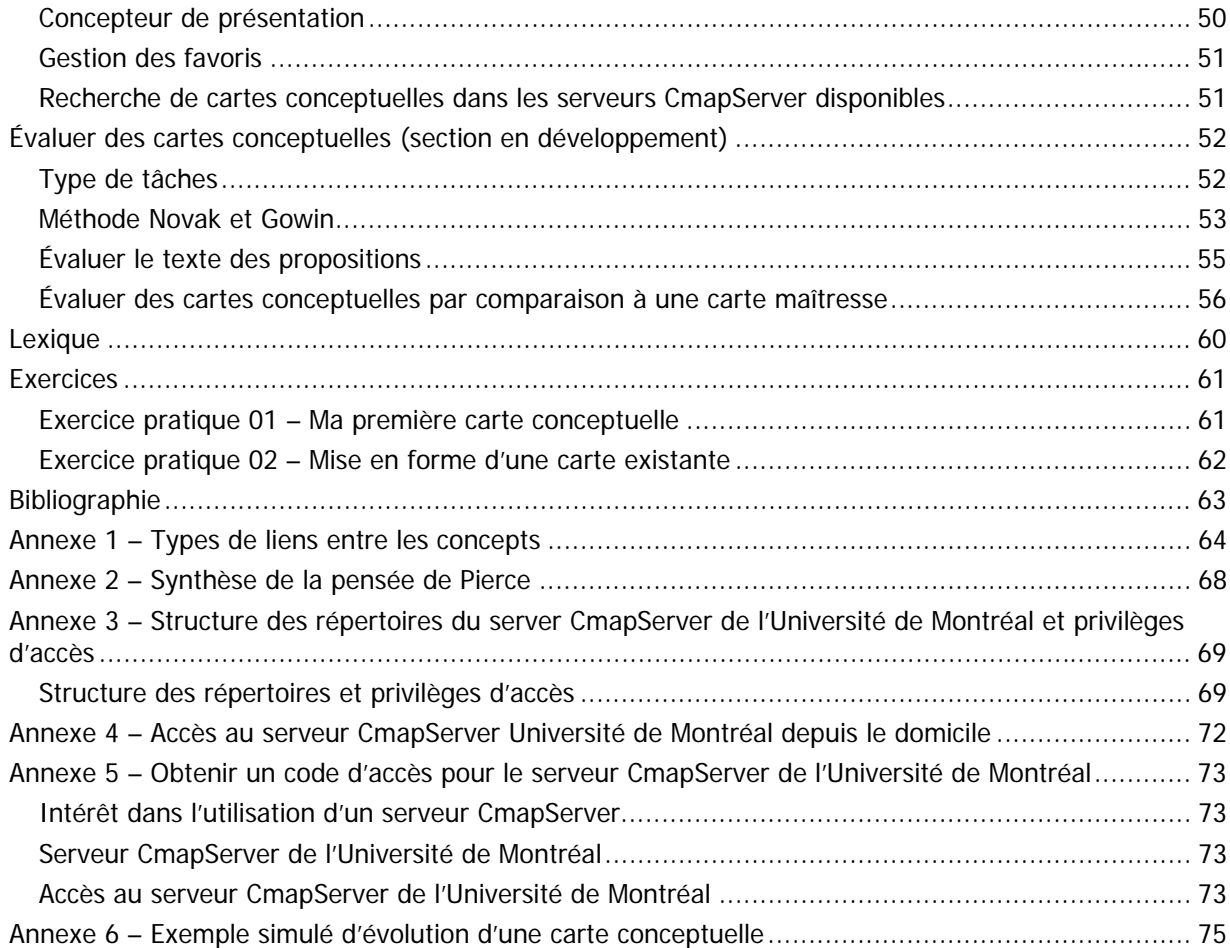

# **Liste des tableaux**

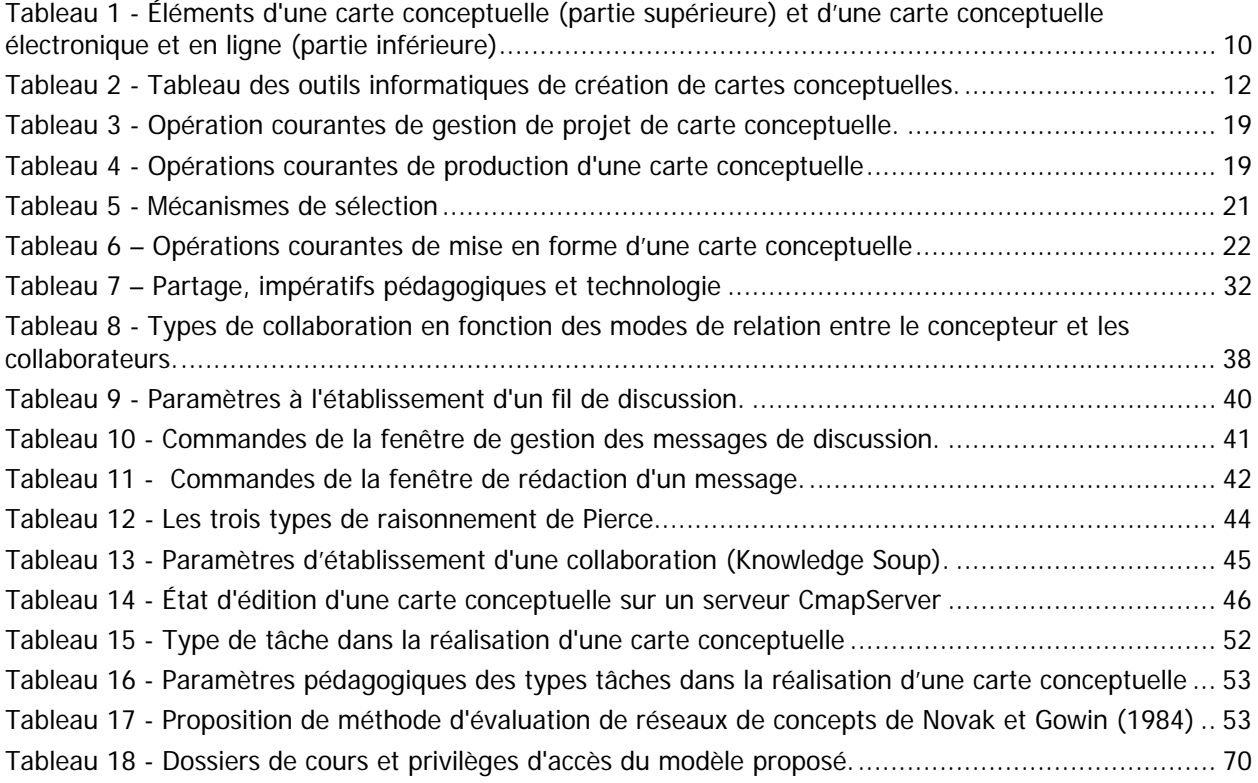

# **Liste des figures**

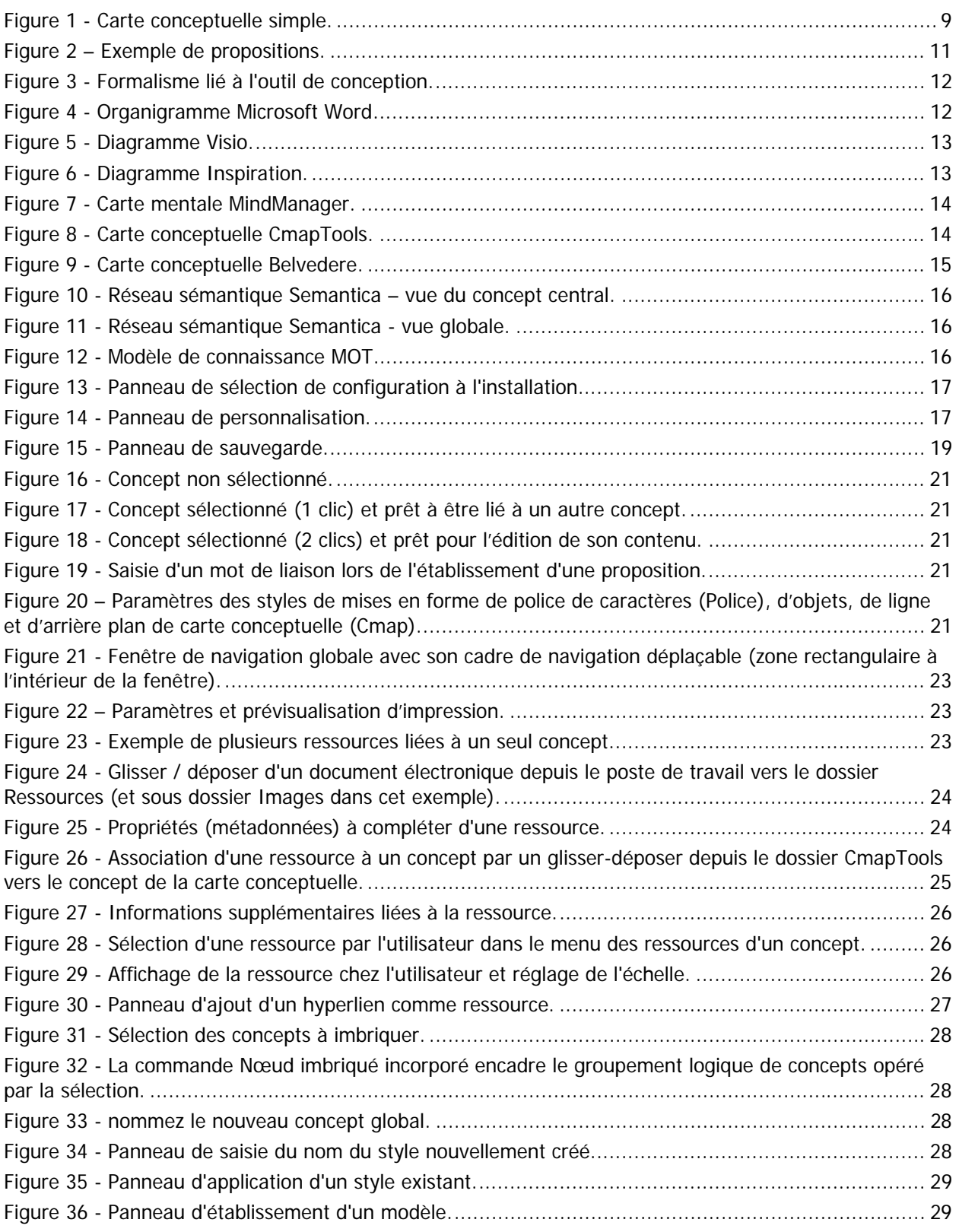

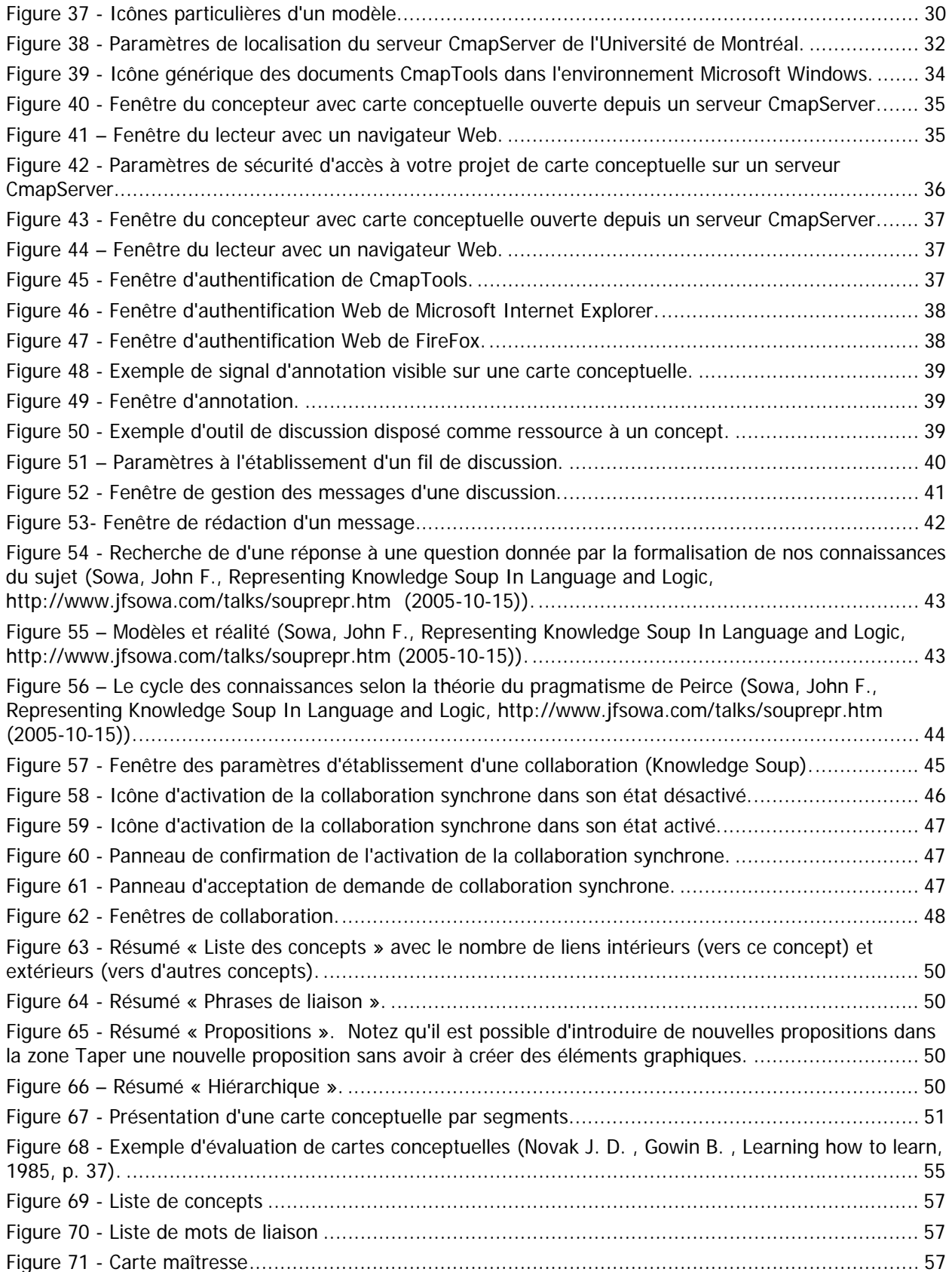

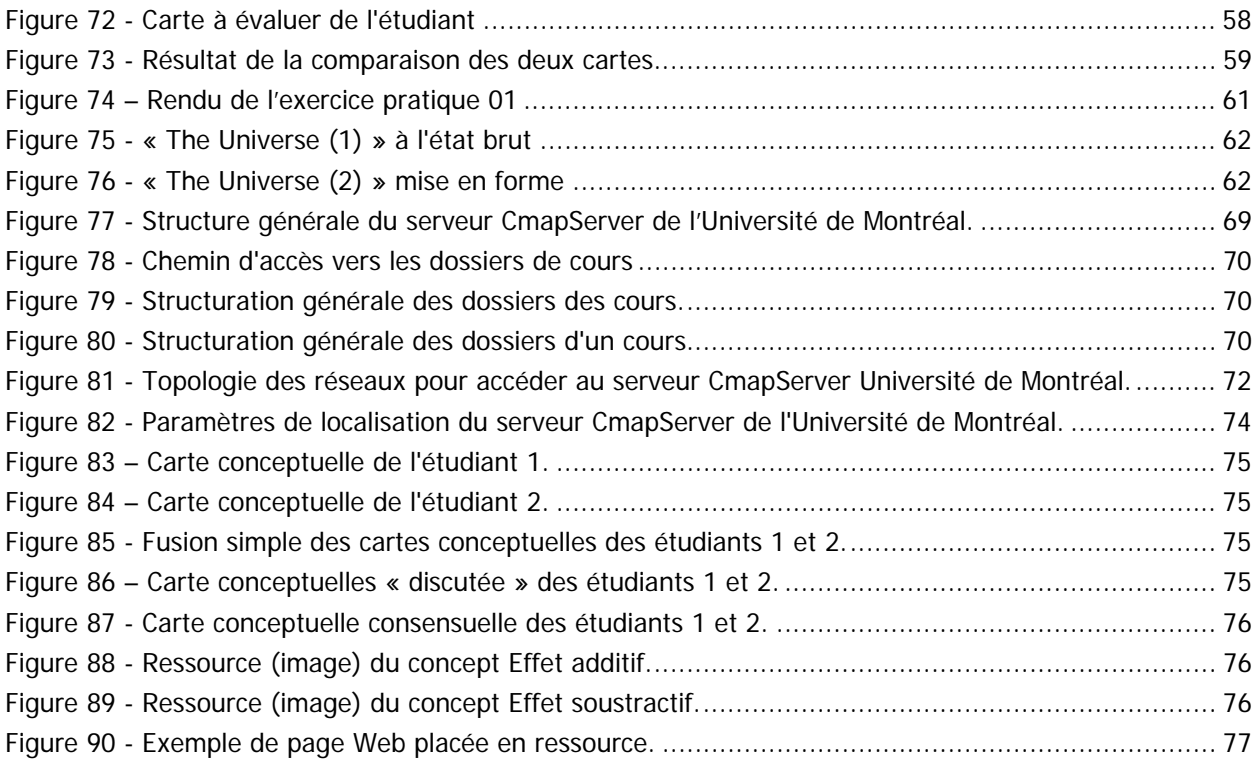

# **Comprendre les cartes conceptuelles**

### **Avant-propos**

Ce document est un complément à l'atelier offert par André Laflamme, Conseiller pédagogique TICE au Bureau d'environnement numérique d'apprentissage (BENA) de l'Université de Montréal. Certains aspects présentés ici sont enrichis par une présentation Microsoft PowerPoint en salle en plus d'exercices pratiques réalisés en laboratoire et à domicile.

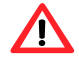

**Important :** Ce document est rédigé en cycle de travail progressif. Cette version n'est donc pas la version finale; veuillez en excuser les erreurs ou les omissions.

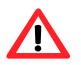

**Important :** S.V.P., veuillez ne pas photocopier ce document sans le consentement écrit du BENA de l'Université de Montréal.

Pour la préparation de cet ouvrage, nous avons utilisé la version 4.0 de CmapTools publiée le 17 janvier 2006, ainsi que le serveur CmapServer en version 4.0. Puisqu'il s'agit de la toute première version française de ce logiciel, vous remarquerez probablement quelques coquilles dans les saisies d'écran présentées en exemples.

## **Qu'est-ce qu'une carte conceptuelle?**

Une carte conceptuelle est une représentation graphique d'un domaine de la connaissance tel que perçu par un ou plusieurs individus. Cette perception – **évolutive** – établit des liens entre des concepts – **interconnexions sémantiques** – selon des règles plus ou moins formelles.

Il s'agit donc d'un schéma permettant de mieux saisir le rapport qui existe entre les différents concepts évoqués par l'auteur. En présentant une vue d'ensemble sous forme de schéma en 2 dimensions, l'auteur exprime du même coup la connaissance qu'il a des concepts liés au sujet, ainsi que la sa capacité à relier ces connaissances pour former des propositions plus complexes.

Selon la méthode ou le type de logiciel employé, les formes graphiques sont structurées dans une logique – sorte de grammaire de schéma – qui permet d'organiser la communication entre l'auteur de la carte conceptuelle et son lecteur.

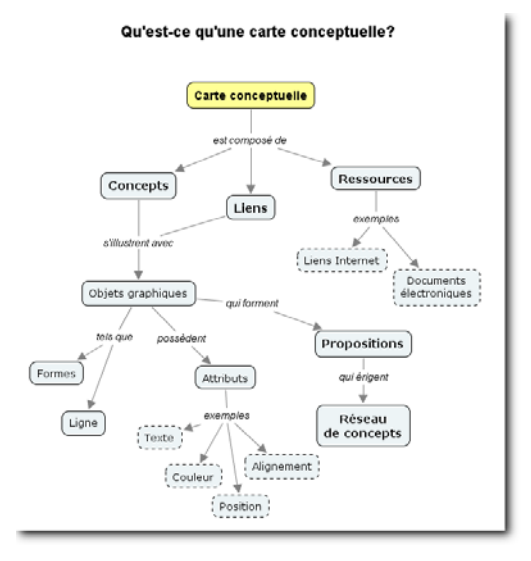

Figure 1 - Carte conceptuelle simple.

La propriété d'une carte conceptuelle est d'organiser la sémantique des liens pour former des propositions. C'est ce qui la distingue des autres méthodes qui, dans certains cas, se limitent plutôt à hiérarchiser des entités et créer des liens à des ressources.

### **Quels sont les avantages pédagogiques des cartes conceptuelles?**

La réalisation d'une carte conceptuelle oblige son auteur à d'abord activer ses connaissances antérieures du sujet pour ensuite y « mettre de l'ordre » en proposant une représentation hiérarchique (ou semihiérarchique) de sa compréhension actuelle du sujet. Le rappel de ses connaissances antérieures crée une situation propice à l'exposition à de nouvelles connaissances, et donc de leur intégration à notre savoir actuel.

Selon qu'il est novice ou expert du sujet traité, la carte conceptuelle d'un auteur sera plus ou moins complexe. Une carte d'expert possède souvent d'une forme plus dépouillée, car celui-ci sait mettre en relation uniquement les éléments essentiels d'une situation, limitant ainsi le « bruit » qu'occasionne un niveau de détail trop élevé.

### **Une stratégie d'enseignement**

Dans une logique d'enseignement, la carte conceptuelle permet d'effectuer une synthèse compacte d'un propos tenu en salle de classe. Elle permet aussi de « fixer » l'état d'une situation afin de mieux l'observer. Une carte conceptuelle bien construite accepte l'ajout de concepts supplémentaires et favorise donc une construction évolutive.

#### **Une stratégie d'apprentissage**

Assembler une carte depuis un ensemble de concepts proposés par un enseignant, voilà bien une activité de synthèse qui s'apparente à une réflexion qui va au-delà de la simple restitution de données factuelles. La carte permet même de découvrir ce que l'on sait à propos d'un sujet en organisant une vue intégrative des concepts et des relations qui les unit.

Créer une carte conceptuelle pour découvrir (et partager) l'état actuel de ses connaissances sur un sujet favorise la discussion et, du point de vue de l'enseignant, permet plus facilement de poser un diagnostic sur la compréhension de l'étudiant. En outre, la carte conceptuelle tracée par un étudiant permet à l'enseignant d'identifier certaines lacunes par l'inventaire des liens manquants ou encore des liens erronés. Dans ce dernier cas, le travail de l'enseignant débutera par la déconstruction de ces liens inexacts avant même de procéder à l'introduction de nouvelle matière.

### **Un outil de communication**

Que ce soit dans une logique d'enseignement ou bien dans une logique de communication entre les étudiants, la carte conceptuelle permet de partager un point de vue sur un sujet en effectuant une synthèse graphique dont l'efficacité est reliée à la compréhension mutuelle (auteur-lecteur) du symbolisme employé.

## **Formalisme de représentation**

La propriété d'une carte conceptuelle est d'organiser la sémantique des liens pour former des propositions. C'est ce qui la distingue des autres méthodes qui, dans certains cas, se limitent plutôt à hiérarchiser des entités et créer des liens à des ressources.

Une carte conceptuelle peut contenir les caractéristiques suivantes :

Tableau 1 - Éléments d'une carte conceptuelle (partie supérieure) et d'une carte conceptuelle électronique et en ligne (partie inférieure)

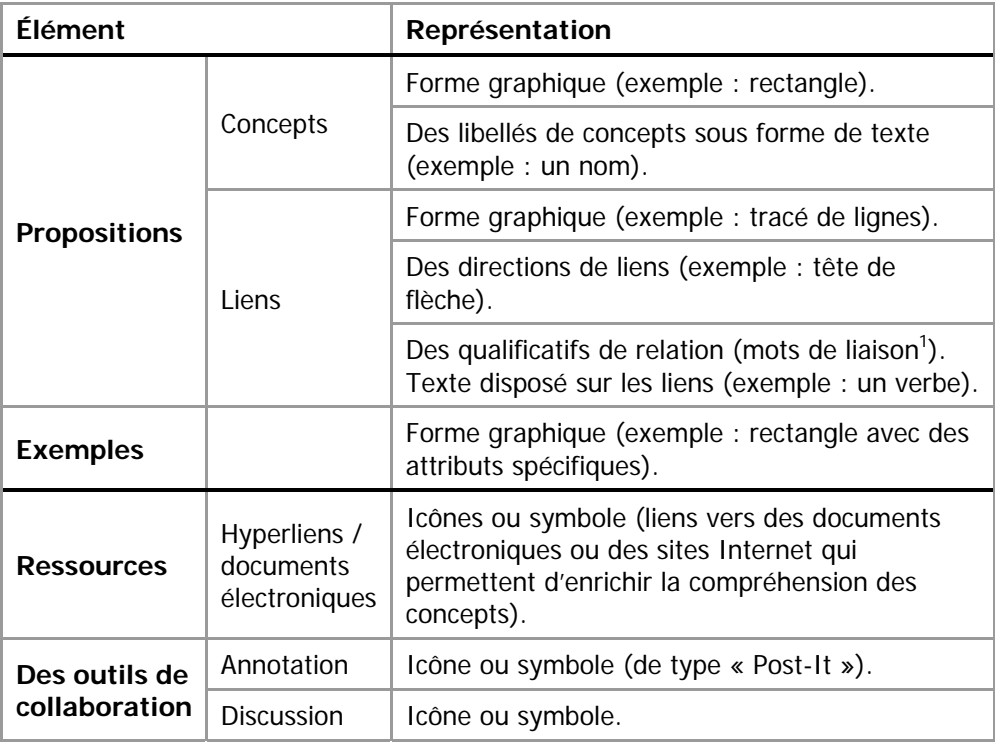

<sup>&</sup>lt;sup>1</sup> L'annexe 1 du présent document présente une typologie pratique des mots de liaison.

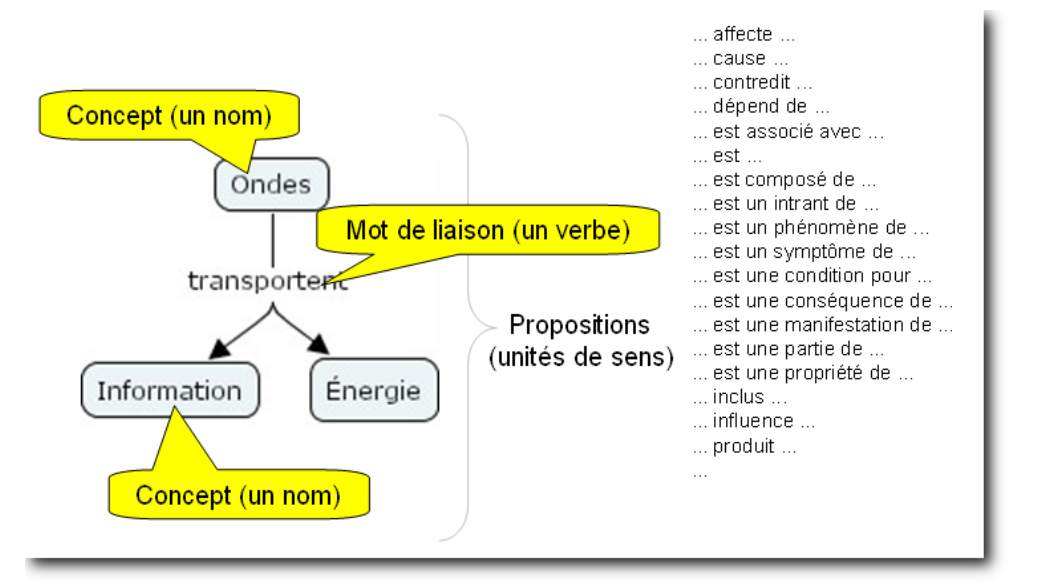

Figure 2 – Exemple de propositions.

De façon générale, une carte conceptuelle comporte des **propositions** formées de :

- un premier concept (un nom);
- un lien avec une(des) flèches(s) de direction;
- un mot de liaison (un verbe);
- un second concept (un nom).

Dans l'exemple de la figure ci-dessus, nous pouvons tirer deux propositions :

- Les ondes transportent de l'énergie.
- Les ondes transportent de l'information.

## **Aperçu des outils informatisés de conception**

Une carte peut être tracée à main levée sur papier ou être composée à partir de fiches (ou de Post-It) disposées sur tableau. Alternativement, il est possible d'employer un logiciel de traçage.

Il existe plusieurs outils de représentation des concepts. Selon l'outil employé, le concepteur sera plus ou moins contraint d'utiliser des formes graphiques consignées pour représenter son modèle de connaissance. Ainsi, il est possible de réaliser des cartes conceptuelles avec le logiciel MOT (Modélisation par objets typés) du LICEF, qui propose un formaliste élevé par une validation logicielle des relations entre les éléments de votre conception (concepts, procédures, principes, faits). En revanche, l'élaboration de cartes conceptuelles (très) simples est possible avec un logiciel de traitement de texte comme Microsoft Word 2003 (menu Insertion > Diagramme > Organigramme hiérarchique), mais ce dernier offre peu de fonctions spécialisées pour encadre votre travail de conception.

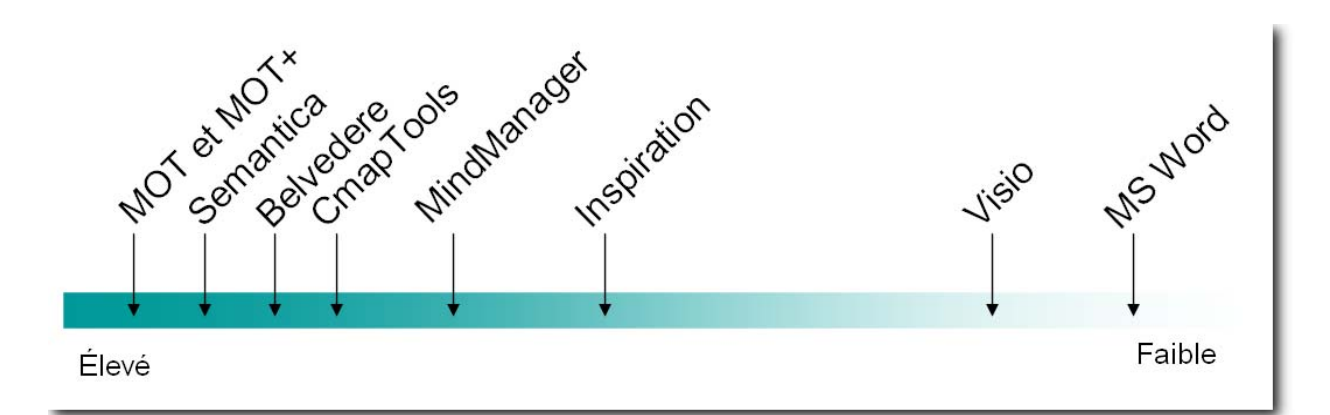

Figure 3 - Formalisme lié à l'outil de conception.

Tableau 2 - Tableau des outils informatiques de création de cartes conceptuelles.

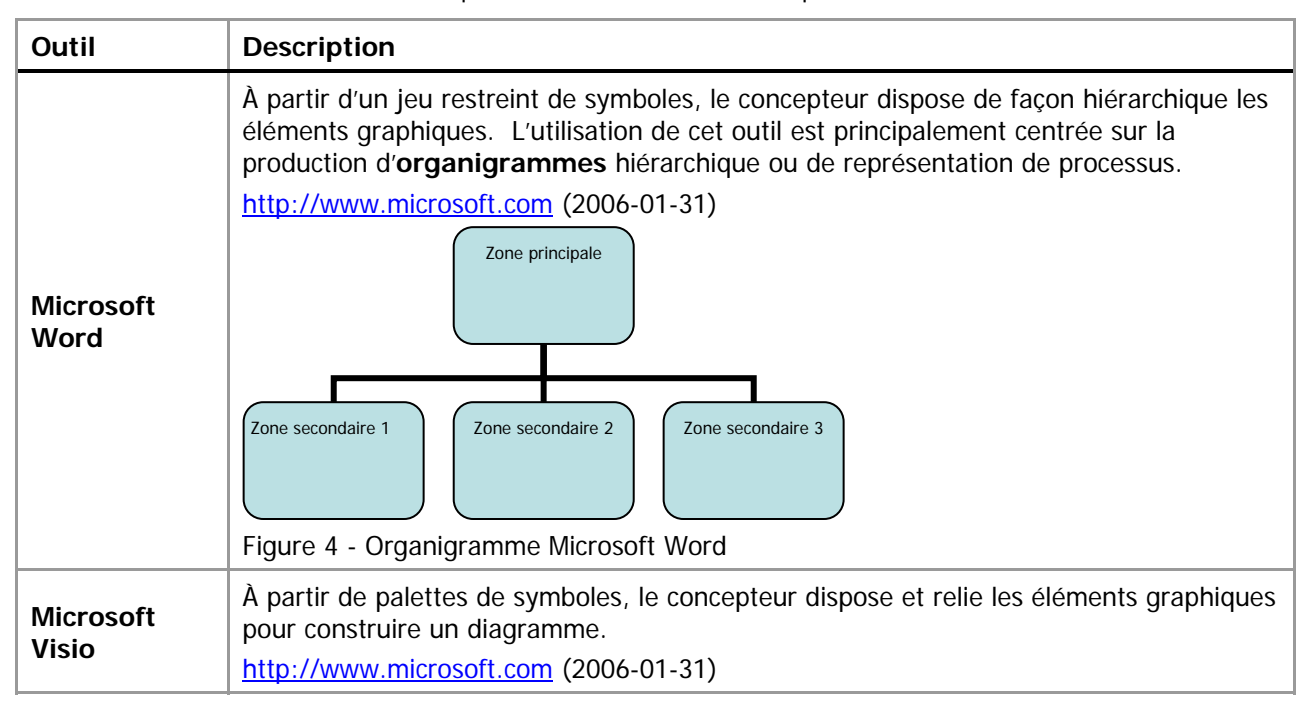

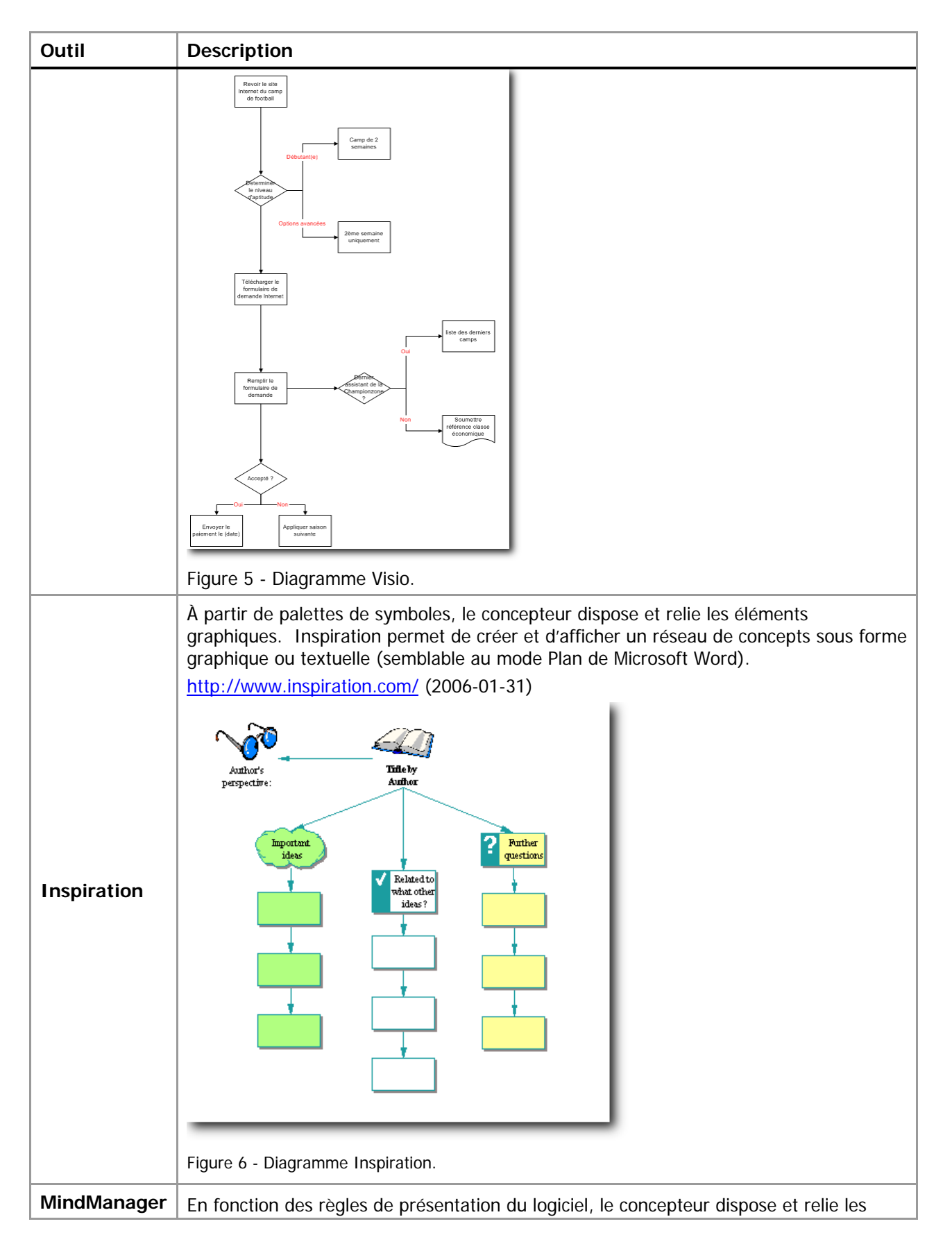

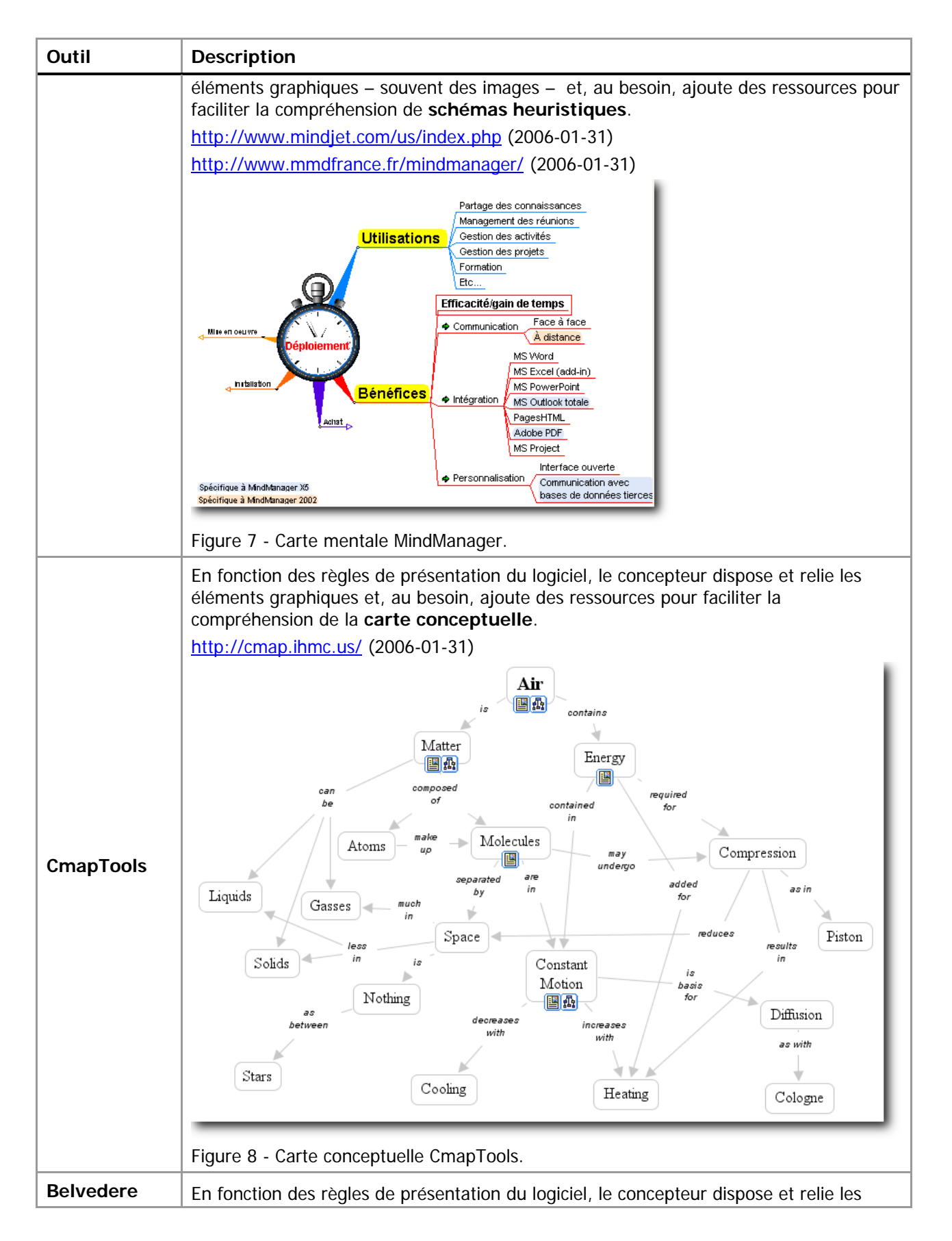

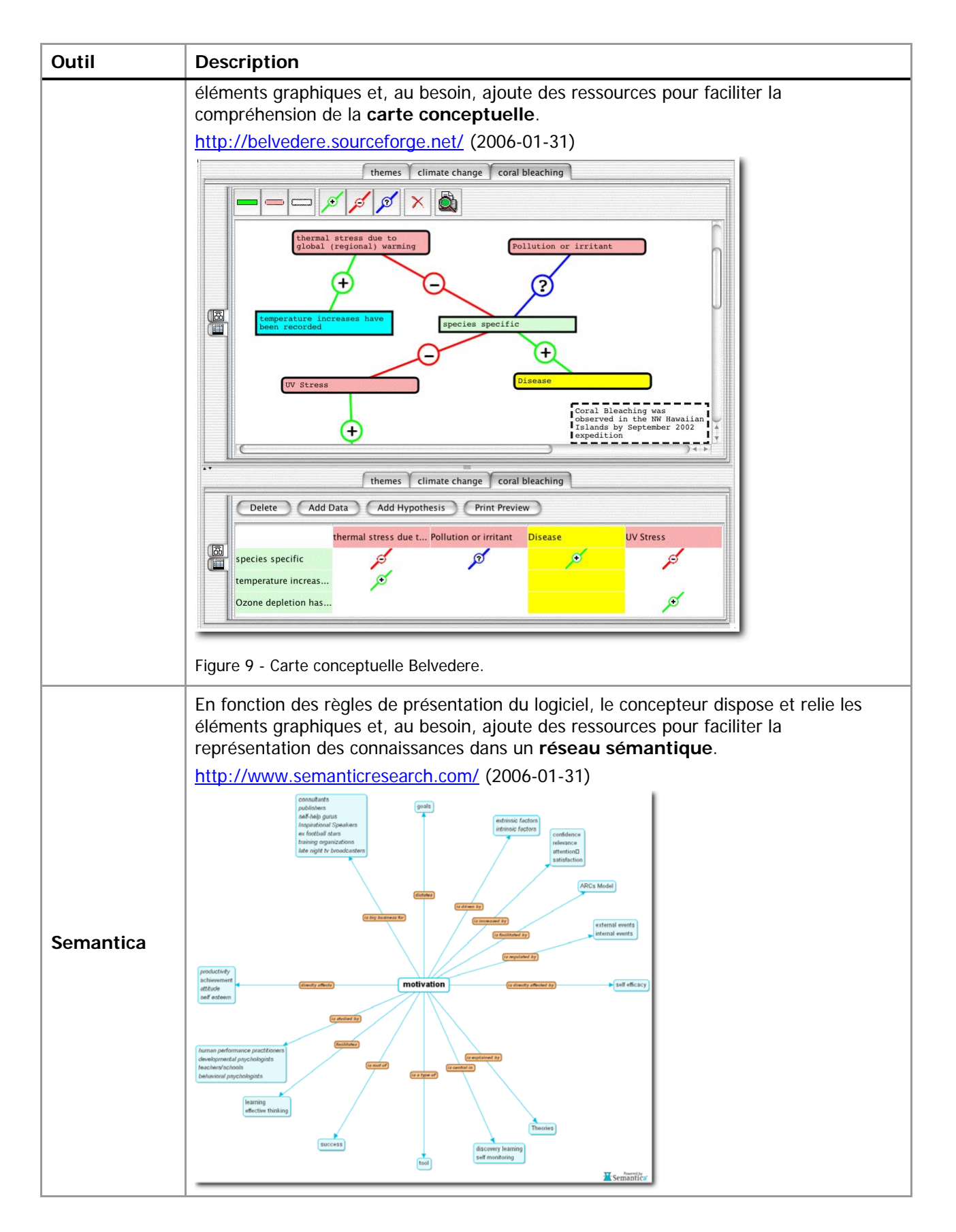

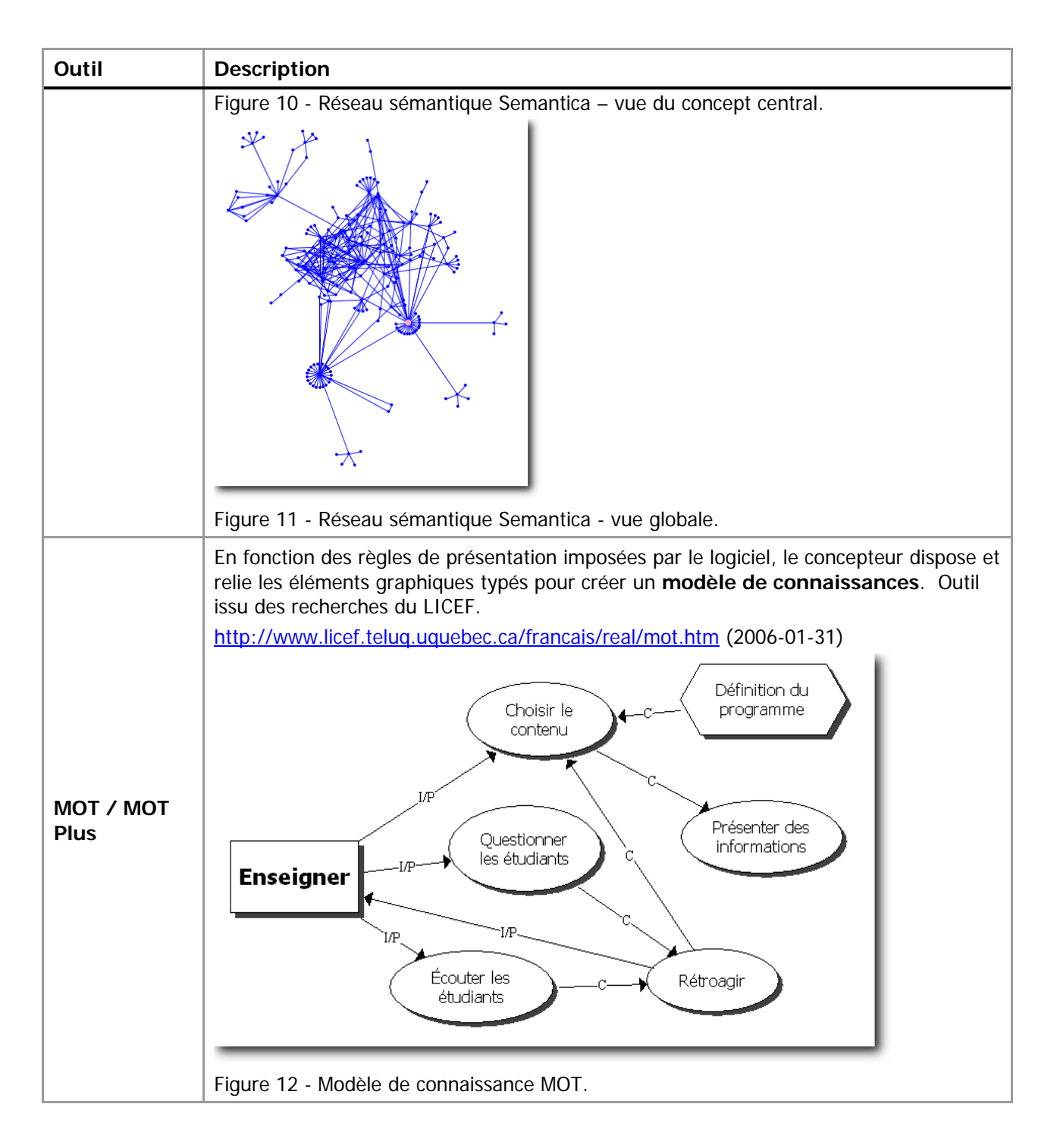

# **Installer et personnaliser le logiciel de création de cartes conceptuelles CmapTools**

### **Matériel**

Le logiciel CmapTools est disponible pour plusieurs plateformes informatiques, notamment Windows Windows 95/98/Me/NT/2000/XP, Macintosh OSX, Linux (Intel) et Solaris (Sparc).

# **Téléchargement**

Le logiciel CmapTools peut être téléchargé depuis le site de l'éditeur à l'adresse Web http://cmap.ihmc.us/ (2004-11-02).

# **Installation**

Selon le type de plateforme informatique que vous utilisez, suivez les instructions à l'écran. Vous pouvez opter pour une installation type.

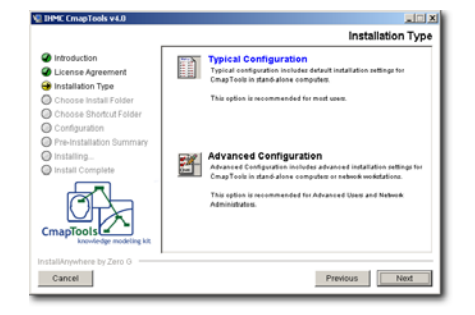

Figure 13 - Panneau de sélection de configuration à l'installation.

# **Personnalisation**

Personnalisez votre installation en complétant les champs d'information (menu Editer > Préférences… > Info utilisateur). Le code d'utilisateur (ID utilisateur) est utilisé lorsque vous employez un serveur CmapServer pour entreposer ou diffuser vos cartes conceptuelles. Pour obtenir un tel code et mot de passe, consultez Annexe 5 – Obtenir un code d'accès pour le serveur CmapServer de l'Université de Montréal de ce document.

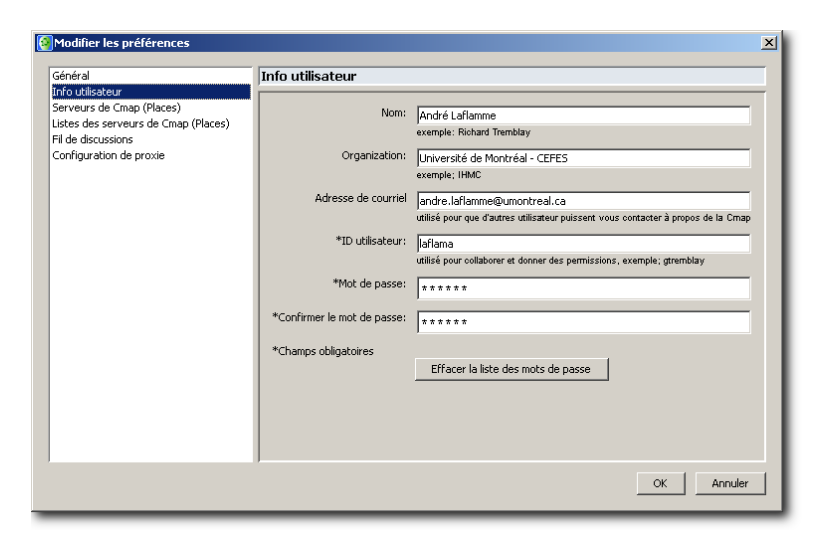

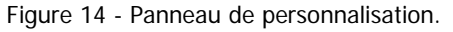

# **Créer un projet de carte conceptuelle**

## **À propos de votre premier projet de carte conceptuelle…**

Une séance de travail avec CmapTools n'exige pas de préparation particulière. L'espace virtuel de réflexion créé par la construction d'une carte conceptuelle permet justement de se concentrer et de délibérer tout en travaillant, de remettre en cause la pertinence d'un lien que l'on vient de créer, de préciser un concept en ajoutant des sous-concepts, de lier un concept à d'autres concepts pour former des propositions, etc…

Il existe quelques bonnes pratiques en matière de gestion des dossiers associés aux cartes conceptuelles. En voici une que nous vous suggérons :

#### **Aide en ligne**

Vous pouvez lire l'aide en ligne directement sur votre écran ou l'imprimer (Fenêtre Affichages > Aide > Aide CmapTools. Malheureusement, l'aide en ligne ne couvre pas toutes les fonctionnalités du logiciel.

# **Préparation du projet**

#### **Création d'un dossier de projet**

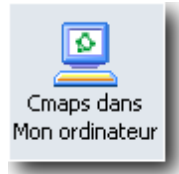

Dans la zone personnelle Cmaps dans Mon ordinateur, créez un dossier qui contiendra tous les éléments du projet. .

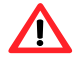

**Important :** Étant donné certaines contraintes informatiques de compatibilité entre les plateformes et le Web, le nom de dossier **ne doit pas** contenir de caractères accentués, ni d'espace typographique. De plus, **évitez** les symboles spéciaux comme ! « / \$ % ? & \* ± @ £ ¢  $\alpha - \beta$  etc.

#### **Création d'un dossier de ressources**

La plupart des projets associeront éventuellement des ressources à la carte conceptuelle afin d'en augmenter la portée pédagogique. Dans cet esprit, créez un dossier Ressources à l'intérieur de votre dossier de projet (assurez-vous que vous avez d'abord sélectionné le dossier de projet). De cette façon, vous simplifierez aussi une éventuelle publication de vos projets sur un serveur CmapServer.

#### **Création d'une carte conceptuelle**

Assurez-vous que le dossier de projet est sélectionné puis créez une nouvelle carte conceptuelle.

Avant même de débuter votre travail de conception, nous vous suggérons de sauvegarder votre production dès les premiers instants pour vous assurer de bien conserver le fruit de votre réflexion. Lors de cette étape, le logiciel CmapTools vous propose d'orienter votre production en fonction d'une question à laquelle la nouvelle carte conceptuelle doit tenter de répondre, du moins, présenter un assemblage éclairant des concepts.

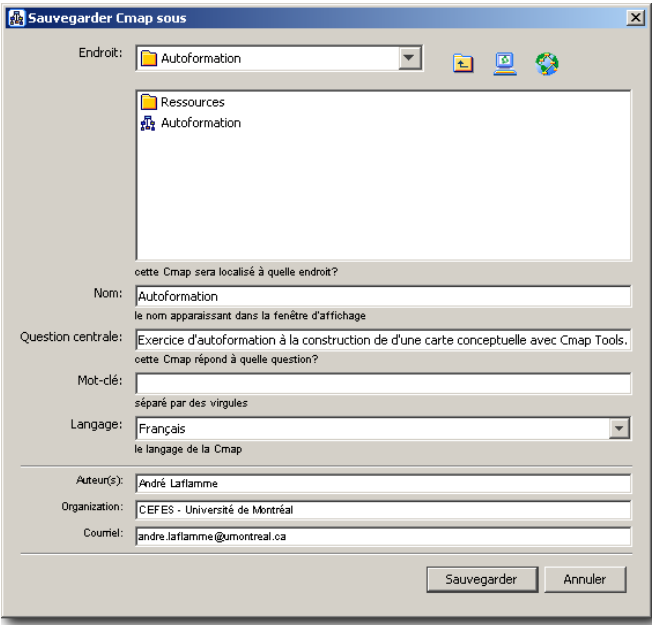

Figure 15 - Panneau de sauvegarde.

Les manipulations du logiciel CmapTools pour réaliser les étapes qui suivent sont rassemblées dans un tableau commode que voici :

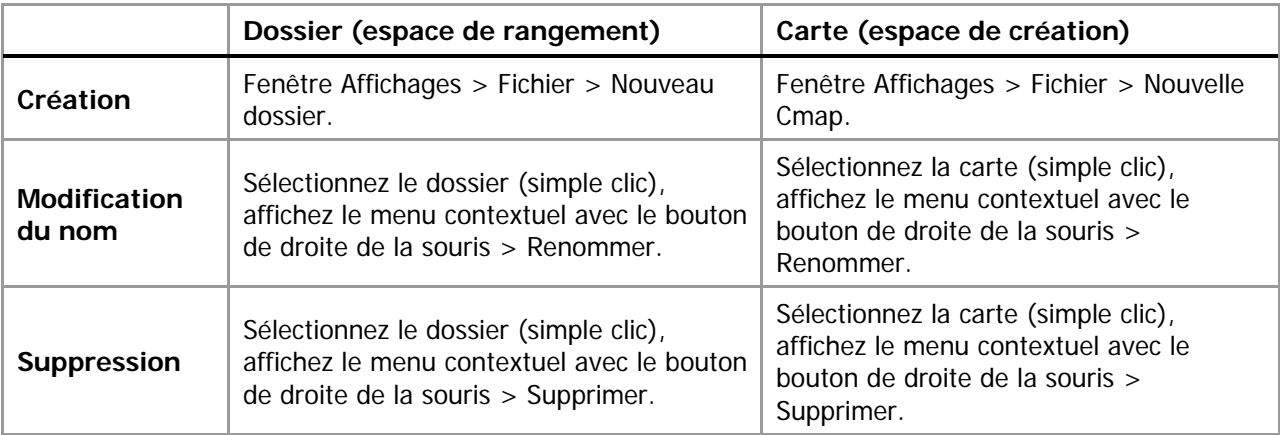

Tableau 3 - Opération courantes de gestion de projet de carte conceptuelle.

### **Établissement des concepts et des liens de propositions**

Les manipulations du logiciel CmapTools pour réaliser les étapes qui suivent sont rassemblées dans un tableau commode que voici :

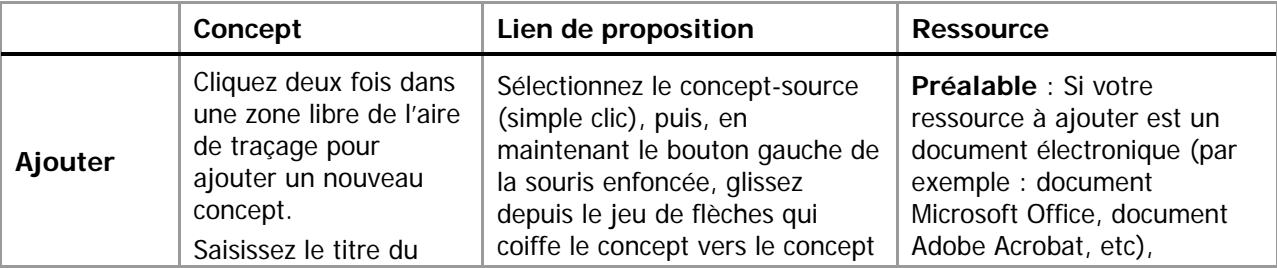

Tableau 4 - Opérations courantes de production d'une carte conceptuelle

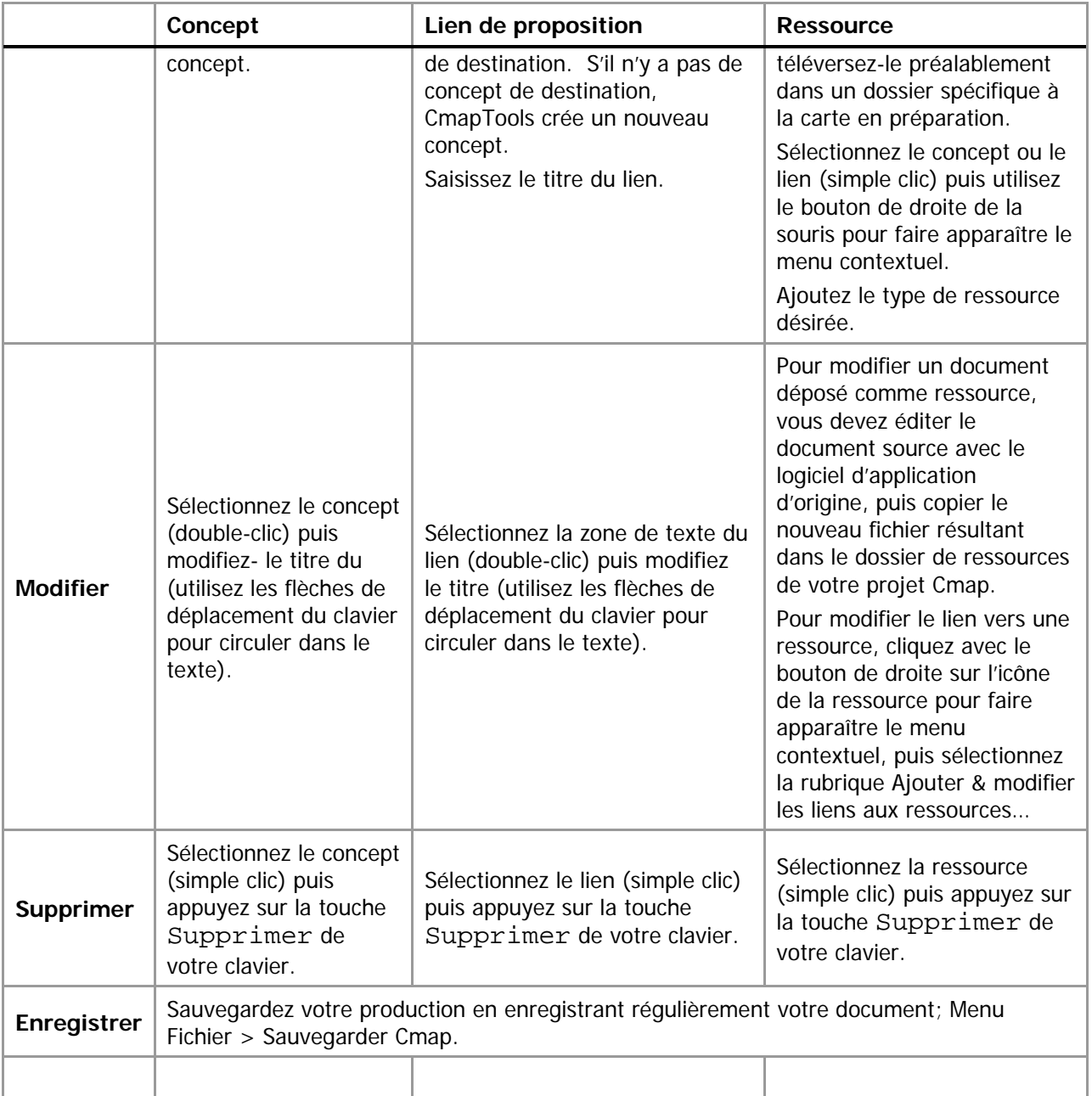

#### **Créer un concept**

Ajoutez votre premier concept à la carte conceptuelle. Il est probable que ce premier concept soit le point focal de votre carte. Si c'est le cas, privilégiez le centre haut de l'espace de travail. Il serait aussi possible de tracer une carte ayant son point d'entrée principal au centre gauche de l'écran.

Vous pouvez ajouter les concepts suivants en tentant de créer des zones naturelles de regroupement. De cette façon, le placement fin des concepts en sera facilité. La pratique des cartes conceptuelles vous fournira plusieurs stratégies de mise en forme de démarrage.

### **Lier un concept pour former une proposition**

Lorsque vous cliquez sur un concept pour le sélectionner, des flèches coiffent le sommet du concept. En cliquant spécifiquement dans cette zone de flèches puis en maintenant le bouton gauche de la souris

enfoncée, vous pourrez indiquer à CmapTools vers quel concept il doit ajouter un lien. Il est bien important de glisser votre souris jusqu'au centre de la forme graphique qui représente votre concept (par défaut : un rectangle). Si vous glissez vers un endroit où CmapTools ne repère pas d'élément, il déduira que vous voulez ajouter un nouveau concept à votre carte.

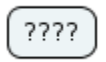

Figure 16 - Concept non sélectionné.

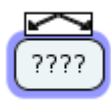

Figure 17 - Concept sélectionné (1 clic) et prêt à être lié à un autre concept.

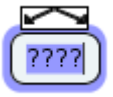

Figure 18 - Concept sélectionné (2 clics) et prêt pour l'édition de son contenu.

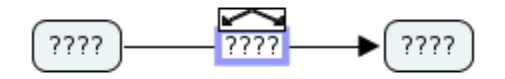

Figure 19 - Saisie d'un mot de liaison lors de l'établissement d'une proposition.

### **Mise en forme simple**

La mise en forme d'une carte conceptuelle comporte principalement deux aspects : (1) le positionnement des concepts et des liens, (2) le balisage de la carte par le rehaussement de certains de ces éléments à l'aide d'attributs liés aux caractères, aux objets, au traçage des liens et aux aspects généraux de la présentation matérielle de la carte. Les commandes de mise en forme sont regroupées à l'intérieur d'une fenêtre « Styles» en surimposition (Fenêtre de la carte > Format > Styles…).

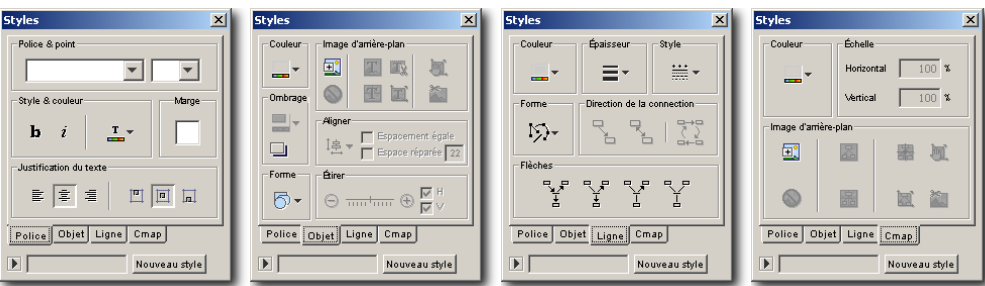

Figure 20 – Paramètres des styles de mises en forme de police de caractères (Police), d'objets, de ligne et d'arrière plan de carte conceptuelle (Cmap).

Avant d'appliquer une mise ne forme aux différents objets d'une carte conceptuelle, il importe de maîtriser les mécanismes de sélection résumés au Tableau 5.

Tableau 5 - Mécanismes de sélection

|    | Concept      | Lien (texte) | Lien (trait) |
|----|--------------|--------------|--------------|
| Un | Simple clic. | Simple clic. | Simple clic. |

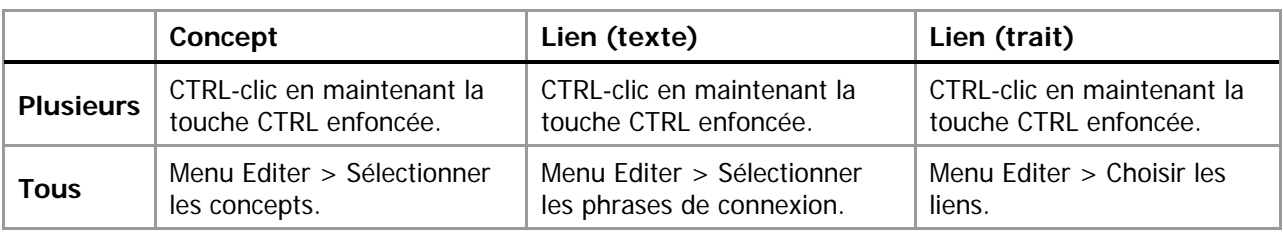

Les opérations de mise en forme simples sont résumées dans le tableau suivant :

Tableau 6 – Opérations courantes de mise en forme d'une carte conceptuelle

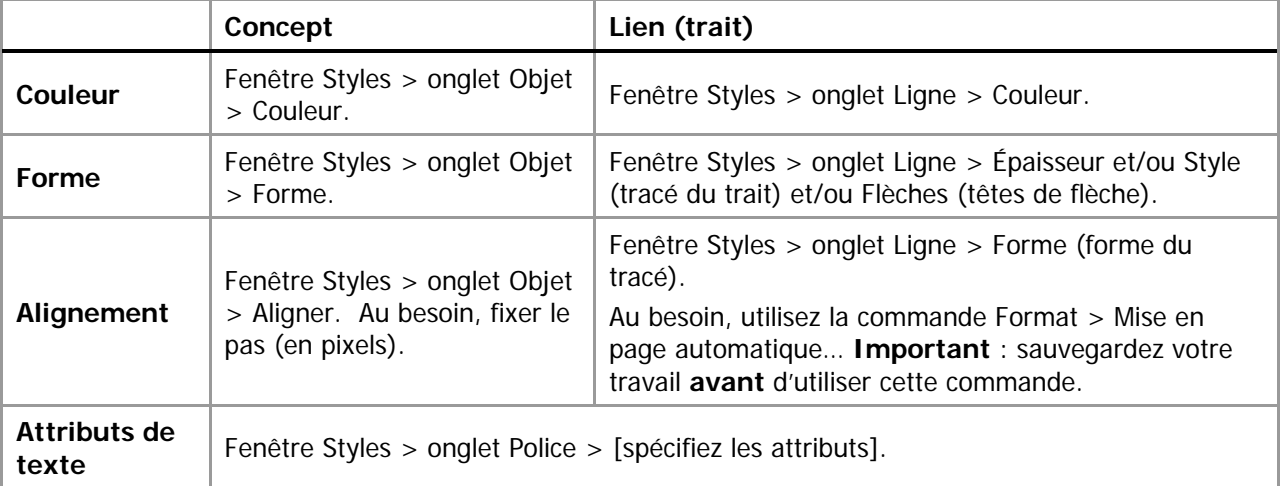

**Quelques opérations courantes** 

### Ajouter des têtes de flèches aux liens

Sélectionnez les liens (Menu Editer > Choisir les liens) puis, dans la fenêtre Styles > onglet Ligne >

Flèches ( $\frac{P_{\text{S}}P}{P}$  recommandé).

### Mise en page automatique

Sauvegardez d'abord votre carte conceptuelle afin de pouvoir facilement revenir à la version précédente si la mise en forme automatique ne procure par l'effet souhaité. Ensuite, menu Format > Mise en page automatique… > Générer une nouvelle mise en page > OK.

Si la mise en page n'est pas satisfaisante, fermer la carte conceptuelle sans l'enregistrer puis ouvrez-là de nouveau.

### Entrée des propositions en mode texte

Affichez la Cmap en mode liste (icône **in el permit de votre de votre écran)** > Entrez une nouvelle proposition :

[Concept] [Étiquette de lien] [Concept] > Ajouter à la Cmap. Cliquez à nouveau sur le même icône pour revenir en mode graphique. Suggestion : effectuez une mise en page automatique pour accélérer la mise en forme de votre carte conceptuelle. Au besoin, modifier la carte conceptuelle de façon manuelle.

# **Navigation**

Lorsque votre carte conceptuelle prends des dimensions importantes et que la taille de la fenêtre autorisée par la résolution de votre bureau électronique Windows limite la vue entière de votre production, vous pouvez recourir à la fenêtre de navigation CmapTools qui offre une vue « timbre poste » de votre carte (fenêtre de la carte > menu Fenêtre > Afficher l'outil de navigation). Faites glisser le cadre à l'intérieur de la fenêtre de navigation pour un déplacement rapide d'une région à l'autre. Figure 21 - Fenêtre de navigation globale avec son cadre

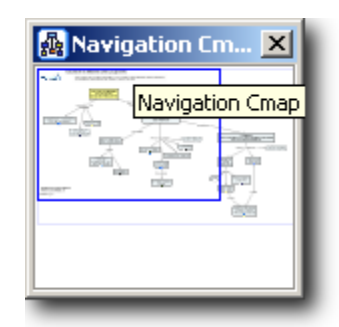

de navigation déplaçable (zone rectangulaire à l'intérieur de la fenêtre).

## **Impression**

Pour imprimer une carte, utilisez d'abord la commande Fichier > Aperçu avant impression… pour établir l'orientation de l'impression portrait (verticale) ou paysage (horizontale), ainsi que le nombre de feuilles sur lesquelles cette impression s'étendra. Dans l'exemple ci-contre, l'impression est prévue sur deux pages selon l'orientation paysage.

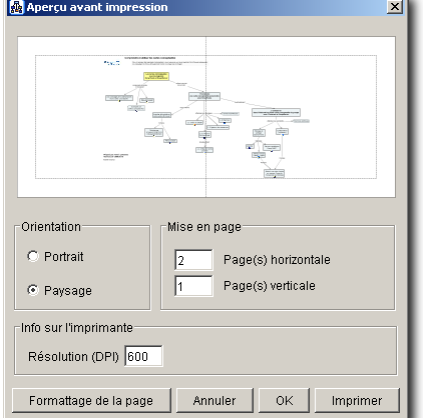

Figure 22 – Paramètres et prévisualisation d'impression.

## **Ajout de ressources**

#### **Ajouter des ressources**

Une ressource est un élément qui permet de mieux comprendre le concept (ou le lien) auquel elle est associée. Les ressources prennent principalement la forme d'images (GIF, JPEG ou PNG), de textes (DOC, PDF ou TXT) ou d'hyperliens. Vous pouvez aussi intégrer des clips audio ou vidéo sous la forme d'hyperliens vers des serveurs de ruissellement, mieux adaptés pour ce type de distribution.

La figure ci-contre montre un concept sur lequel nous avons ajouté des ressources. CmapTools regroupe les ressources selon différentes familles. Notons, de gauche à droite, des ressources sonores, images, documents bureautiques

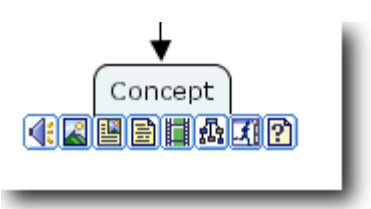

Figure 23 - Exemple de plusieurs ressources liées à un seul concept.

(Microsoft Excel, PDF, …), textes simples, clips vidéo, autres cartes conceptuelle, logiciels et formats inconnus pour CmapTools (par exemple RTF).

**Important :** De façon générale, il est préférable de créer un dossier de ressources à l'intérieur  $\sqrt{N}$ de votre dossier de projet dans lequel vous copierez les éléments pertinents.

Pour ajouter une ressource – un document électronique – à un concept d'une carte conceptuelle, faites :

### Ajout d'un document électronique

Glisser l'icône du document électronique depuis votre ordinateur vers le dossier Ressources de votre projet Cmap.

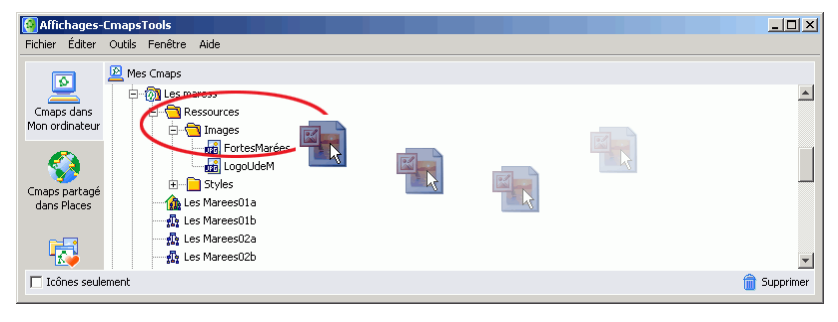

Figure 24 - Glisser / déposer d'un document électronique depuis le poste de travail vers le dossier Ressources (et sous dossier Images dans cet exemple).

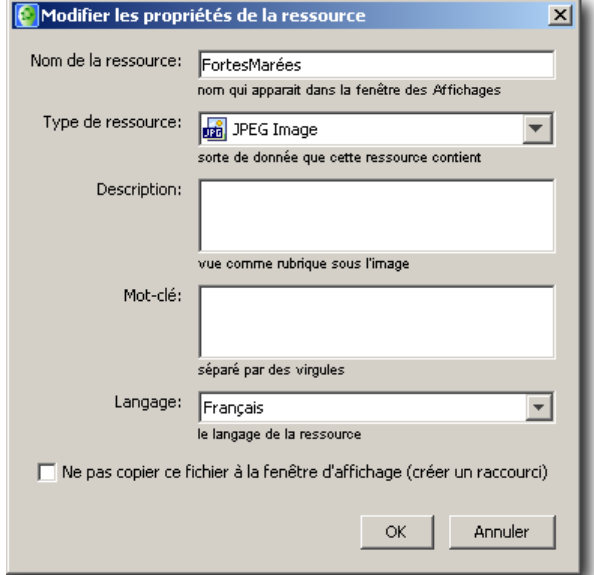

Figure 25 - Propriétés (métadonnées) à compléter d'une ressource.

Complétez les propriétés (métadonnées) de la ressource.

#### **Nom de la ressource**

Nom de la ressource qui apparaît dans vos dossiers de projets Cmap. Par défaut, c'est le nom de fichier de la ressource (sans l'extension de fichier), ce qui n'est pas toujours très significatif pour l'utilisateur final.

#### **Type de ressource**

Type de donnée de la ressource (la valeur automatisée de ce champs ne gagne pas à être modifiée).

#### **Description**

Description complète de la ressource.

#### **Mot-clé**

Mot clefs qui permettent une recherche rapide de la ressource à l'aide de l'outil de recherche de CmapTools.

#### **Langage**

Langue de la ressource.

#### **Ne pas copier ce fichier à la fenêtre d'affichage (créer un raccourci)**

Pour faciliter le déplacement de vos cartes conceptuelles d'un ordinateur à un autre, ou vers un serveur CmapServer, **ne cochez pas cette case**. Autrement, les documents ressources ne font pas partie intégrante de votre projet de carte conceptuelle.

Glisser l'icône du document électronique depuis le dossier Ressources de votre projet CmapTools (ou de l'un de ces sous-dossiers) vers le concept à complémenter.

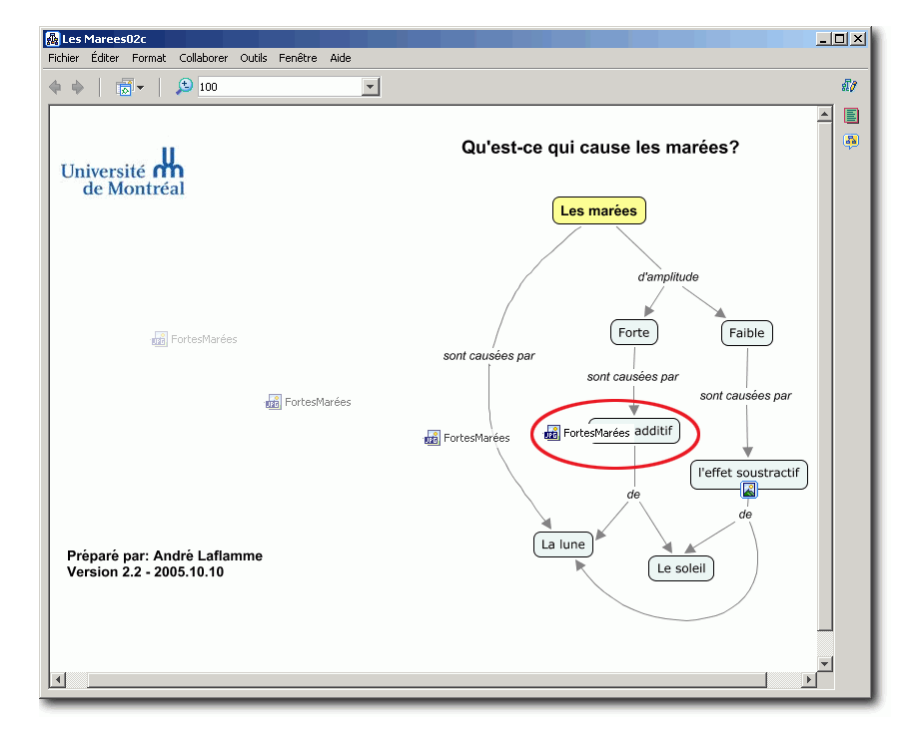

Figure 26 - Association d'une ressource à un concept par un glisser-déposer depuis le dossier CmapTools vers le concept de la carte conceptuelle.

Complétez les informations de ressources :

#### **Étiquette**

Libellé de la ressource (indépendant du nom de fichier). Ce libellé permet de produire une description courte de la ressource.

#### **Groupe**

Association du type de ressource à une icône représentative. Il n'est pas nécessaire de modifier ce paramètre dont la valeur de défaut est automatique.

#### **Description**

Description complète de la

L'utilisateur de la carte conceptuelle invoque la ressource par la sélection de celle-ci dans un menu déroulant qui se construit automatiquement au fil de l'ajout de ressources à un concept.

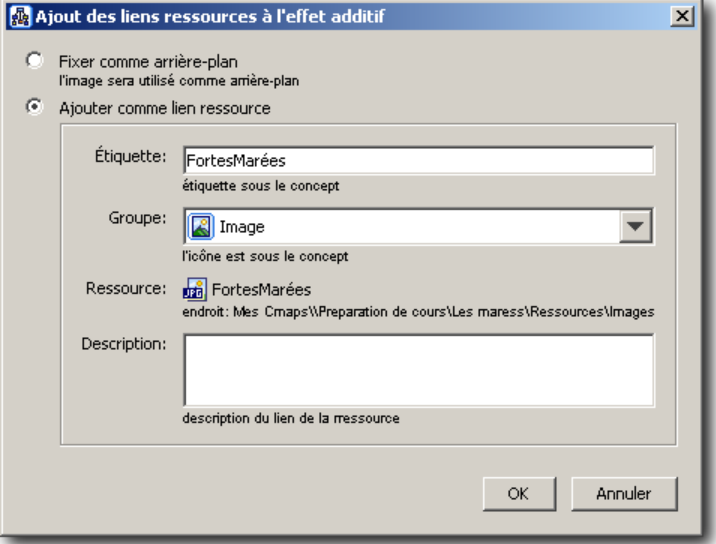

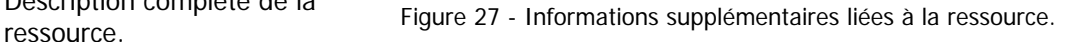

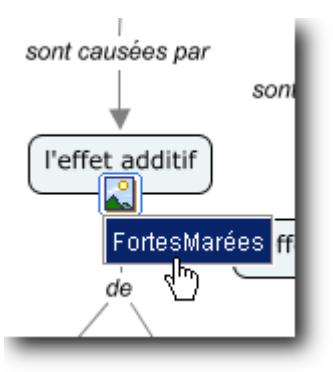

Figure 28 - Sélection d'une ressource par l'utilisateur dans le menu des ressources d'un concept.

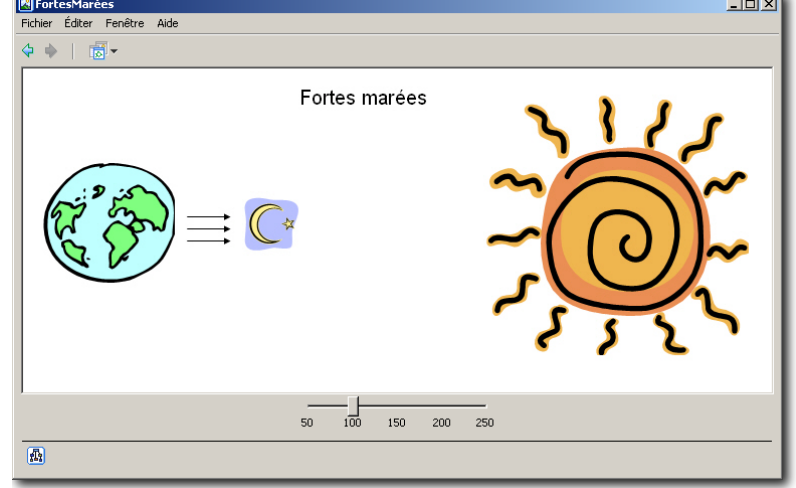

Figure 29 - Affichage de la ressource chez l'utilisateur et réglage de l'échelle.

Dans le cas d'une image (notre exemple ici), l'utilisateur peut en modifier la taille à l'aide du curseur d'échelle situé au centre bas de la fenêtre.

# Ajout d'un hyperlien

Pour ajouter un hyperlien comme ressource à un concept, vous pouvez procéder de deux façons : Créer un raccourci sur votre bureau électronique Microsoft Windows, ce qui produit un document de raccourci que vous pouvez copier à la manière de tout autre document électronique dans votre dossier de Ressources de projet Cmap. La deuxième façon consiste à utiliser la commande Ajouter une page Web inhérente à CmapTools. Dans cette situation, faites :

Sélectionnez votre dossier de ressources de votre projet (ou tout autre dossier), puis faites (fenêtre Affichages > Fichier > Ajouter adresse Web… > [saisissez les informations demandées]). Ensuite, glissez-déposez le document résultant sur le(s) concept(s) désiré(s).

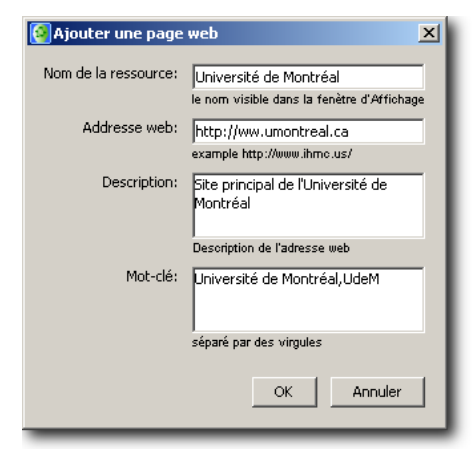

Figure 30 - Panneau d'ajout d'un hyperlien comme ressource.

La figure ci-dessous montre un concept sur lequel nous avons ajouté des ressources. CmapTools regroupe les ressources selon différentes familles. Notons, de gauche à droite, des ressources sonores, images, documents bureautiques (Microsoft Excel, PDF, …), textes simples, clips vidéo, autres cartes conceptuelles, logiciels et formats inconnus pour CmapTools (par exemple RTF).

**Important :** Assurez-vous que l'utilisateur final de votre carte conceptuelle possède bien les logiciels nécessaires à l'affichage des ressources que vous proposez.

# **Imbrication de concepts**

#### **Imbriquer des concepts**

 $\sqrt{N}$ 

Une carte conceptuelle évolue dans le temps en fonction de l'enrichissement qu'y apporte son concepteur. Arrive la situation où il est nécessaire de réaménager des sections d'une carte conceptuelles afin de diminuer la surface utilisée par un groupement logique de concepts.

Pour subordonner un groupement logique de concepts à un concept plus général, sélectionnez tous les éléments de ce groupement logique puis faites (fenêtre de la carte > menu Outils > Nœud imbriqué). Cliquez sur l'élément graphique (») pour afficher les concepts imbriqués ou («) pour les masquer. Nommez le concept global nouvellement créé.

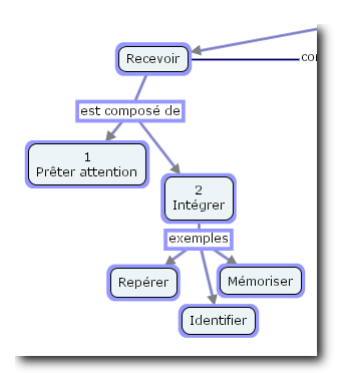

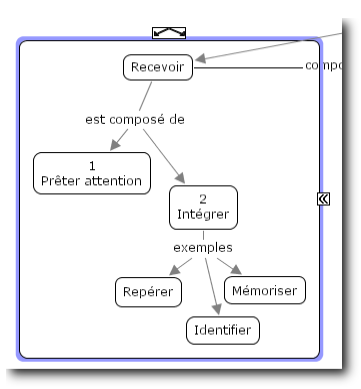

Figure 31 - Sélection des concepts à Inguie 31 Selection des concepts d<br>Figure 32 - La commande Nœud

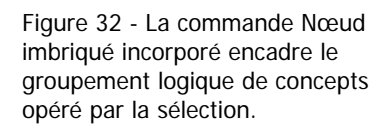

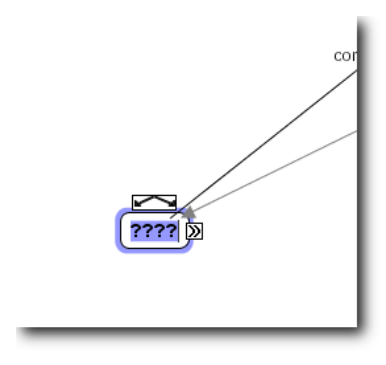

Figure 33 - nommez le nouveau concept global.

### **Mise en forme avancée**

#### **Gestion des styles**

Afin de faciliter la lecture d'une carte conceptuelle, il est parfois utile de modifier les attributs graphiques (forme, couleur, police, etc.) de certains concepts clefs. Pour accélérer la duplication des attributs graphiques d'un élément à l'autre, CmapTools propose, à la manière de beaucoup d'autres logiciels, l'utilisation de feuilles de styles. L'utilisation des styles se fait en deux étapes : d'abord la définition du style puis son application à d'autres éléments.

### Définir un style

Appliquer d'abord les attributs à l'élément graphique (par exemple : à un concept) de la manière habituelle. Puis, tout en conservant l'élément sélectionné, faites (fenêtre Styles > bouton Nouveau style > [nommez ce style] > OK ).

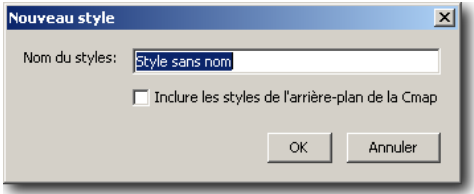

Figure 34 - Panneau de saisie du nom du style nouvellement créé.

Appliquer un style

Pour appliquer un style existant à un élément graphique, sélectionnez d'abord cet élément, puis faites (fenêtre Styles > (assurezvous que les styles sont affichés en cliquant sur le triangle Styles indiqué > sélectionnez le style dans la liste des styles précédemment créés).

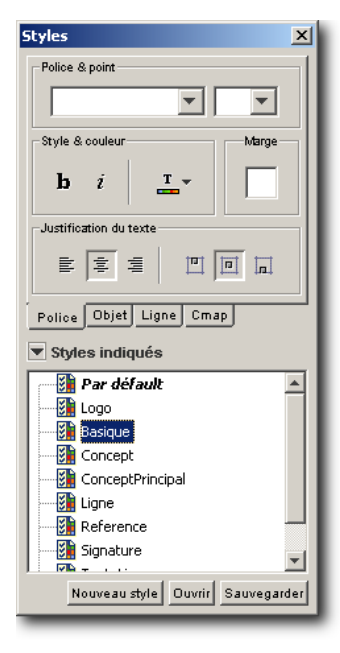

Figure 35 - Panneau d'application d'un style existant.

N'oubliez pas qu'il est facile de sélectionner tous les éléments graphiques d'une catégorie avec les commandes de sélections globales (fenêtre de la carte > Editer) puis d'y appliquer un style commun. De plus, les styles peuvent être copiés d'un projet à l'autre; une autre bonne raison de les placer dans le dossier ressource !

# **Établissement d'un modèle**

Lorsque votre projet de cartes conceptuelles atteint un niveau de consensus élevé au sein de vos lecteurs-collaborateurs, il est alors possible de conférer un statut spécial à votre projet, celui de **Modèle**. Dans l'univers CmapTools, un modèle est un projet qui a atteint suffisamment de maturité pour être publié à une plus grande échelle.

Pour élever votre projet au rang de modèle, faites :

Sélectionnez le dossier de projet, puis fenêtre de Affichages > Propriétés > cochez la case Définir en tant que modèle de connaissance > cliquez sur le bouton Sélectionner… > sélectionnez la carte de base (si le projet comporte plusieurs  $cartes) > OK > OK.$ 

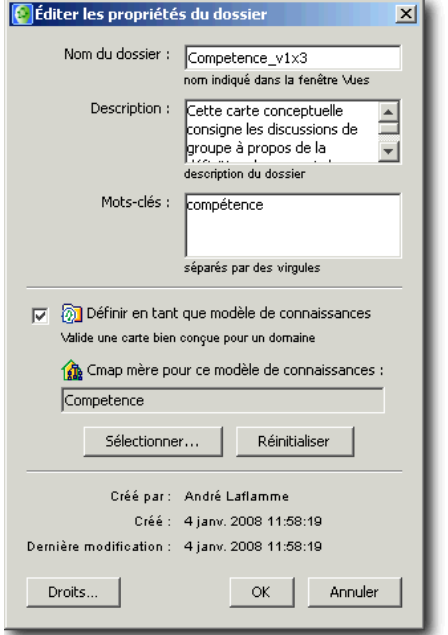

Figure 36 - Panneau d'établissement d'un modèle.

Le dossier de projet Modèle porte une marque distinctive. De plus, la carte de base qui agit comme point de départ (ici, Competence) est représentée par une maison.

Finalement, vous pouvez organiser votre liste de cartes conceptuelles d'un projet par la création de raccourcis que vous pouvez nommer de façon plus signification pour les utilisateurs du projet. Figure 37 - Icônes particulières d'un modèle.

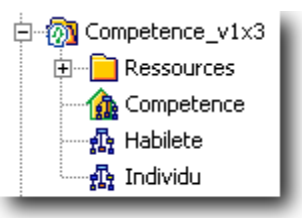

# **Résumé : Étapes de création d'une carte conceptuelle**

Nous proposons ici une méthode en 7 étapes faciles pour construire un réseau de concepts : Préalable : N'imaginez pas produire un réseau de concepts identique à celui de vos collègues.

- 1. Élaborez d'abord une question à laquelle le réseau de concepts tentera de répondre (concept central).
- 2. Recenser d'abord les concepts clefs les plus généraux (en surface) associés à la question de départ. Ensuite, établissez la liste des concepts plus spécifiques (en profondeur).
- 3. Regroupez et hiérarchisez les concepts selon l'organisation naturelle de ceux-ci.
- 4. Reliez les concepts entre eux pour former des propositions (liens proches et liens éloignés). Si vous souhaitez proposer au lecteur un ordre de lecture de votre réseau de concepts, n'hésitez pas à numéroter les concepts et/ou les relations qui les unissent.
- 5. Ajouter des ressources au besoin (URL, vidéo, images, textes, etc.) ou des exemples.
- 6. Réviser votre travail (ajout de sous concepts et de relations, couleur, police).
- 7. Partager votre réseau de concepts avec vos collègues ou vos étudiants.

# **Partager des cartes conceptuelles**

Cette section s'adresse principalement aux enseignants qui souhaitent offrir à leurs étudiants un environnement de collaboration et de co-construction des connaissances en ligne.

Il existe plusieurs types de partage de cartes conceptuelles (Tableau 7). Dans la majorité des cas, l'accès à vos cartes est contrôlé par un mot de passe. Si vous utilisez le serveur de cartes conceptuelles de l'Université de Montréal, vous devez d'abord obtenir un code d'accès et un mot de passe avant d'accéder au serveur UdeM. Si la situation le recommande, il est aussi possible d'obtenir un mot de passe global pour vos étudiants.

# **Accès aux serveurs CmapServer publics**

Les concepteurs du logiciel CmapTools mettent à la disposition des utilisateurs plusieurs serveurs dont l'utilisation est gratuite (au moment d'écrire ces lignes). Les modalités d'utilisation ainsi que la disponibilité de ce service est sous l'entière responsabilité d'IHCM.

Recherchez les serveurs publics d'IHCM (par exemples : IHMC Public Cmaps et IHMC Public Cmaps (2)) dans la zone Cmaps partagées dans Places de votre logiciel CmapsTools. Notez que cette avenue n'offre aucune gestion de la confidentialité de vos cartes conceptuelles.

Notez que, au moment d'écrire ces lignes, les serveurs publics de l'IHCM sont gratuits et ne requièrent ni code d'accès, ni mot de passe. Pour plus de renseignements sur cette offre de l'IHCM, consultez l'aide en ligne dans CmapTools, rubrique Copy Cmaps to Places.

# **Accès au serveur CmapServer de l'Université de Montréal**

Il est possible d'accéder au serveur CmapServer de l'Université de Montréal depuis le réseau du campus de l'Université ou bien depuis votre domicile par l'Internet. Avant de publier votre travail sur le serveur CmapServer de l'Université de Montréal, vous devez obtenir le code d'accès et le mot de passe qui vous autorise à poser cette action. Pour plus d'information sur la manière d'obtenir un code d'accès et un mot de passe pour ce service, consulter l'Annexe 5 – Obtenir un code d'accès pour le serveur CmapServer de l'Université de Montréal.

### **Accès depuis le réseau du campus**

Pour accéder au serveur CmapServer de l'Université de Montréal depuis un micro-ordinateur relié localement au réseau de l'Université :

- 1. Lancez le logiciel CmapTools installé sur votre micro-ordinateur;
- 2. Ouvrez la section Cmaps partagées dans Places.
- 3. Recherchez le serveur Université de Montréal (Canada) et déployez son arborescence.

Si le serveur CmapServer de l'Université de Montréal n'apparaît pas dans la liste des serveurs disponibles :

- 1. Assurez-vous d'être correctement relié à l'Internet;
- 2. Configurez manuellement l'accès au serveur.

### **Configuration manuelle pour l'accès au serveur CmapServer de l'Université de Montréal**

Le serveur **Université de Montréal** devrait apparaître automatiquement dans la liste Cmaps partagées dans Places des serveurs disponibles. Autrement, vous devez configurer manuellement la présence du serveur CmapServer de l'Université de Montréal. Depuis le menu la fenêtre Affichages de CmapTools, faites :

Ajouter un serveur externe > Ajouter un serveur **E** Ajouter des serveurs externe  $\mathbf{x}$ de Cmap (Place) qui n'est pas dans cette liste : C Ajouter un ou plusieurs serveur(s) de Cmap (Places) de cette liste : Nom de l'hôte Internet : Aakers (ND) ≜ Acadia University **reseauconceptuel.umontreal.ca** ASLMi2 (Italy) Numéro du port : Autodesk (Switzerland) Avondale School District (USA) **4447**  BPA-UZES **BVKnowServ** Numéro du port du serveur Web : Cardiff Concepts  $\overline{\mathbf{v}}$ **80**  @ Ajouter un serveur de Cmap (Place) qui n'est pas dans cette liste:  $> 0K$ Nom hôte internet: reseauconceptuel.umontreal.ca example, 192.168.0.1 ou mycp.mydomain.com Numéro du port: 4447 Numéro de port du serveur web: 80  $\mathsf{OK}%$ Annuler

Figure 38 - Paramètres de localisation du serveur CmapServer de l'Université de Montréal.

#### **Accès depuis le domicile**

Consultez l'annexe 3 - Accès au serveur CmapServer Université de Montréal (Canada) depuis le domicile pour plus de détail sur la connexion VPN requise. Si le serveur CmapServer de l'Université de Montréal n'apparaît pas dans la liste des serveurs disponibles :

- 1. Assurez-vous d'être correctement relié à l'Internet;
- 2. Configurez manuellement l'accès au serveur.

## **Types de partage**

Partager des cartes conceptuelles peut s'exécuter de plusieurs façons en fonction du degré d'interaction requis lors de la lecture des cartes (affichage simple, consultation des ressources (hyperliens et documents locaux), du niveau de collaboration requis (annotation, discussion). Ces modalités sont fonction de l'utilisation (ou non) par vous d'un serveur de cartes CmapServer et de l'utilisation (ou non) par vos étudiants du logiciel client CmapTools. Le tableau suivant montre les types d'interaction du lecteur avec les cartes conceptuelles en fonction de la technologie employée.

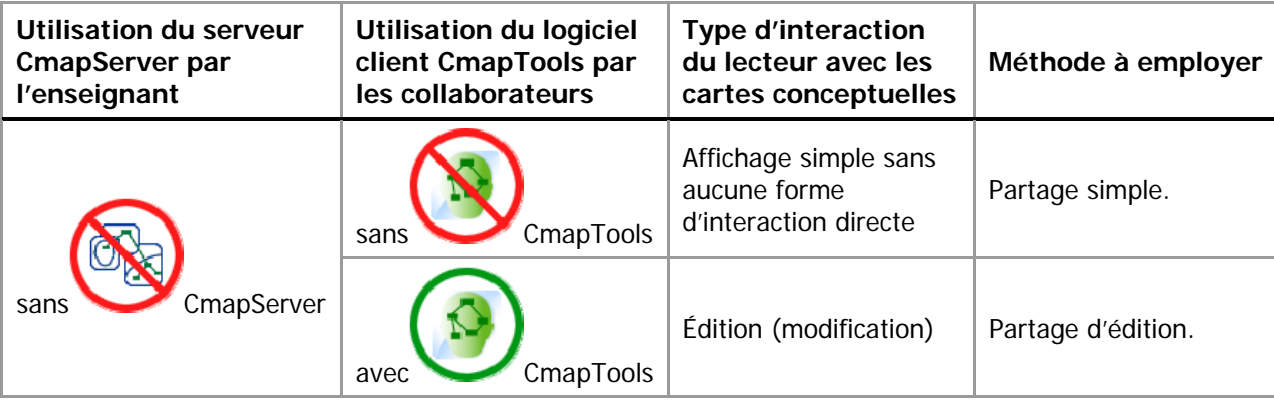

Tableau 7 – Partage, impératifs pédagogiques et technologie

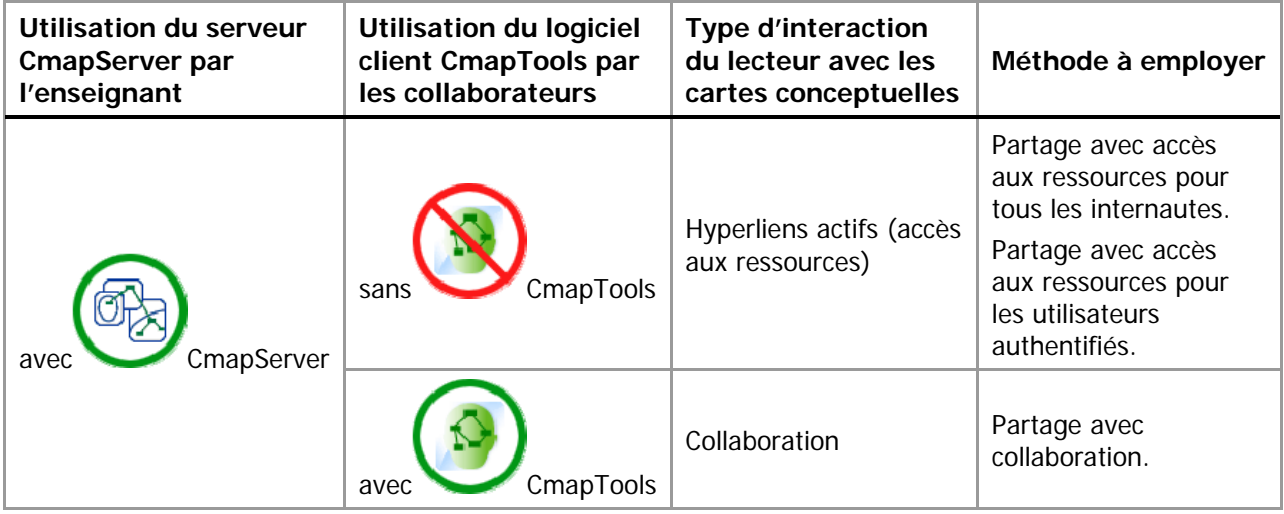

# **Partage simple**

Dans ce cas type, le concepteur de cartes conceptuelles produit ses cartes avec le logiciel CmapTools puis en partage l'affichage simple - statique dirons-nous - avec ses lecteurs qui n'utilisent pas le logiciel CmapTools selon la procédure suivante :

- 1. Créer votre carte conceptuelle avec CmapTools en mode local;
- 2. Menu Fichier > Exporter la CMap sous… > Fichier image… > [nommez le fichier d'image et sélectionnez le dossier de destination (au besoin, sélectionnez le format<sup>2</sup> et les options de format)] > Enregistrer;
- 3. Transmettez l'image résultante à vos lecteurs par courriel ou publiez là sur un site Web ou un espace cours en ligne WebCT.

Les collaborateurs affichent alors les cartes conceptuelles à l'aide d'un logiciel graphique ou bien d'un logiciel de navigation Web<sup>3</sup>. Dans ce type de partage, il n'est pas possible pour le collaborateur de modifier la carte conceptuelle consultée.

# **Partage d'édition (sans accès à un serveur CmapServer)**

Dans ce cas type, le concepteur de cartes conceptuelles produit ses cartes avec le logiciel CmapTools puis les partages avec des collaborateurs qui possèdent le logiciel CmapTools et qui pourront éventuellement modifier ces cartes.

Sachez que vos projets de cartes conceptuelles situés dans la section Cmaps dans Mon ordinateur sont entreposés dans le dossier « My Cmaps » du dossier Mes documents (avec Windows) et dans le dossier Documents (avec MacOSX). Le répertoire My Cmaps est créé automatiquement à l'installation du logiciel CmapTools.

Pour transmettre un projet complet de cartes conceptuelles (cartes et ressources) depuis votre ordinateur à celui d'un collaborateur :

1. Copiez d'abord votre dossier de projet, depuis l'ordinateur source (exemple Windows : Mes documents> My Cmaps > [dossier de projet]), sur un média externe (exemples : disquette, cédérom, bâtonnet de mémoire, etc.);

-

<sup>&</sup>lt;sup>2</sup> Privilégiez les formats d'image GIF ou JPEG, plus courants.

<sup>&</sup>lt;sup>3</sup> Tous les navigateurs Web récents affichent sans problème les images graphiques de plusieurs formats informatiques tels que .JPEG, .GIF ou .PNG.

2. Copiez ensuite le contenu du média externe vers le répertoire My Cmaps de l'ordinateur de destination (il est aussi possible d'envoyer le dossier source vers un dossier compressé (format ZIP) à transmettre à vos collègues par courriel ou par publication sur un site Web ou un site de cours en ligne WebCT).

Votre projet de carte conceptuelle est maintenant disponible dans la liste des projets Cmaps dans Mon ordinateur de l'ordinateur de destination.

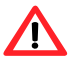

**Important :** Les cartes conceptuelles créées par le logiciel CmapTools et stockées dans le dossier My Cmaps de votre dossier Mes documents semblent ne pas être reconnues par le système d'exploitation Microsoft Windows car celui-ci affiche une icône générique pour représenter ces documents. Pourtant, il n'en est rien! Vos documents CmapTools s'ouvriront correctement si le logiciel CmapTools est installé sur le micro-ordinateur concerné. **N'oubliez pas que pour ouvrir une carte conceptuelle en format CmapTools, vous devez d'abord lancer le logiciel CmapTools puis ouvrir la carte avec la commande habituelle d'ouverture de document** (Menu Fichier > Ouvrir).

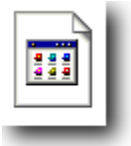

Figure 39 - Icône générique des documents CmapTools dans l'environnement Microsoft Windows.

### **Partage avec accès aux ressources pour tous les internautes**

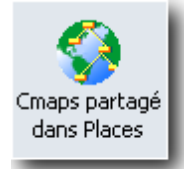

Dans ce cas type, le concepteur de cartes conceptuelles produit ses cartes avec le logiciel CmapTools et en partage l'accès sur un serveur CmapServer, permettant ainsi l'accès aux ressources de ses cartes à ses collaborateurs. Ceux-ci utilisent un simple navigateur Web et une connexion Internet. Dans ce type de partage, les lecteurs ne peuvent pas modifier ni annoter les cartes conceptuelles du concepteur.

L'adresse Web du serveur est : http://reseauconceptuel.umontreal.ca

Dans votre dossier personnel Public :

- 1. Copiez vos projets de cartes conceptuelles à publier dans le dossier Public;
- 2. Ouvrez la carte à partager à partir du dossier Public;
- 3. Cliquez sur le bouton View as a Web Page dans le coin inférieur droit de sa fenêtre. Votre navigateur Web devrait s'ouvrir pour afficher la version Web de votre carte conceptuelle;
- 4. Copiez / collez l'adresse qui se trouve dans la barre d'adresse dans le corps d'un courriel pour le transmettre à vos lecteurs.

Vos collègues pourront interagir avec les ressources de votre carte conceptuelle à l'aide d'un logiciel de navigation Web et d'une connexion Internet.

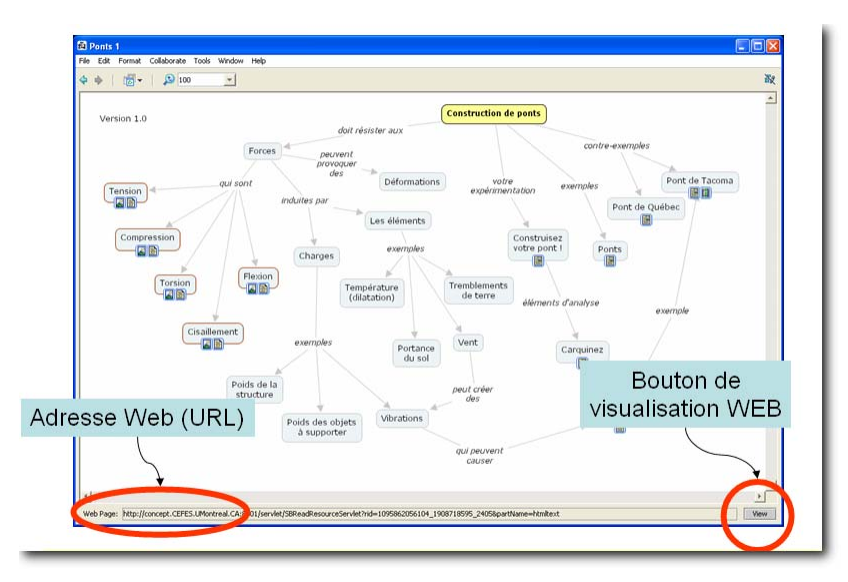

Figure 40 - Fenêtre du concepteur avec carte conceptuelle ouverte depuis un serveur CmapServer.

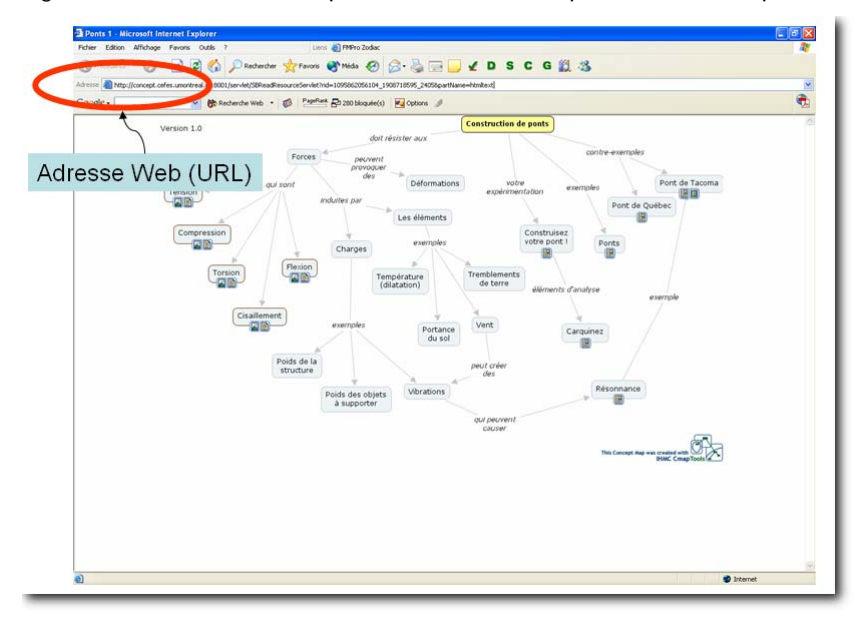

Figure 41 – Fenêtre du lecteur avec un navigateur Web.

#### **Partage avec accès aux ressources pour tous les usagers authentifiés**

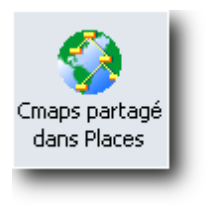

Dans ce cas type, le concepteur de cartes conceptuelles produit ses cartes avec le logiciel CmapTools et en partage l'accès protégé sur un serveur CmapServer, permettant ainsi l'accès aux ressources de ses cartes à ses collaborateurs qui utiliseront un code d'accès et un mot de passe pour visualiser le matériel. Ceux-ci utilisent un simple navigateur Web et une connexion Internet. Dans ce type de partage, les lecteurs ne peuvent pas modifier ni annoter les cartes conceptuelles du concepteur.

Dans votre dossier de cours (dans le dossier Enseignement sur le serveur CmapServer de l'Université de Montréal) :

1. Créez un dossier public (tous les internautes) : Menu Fichier > Nouveau dossier > Nom du dossier : [par exemple : **Groupe**];

2. Cliquez sur Droits… > Ajouter un utilisateur… > Nouv. Util.… > [Déterminez un nom d'utilisateur de groupe] > [Déterminez le mot de passe de groupe] OK > OK;

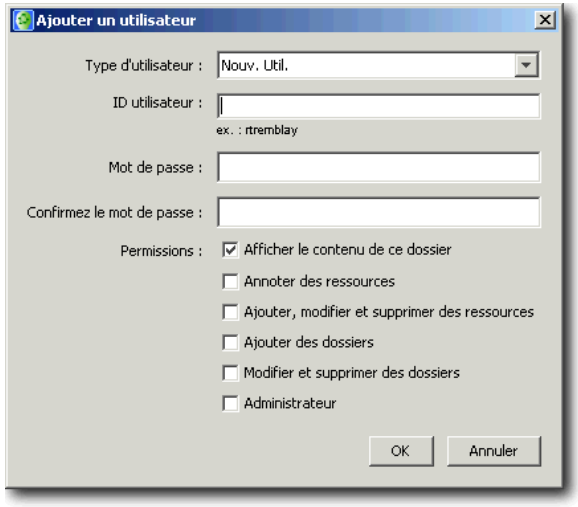

Figure 42 - Paramètres de sécurité d'accès à votre projet de carte conceptuelle sur un serveur CmapServer.

- 3. Copiez vos projets de cartes conceptuelles à publier dans ce dossier;
- 4. Ouvrez la carte à partager à partir du dossier public;
- 5. Cliquez sur le bouton View as a Web Page dans le coin inférieur droit de sa fenêtre. Votre navigateur Web devrait s'ouvrir pour afficher la version Web de votre carte conceptuelle;
- 6. Copiez / collez l'adresse qui se trouve dans la barre d'adresse dans le corps d'un courriel pour le transmettre à vos lecteurs.

Vos collègues pourront interagir avec les ressources de votre carte conceptuelle à l'aide d'un logiciel de navigation Web et d'une connexion Internet.
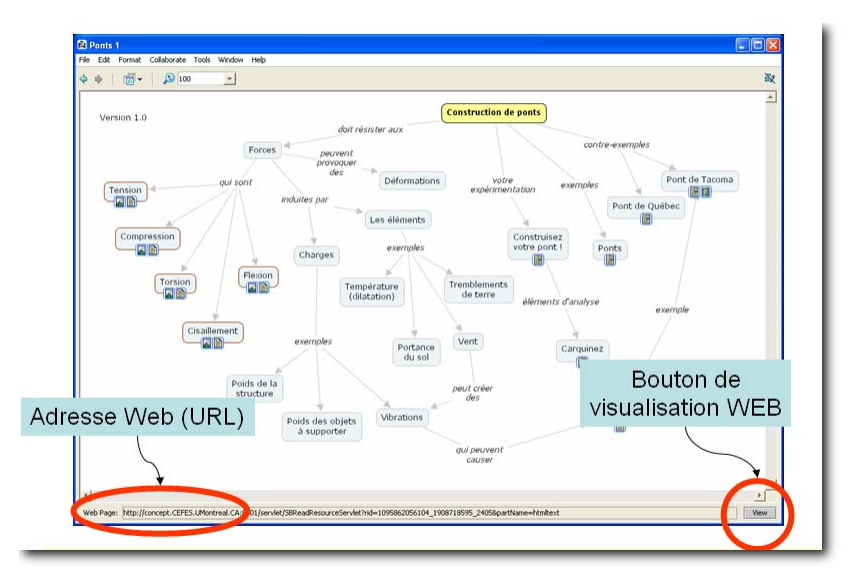

Figure 43 - Fenêtre du concepteur avec carte conceptuelle ouverte depuis un serveur CmapServer.

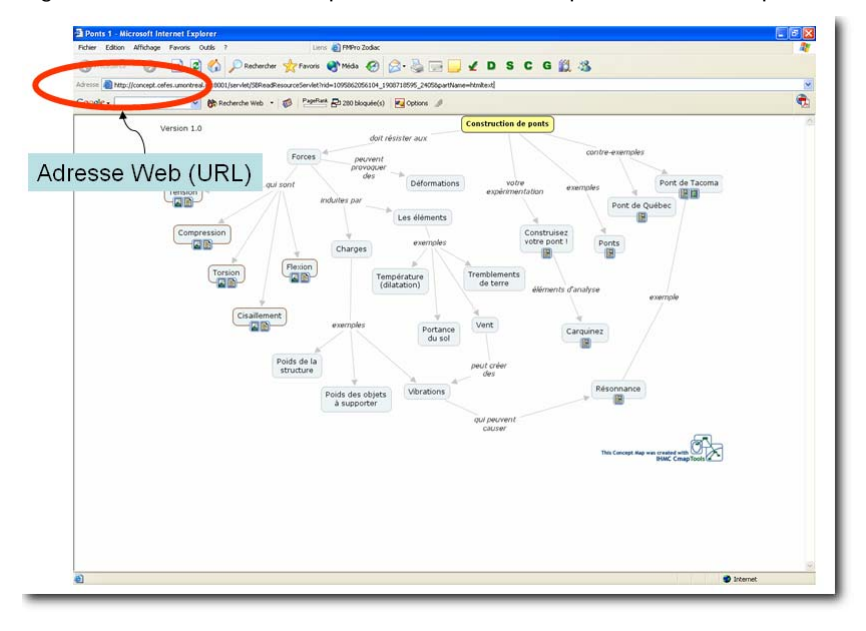

Figure 44 – Fenêtre du lecteur avec un navigateur Web.

Dans le mode de partage avec accès aux ressources pour tous les usagers authentifiés, tant les internautes que les utilisateurs de CmapTools seront conviés à s'authentifier à l'aide d'un code d'accès et d'un mot de passe déterminés par l'enseignant. Ci-contre, différents exemples de fenêtre d'authentification selon le logiciel utilisé par l'utilisateur final.

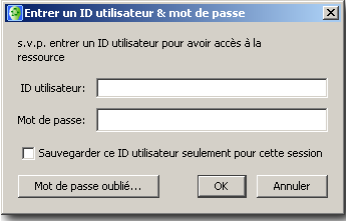

Figure 45 - Fenêtre d'authentification de CmapTools.

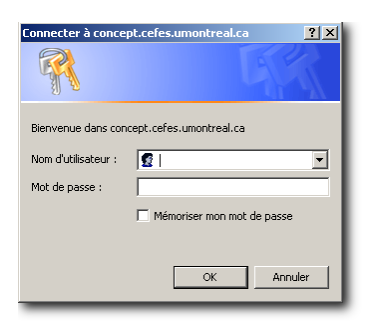

Figure 46 - Fenêtre d'authentification Web de Microsoft Internet Explorer.

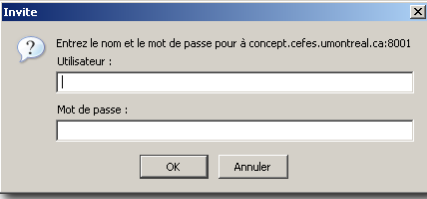

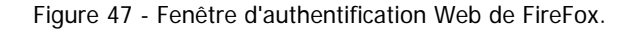

# **Partage avec collaboration4**

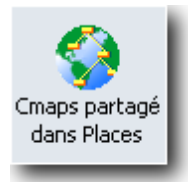

Dans ce cas type, le concepteur d'une carte souhaite que ses collaborateurs puissent transmettre plus directement des commentaires simples (annotations) ou des commentaires plus élaborés (discussion) à propos de l'état actuel de la carte conceptuelle. Cette situation est principalement indiquée lorsqu'il devient souhaitable que des étudiants établissent un consensus en partageant un certain nombre de propositions.

Le logiciel CmapTools combiné à un serveur CmapServer permet plusieurs types de collaboration selon que le mode de relation entre le concepteur et les collaborateurs se déroule en temps différé (asynchrone) ou en temps réel (synchrone). Le tableau suivant montre ces types de collaboration.

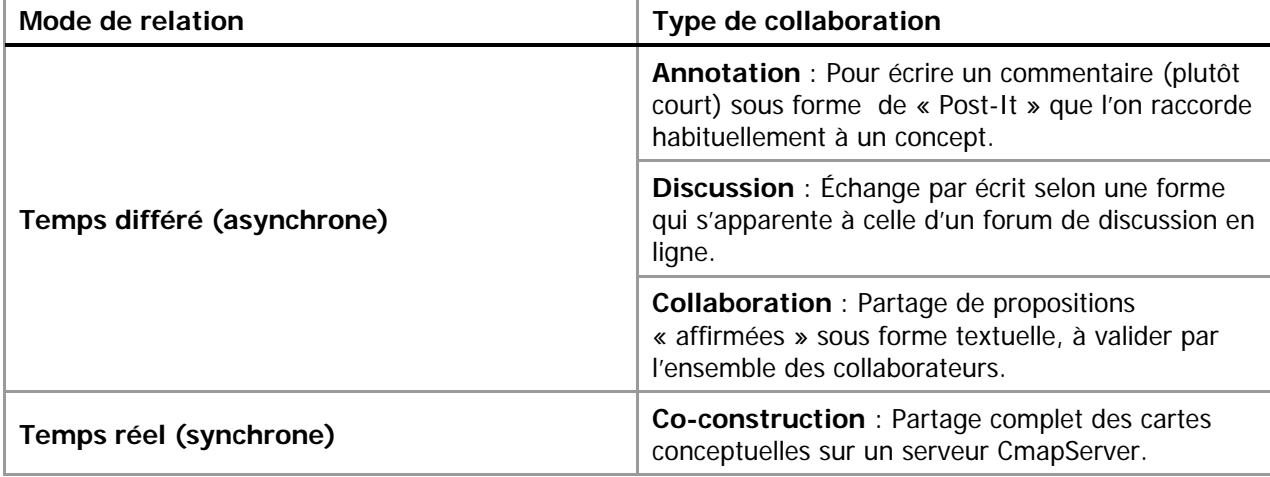

Tableau 8 - Types de collaboration en fonction des modes de relation entre le concepteur et les collaborateurs.

<sup>&</sup>lt;sup>4</sup> Cette procédure est à confirmer. Communiquez avec le pilote CmapTools au BENA.

Dans votre dossier de cours sur le serveur CmapServer de l'Université de Montréal :

- 1. Créez un dossier public (pour vos lecteurs de l'Université de Montréal) : Menu File > New Folder > Folder Name : [005 PubWeb];
- 2. Cliquez sur Droits… > Ajouter un utilisateur… > Menu déroulant : Nouv. Util. > ID utilisateur : [entrez le code d'accès obtenu auprès du pilote CmapTools au BENA] > Password : [entrez le mot de passe obtenu auprès du pilote CmapTools au BENA] > Confirm Password : [entrez de nouveau le mot de passe obtenu auprès du pilote CmapTools au BENA] > Cochez la case Annotate Ressource > OK > OK > OK.
- 3. Copiez vos projets de cartes conceptuelles à publier dans ce dossier;
- 4. Transmettez les informations d'accès à vos collaborateurs.

Vos lecteurs pourront utiliser les outils de collaboration de votre carte conceptuelle à l'aide du logiciel CmapTools et d'une connexion Internet.

#### **Annotation**

Permet d'écrire un commentaire sous forme de « Post-It » (voir Figure 49) que l'on raccorde habituellement à un concept. Ce commentaire est représenté par un signal visuel (voir Figure 48) et peut être placé n'importe où sur une carte conceptuelle.

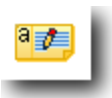

Figure 48 - Exemple de signal d'annotation visible sur une carte conceptuelle.

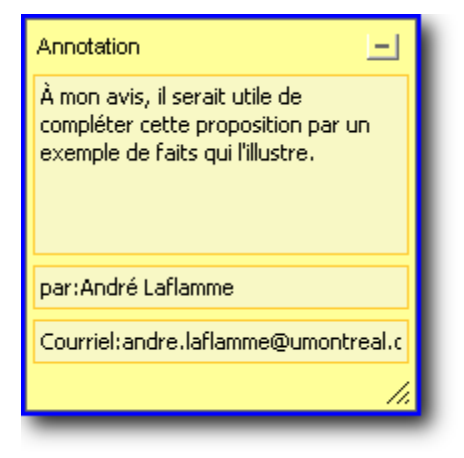

Figure 49 - Fenêtre d'annotation.

Pour annoter un concept, faites :

- 1. Sélectionnez le concept (simple clic);
- 2. Menu Outils > Annoter…;
- 3. Saisissez votre commentaire dans la zone prévue à cet effet;
- 4. Refermez l'annotation à l'aide de la case de réduction.

**Important** : vous pouvez annoter vous-même votre propre carte conceptuelle même si celle-ci n'est pas en ligne sur un serveur CmapServer. Cependant, pour obtenir les annotations de vos collègues, vous devez publier votre carte conceptuelle sur un serveur CmapServer.

#### **Discussion**

 $\sqrt{N}$ 

L'outil de discussion permet d'échanger par écrit selon une forme qui s'apparente à celle d'un forum de discussion en ligne. Les échanges sont habituellement orientés en fonction de la proposition sur laquelle l'outil de discussion est disposé en tant que ressource. This result of Figure 50 - Exemple d'outil de discussion disposé comme

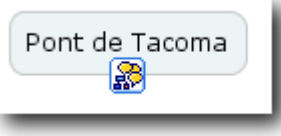

ressource à un concept.

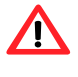

**Important** : L'outil discussion devient disponible uniquement si votre carte conceptuelle est disposée sur un serveur CmapServer.

**Important** : Lorsque vous créez un fil de discussion, CmapTools crée automatiquement dans

votre dossier de projet une icône au même nom que votre nouveau fil. Ne supprimer cette icône avant la fin de la période d'utilisation de votre fil de discussion!

#### Mise en place d'une discussion reliée à un concept

- 1. Sélectionnez le concept (simple clic);
- 2. Menu Collaborer > Nouveau fil de discussion $5...$ ;
- 3. Saisissez les paramètres (voir Figure 51 et Tableau 9);
- 4. Terminez l'opération en cliquant sur le bouton Créer;
- 5. Idéalement, lancez la discussion avec un message de bienvenue qui orientera le propos en précisant un thème et, si nécessaire, un angle pour aborder le sujet (Figure 53 et Tableau 11).

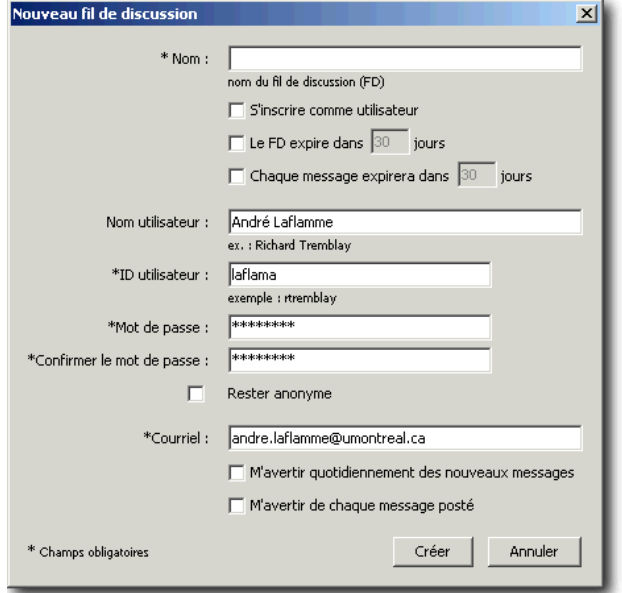

Figure 51 – Paramètres à l'établissement d'un fil de discussion.

Tableau 9 - Paramètres à l'établissement d'un fil de discussion.

| Paramètre du fil                                 | <b>Utilisation</b>                                                               |
|--------------------------------------------------|----------------------------------------------------------------------------------|
| Nom :                                            | Identifie le fil de discussion.                                                  |
| S'inscrire comme utilisateur :                   | Oblige la révélation de l'identification du destinateur.                         |
| Le FD expire dans <jj> jours :</jj>              | Permet de supprimer l'accès à la discussion en fonction<br>d'une date anticipée. |
| Chaque message expire dans <jj><br/>jours :</jj> | Contraint la durée de vie utile des messages.                                    |

<sup>&</sup>lt;sup>5</sup> Le fil de discussion est aussi nommé « DT » de l'anglais, **Discussion Threads.** 

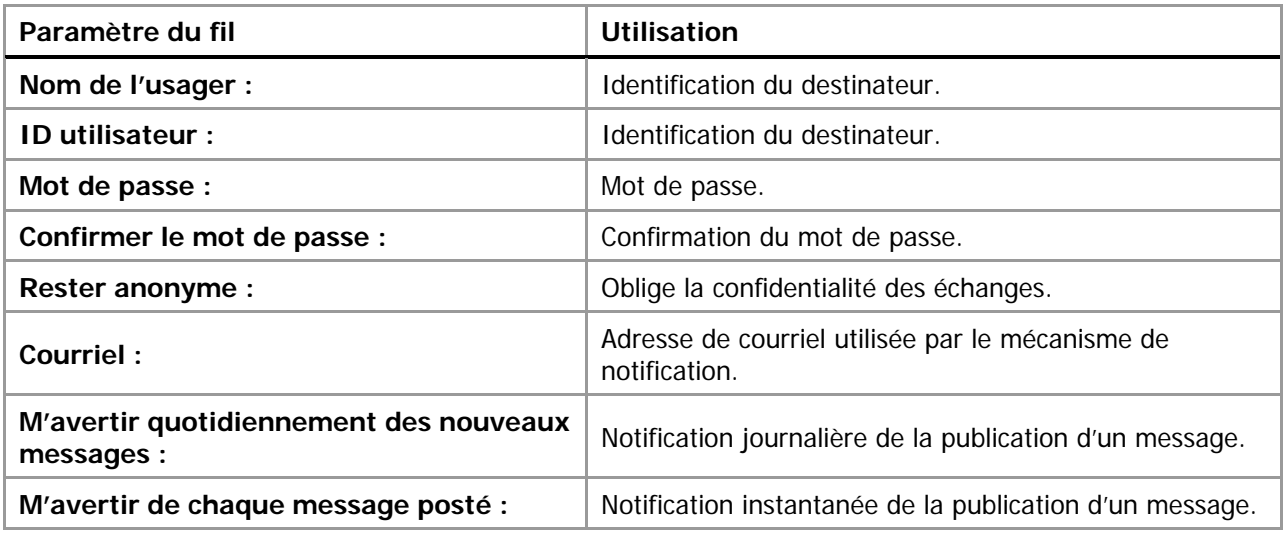

# Participer à un fil de discussion reliée à un concept

La participation à un fil discussion s'effectue de manière tout à fait semblable aux autres mécanismes de gestion de fil de discussion que l'on retrouve dans l'Internet. La présentation des messages est organisée en fonction de la hiérarchie des échanges.

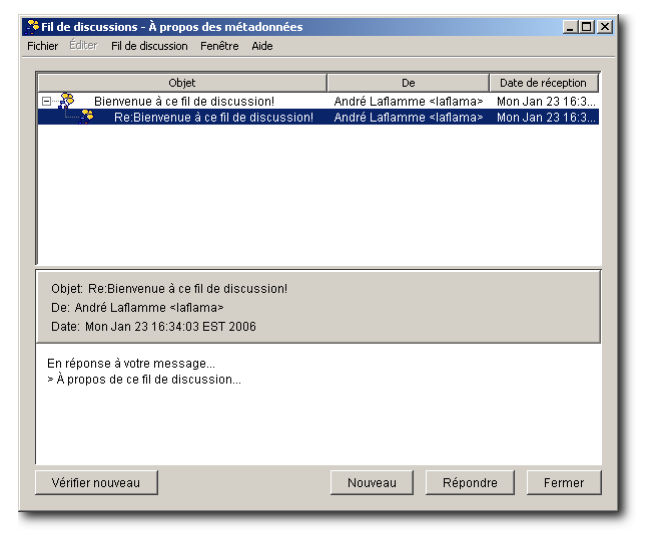

Figure 52 - Fenêtre de gestion des messages d'une discussion.

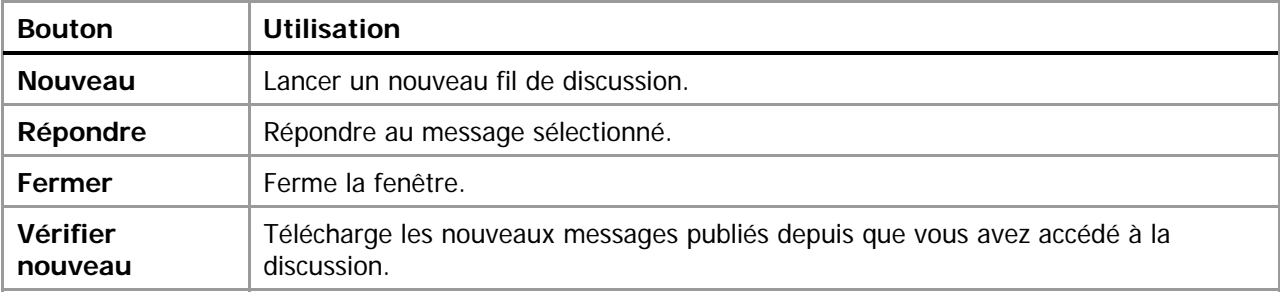

Tableau 10 - Commandes de la fenêtre de gestion des messages de discussion.

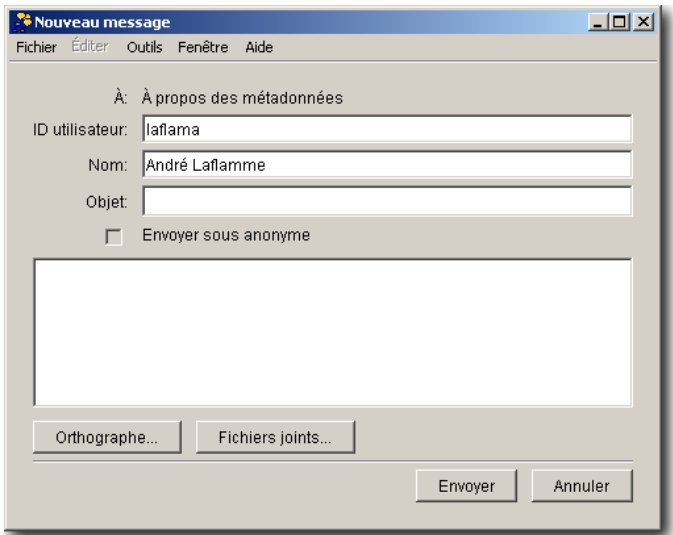

Figure 53- Fenêtre de rédaction d'un message.

Tableau 11 - Commandes de la fenêtre de rédaction d'un message.

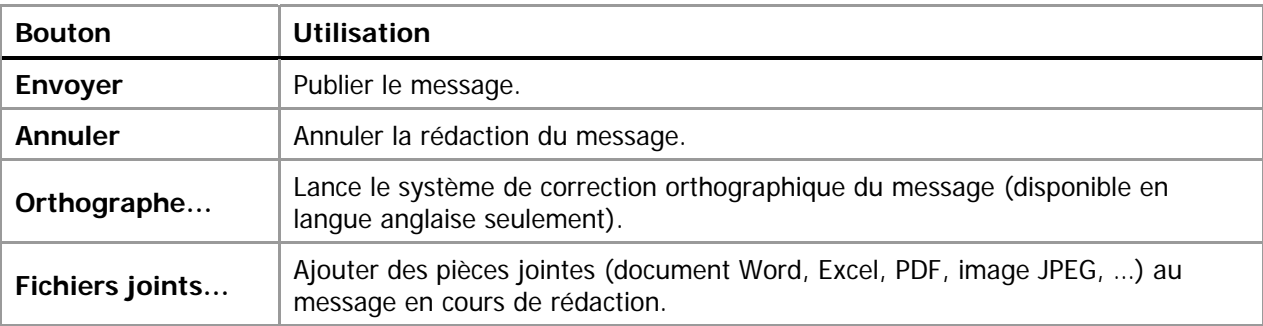

#### **Lier une carte au bouillon (***Knowledge Soup***) (section en développement)**

Dans un contexte de collaboration à la construction des connaissances, le logiciel CmapTools couplé à un serveur de même type, permet à un groupe de collaborateurs de partager des propositions et d'en valider la véracité par le fruit de la discussion. Cette action, nommée Knowledge Soup dans la version anglaise du logiciel, a été traduite par l'expression « bouillon ».

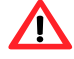

**Important** : L'outil Verser la Cmap au bouillon… devient disponible uniquement si votre carte conceptuelle est disposée sur un serveur CmapServer.

Le concept de Knowledge Soup représente les actions nécessaires pour valider des propositions à partir de la masse – parfois informe – des connaissances que nous avons d'un sujet. Il s'agit donc de produire des propositions « affirmées » dont on confirme la véracité par la discussion avec des personnes préoccupées par le même sujet.

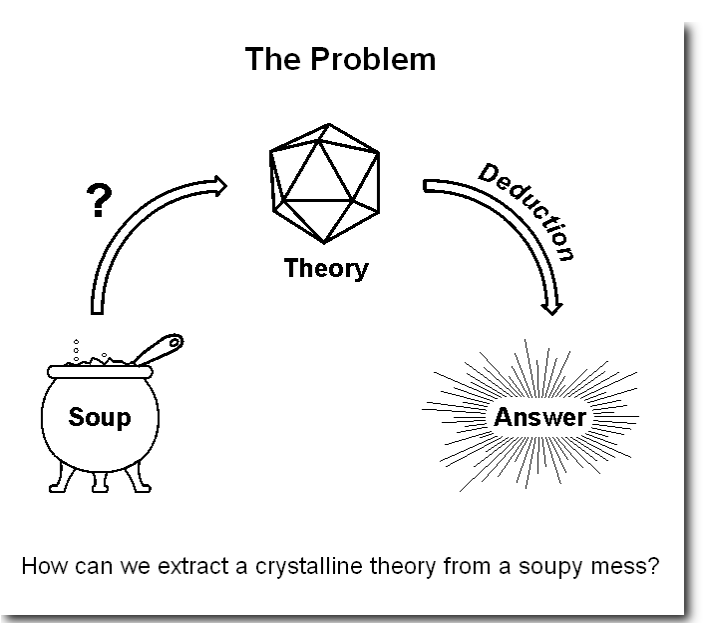

Figure 54 - Recherche de d'une réponse à une question donnée par la formalisation de nos connaissances du sujet (Sowa, John F., Representing Knowledge Soup In Language and Logic, http://www.jfsowa.com/talks/souprepr.htm (2005-10-15)).

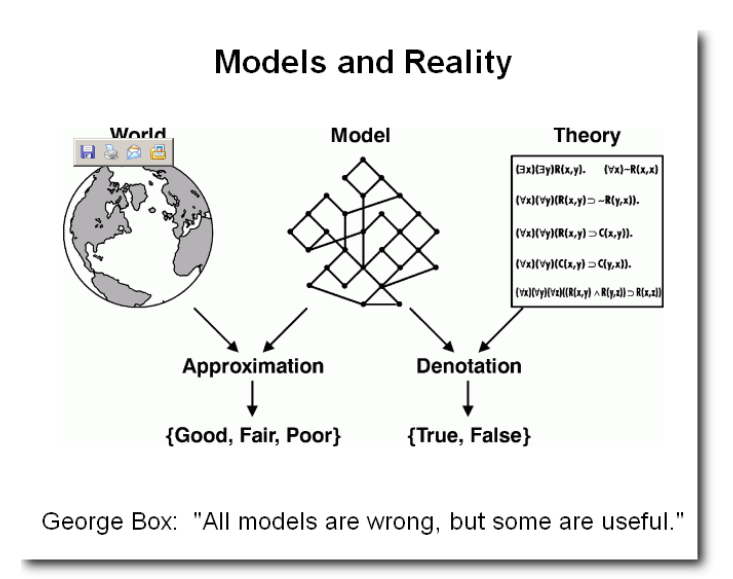

Figure 55 – Modèles et réalité (Sowa, John F., Representing Knowledge Soup In Language and Logic, http://www.jfsowa.com/talks/souprepr.htm (2005-10-15)).

Les modèles de connaissances tels que présentés par les cartes conceptuelles peuvent nous aider à mieux comprendre les phénomènes en tentant de dégager quelques affirmations (théories) à partir d'observations.

Le cycle de la connaissance comporte plusieurs étapes selon Pierce :

#### **Abduction**

Supposition, hypothèse fondée sur des apparences, des probabilités et n'ayant pas reçu de confirmation, de démonstration.

#### **Déduction**

Méthode de pensée par laquelle on conclut à partir d'observations, qui va du général au particulier.

#### **Prédiction**

Annoncer ce qu'il doit se produire à la suite d'un raisonnement, d'un calcul.

#### **Action**

Opération, influence, effet produit sur quelque chose ou sur quelqu'un.

#### **Induction**

Opération mentale consistant à généraliser un raisonnement ou une observation à partir de cas singuliers.

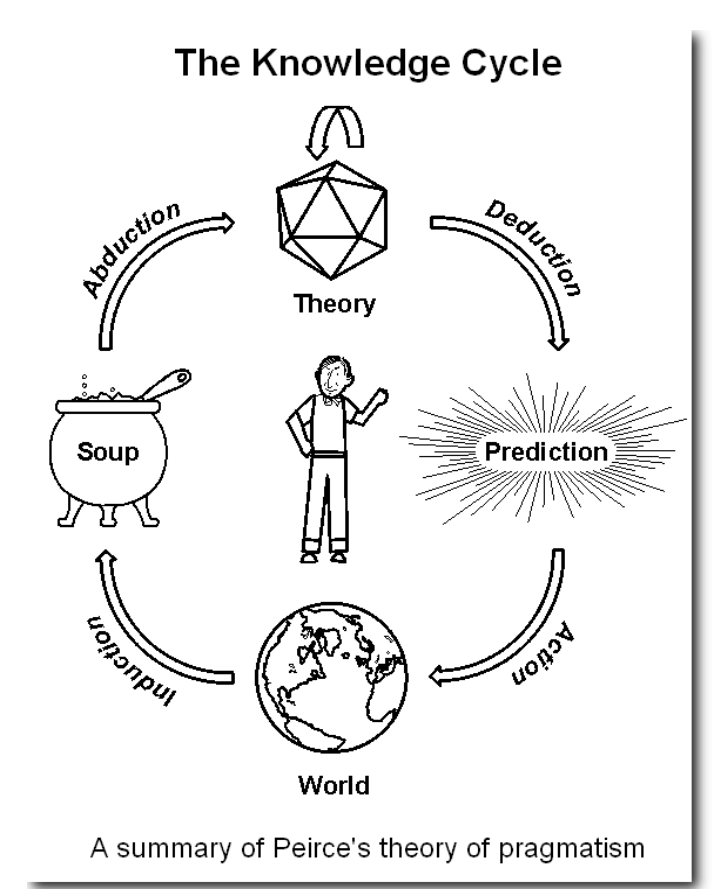

Figure 56 – Le cycle des connaissances selon la théorie du pragmatisme de Peirce (Sowa, John F., Representing Knowledge Soup In Language and Logic,

http://www.jfsowa.com/talks/souprepr.htm (2005-10-15)).

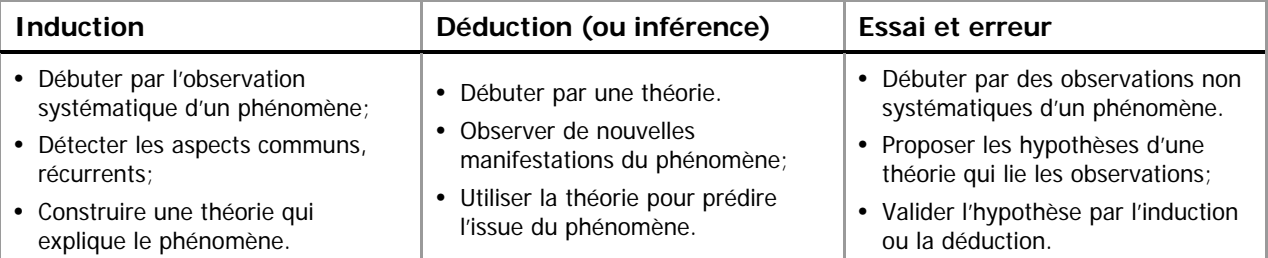

Tableau 12 - Les trois types de raisonnement de Pierce.

Pour un aperçu de la pensée de Pierce, consultez l'Annexe 2 – Synthèse de la pensée de Pierce à la fin de ce document.

Pour créer un nouveau bouillon avec le logiciel CmapTools et le serveur CmapServer, depuis une carte conceptuelle ouverture sur un serveur CmapServer, faites :

Fenêtres Vues > Menu Fichier > Nouveau bouillon…

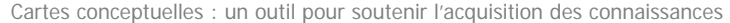

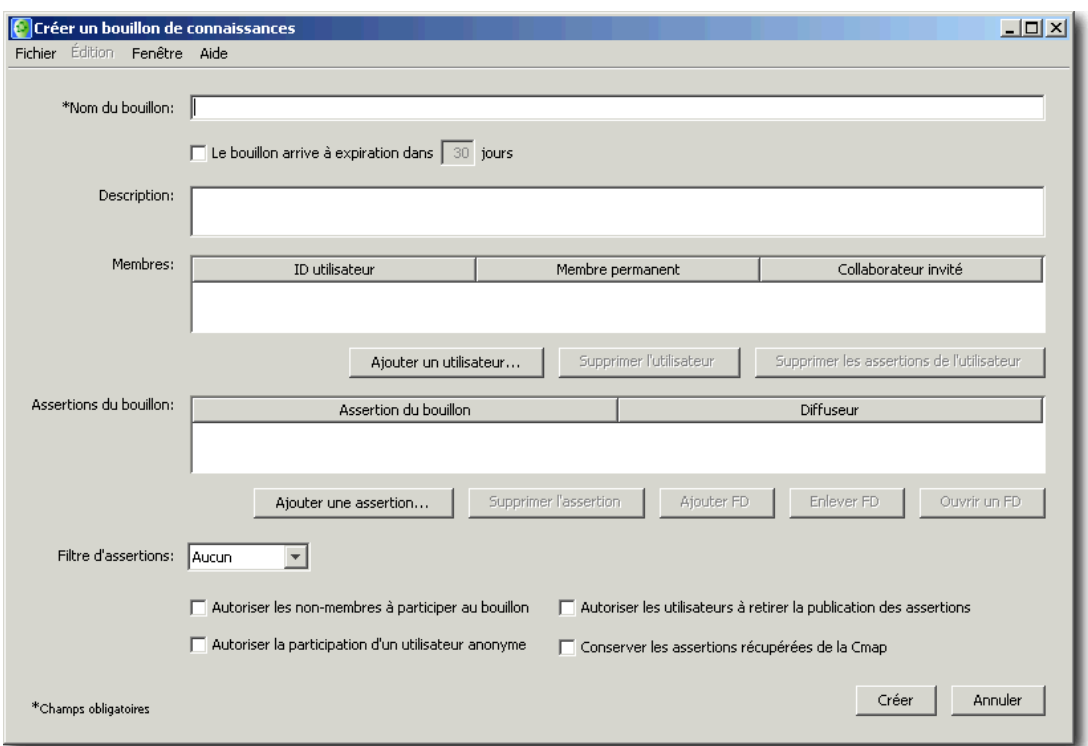

Figure 57 - Fenêtre des paramètres d'établissement d'une collaboration (Knowledge Soup).

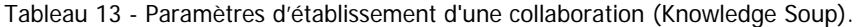

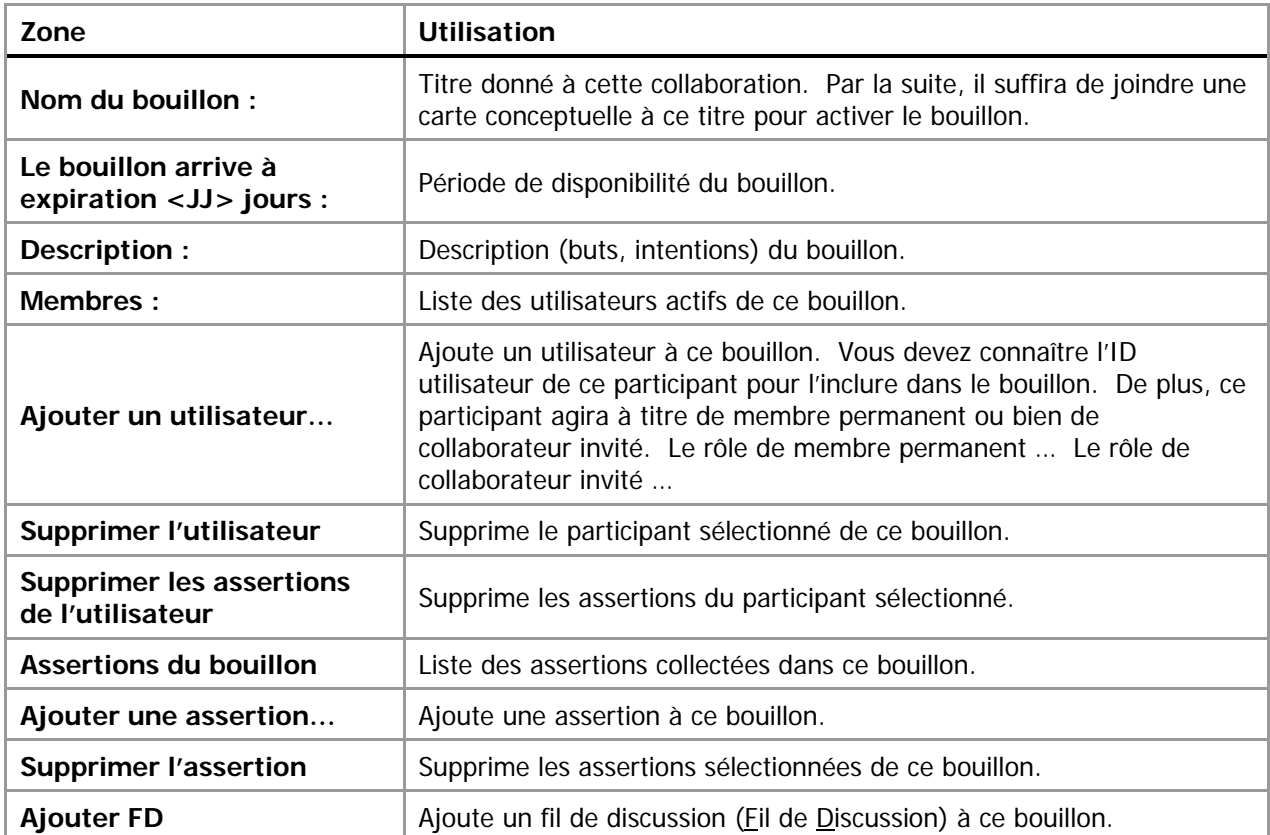

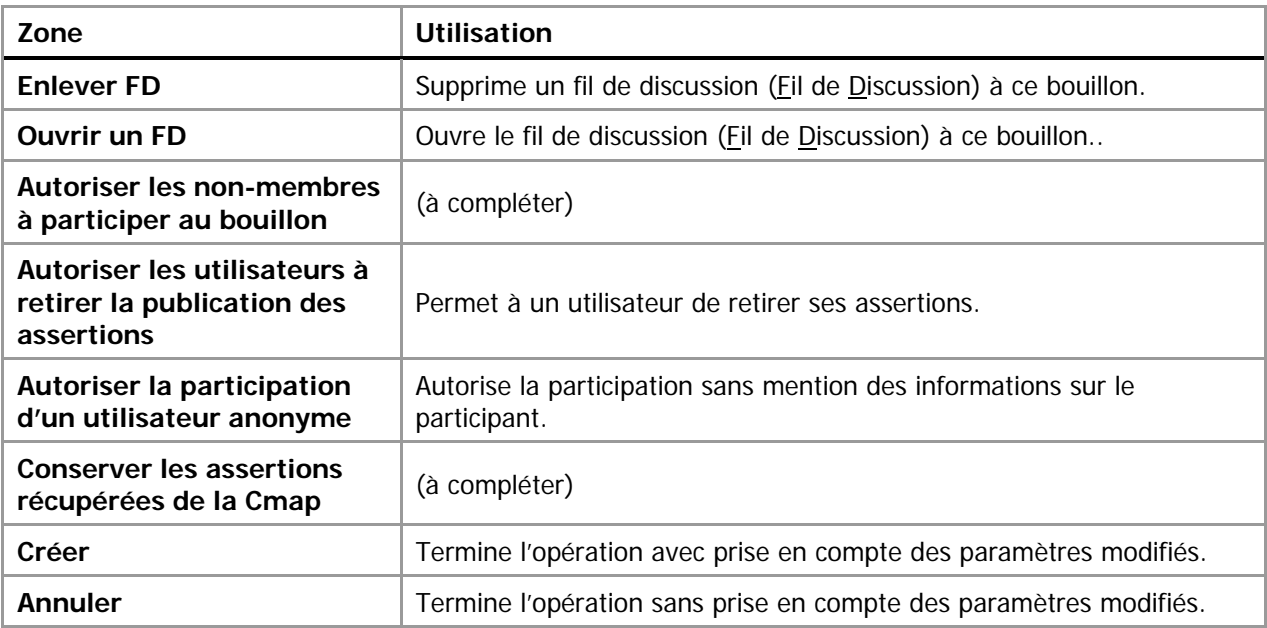

## **Co-construction**

En utilisant à la fois le logiciel client CmapTools ainsi que le serveur CmapServer, un concepteur de cartes conceptuelles peut partager en mode synchrone, le travail de conception avec des collègues. Ces derniers pourront intervenir directement sur les cartes conceptuelles en construisant des propositions (que le concepteur initial pourra éventuellement accepter en sauvegardant le document), en ajoutant des exemples ou des ressources, en créant des liens vers des cartes personnelles sur le serveur CmapServer.

D'abord, il faut savoir qu'une carte conceptuelle à partager doit être obligatoirement copiée sur un serveur CmapServer. Un concepteur peut d'emblée permettre la collaboration ou bien répondre à une demande de collaboration de la part d'un collègue. Pendant la séance de collaboration, un outil de clavardage (chat) est rendu disponible à tous les interlocuteurs. À la fin de la séance, il appartient au concepteur principal de sauvegarder la carte conceptuelle résultante de la collaboration.

## Activer la collaboration synchrone

Pour activer la collaboration synchrone, le concepteur de la carte doit :

- 1. Copier ses cartes conceptuelles sur un serveur de carte conceptuelles CmapServer;
- 2. Accorder les permissions nécessaires à ses collaborateurs au niveau de l'accès au dossier de projet;
- 3. Activer la collaboration synchrone (Tableau 14).

Tableau 14 - État d'édition d'une carte conceptuelle sur un serveur CmapServer

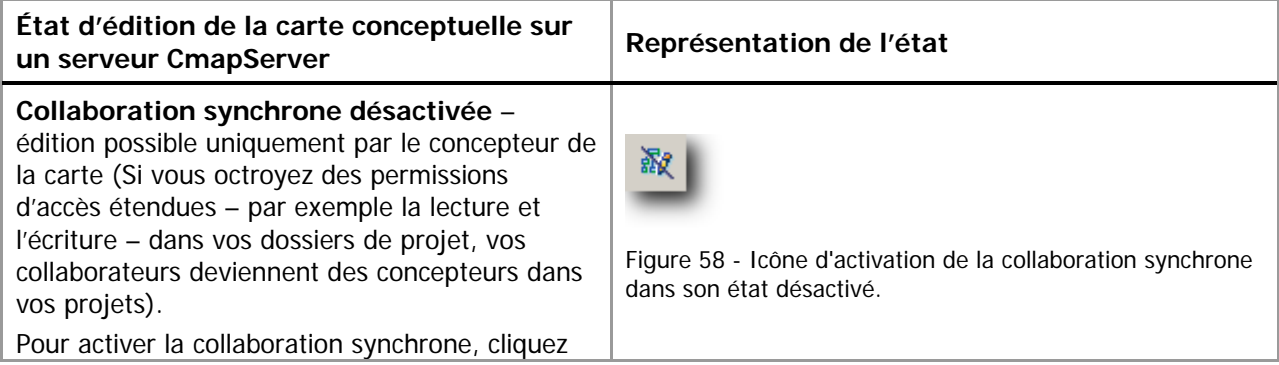

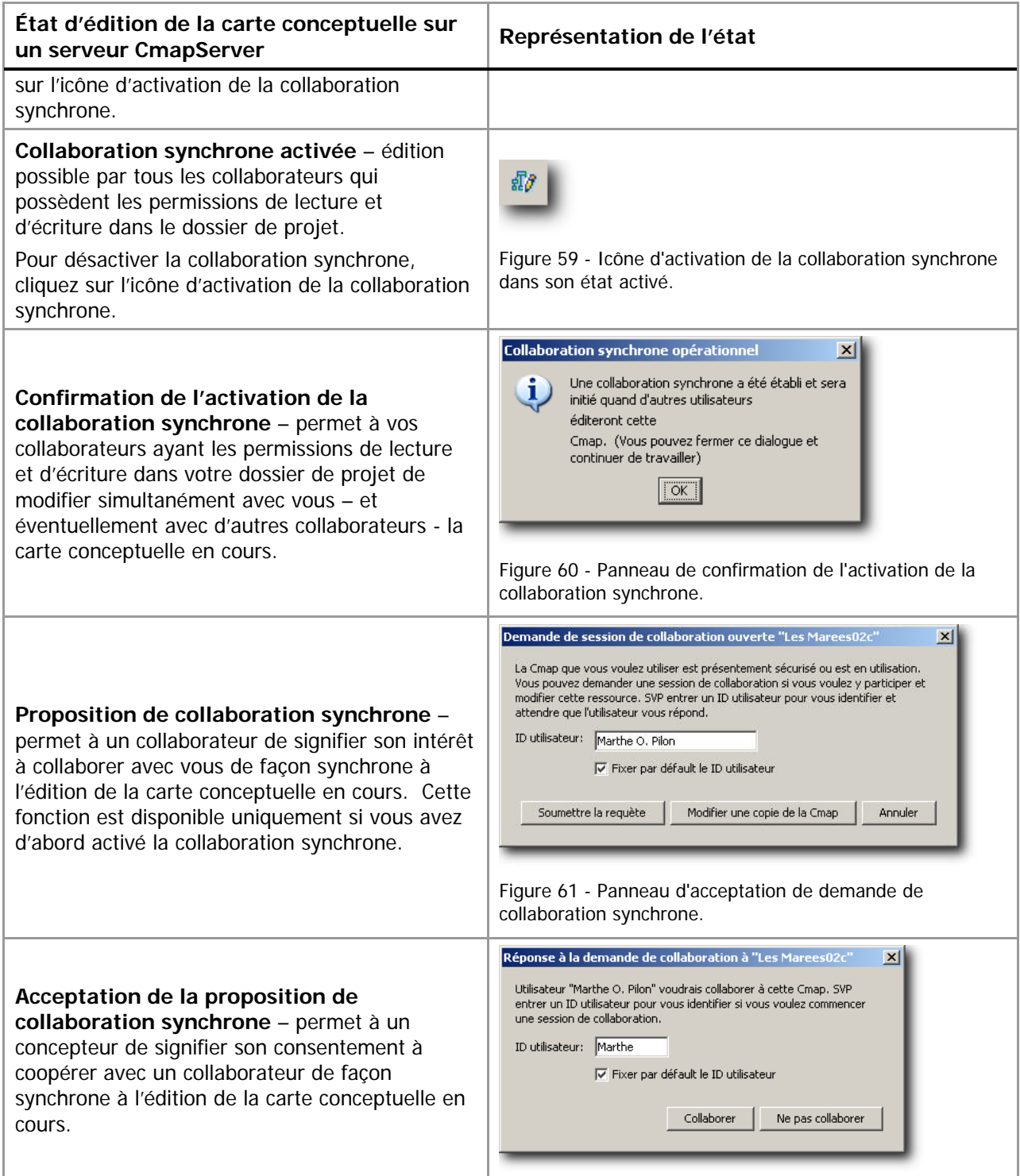

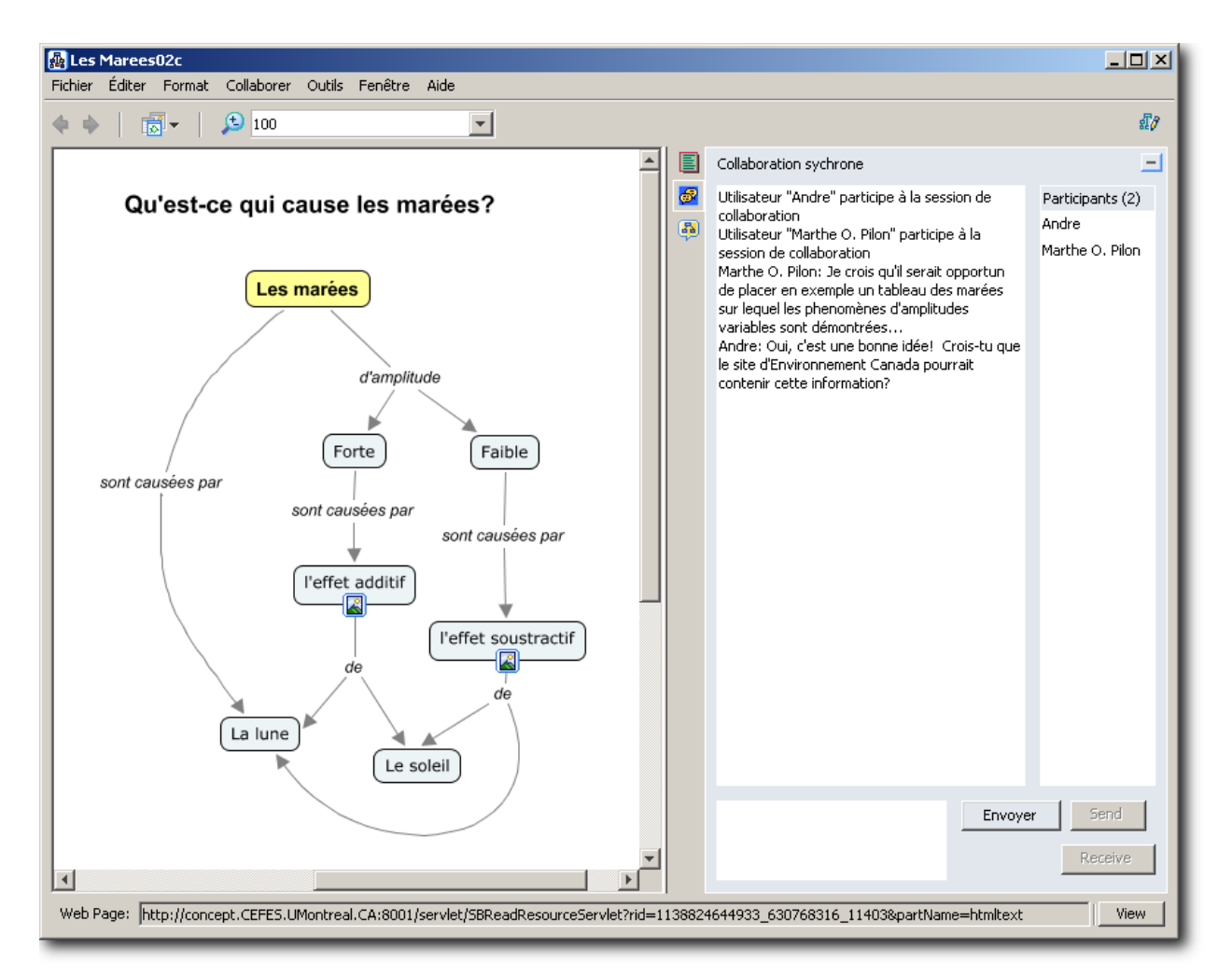

Figure 62 - Fenêtres de collaboration.

Les fenêtres de collaboration présentent alors un espace d'édition de carte, un espace de dialogue et une liste des collaborateurs. De plus, les propositions apportées par un collaborateur portent la mention de l'identifiant de celui-ci (non-montré).

# **Autres fonctions du logiciel CmapTools à explorer**

## **Valider et arranger les liens**

Permet de vérifier l'intégrité des liens et des documents disposés en tant que ressources d'une carte conceptuelle. Utile lorsque vous réaménagez vos ressources à l'intérieur d'un dossier de projet. Peut aussi détecter les liens Web défectueux.

## **Résumé de la carte conceptuelle**

Vues textuelles et hiérarchiques de la composition de la carte conceptuelle.

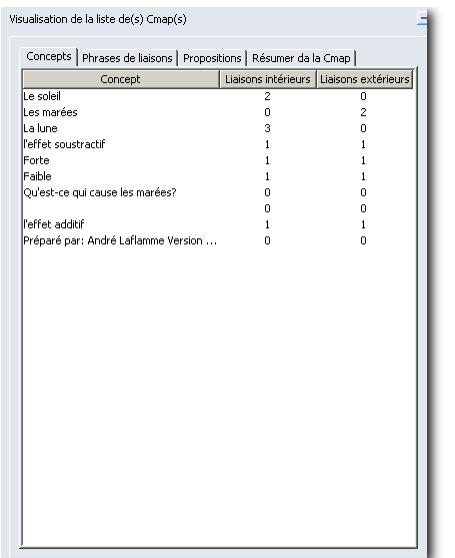

Figure 63 - Résumé « Liste des concepts » avec le nombre de liens intérieurs (vers ce concept) et extérieurs (vers d'autres concepts).

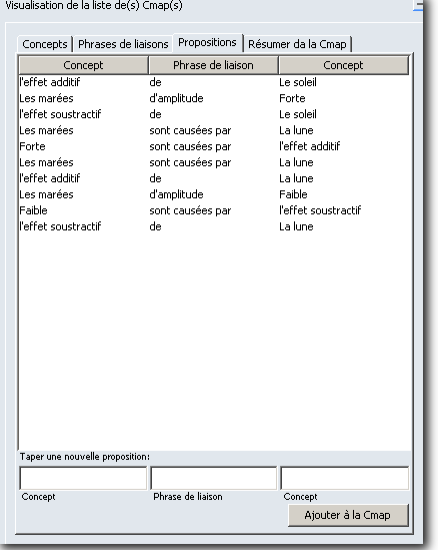

Figure 65 - Résumé « Propositions ». Notez qu'il est possible d'introduire de nouvelles propositions dans la zone Taper une nouvelle proposition sans avoir à créer des éléments graphiques.

# Visualisation de la liste de $(s)$  Cmap $(s)$ Concepts Phrases de liaisons | Propositions | Résumer da la Cmap | Phrase de liaison Liaisons intérieurs Liaisons extérieurs sont causées pa de<br>sont causées par<br>sont causées par<br>de  $\overline{2}$

Figure 64 - Résumé « Phrases de liaison ».

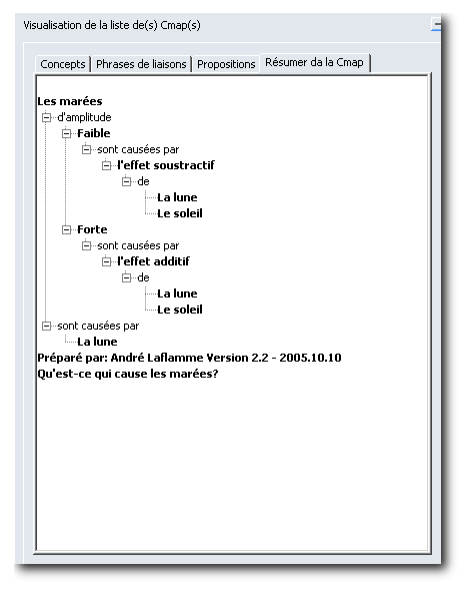

Figure 66 – Résumé « Hiérarchique ».

## **Enregistreur**

Permet de rejouer la conception de la carte conceptuelle étape par étape. Cette option doit être activée **avant** la conception de la carte.

# **Concepteur de présentation**

Permet de présenter une carte conceptuelle par segments.

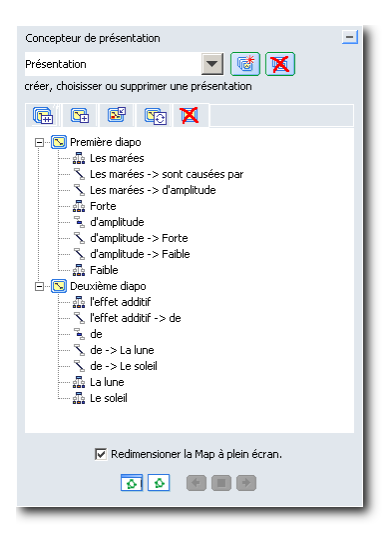

Figure 67 - Présentation d'une carte conceptuelle par segments.

## **Gestion des favoris**

Permet de créer des liens rapides vers des dossiers fréquemment utilisés, que ceux-ci soient sur votre ordinateur personnel ou bien sur un serveur CmapServer en réseau.

## **Recherche de cartes conceptuelles dans les serveurs CmapServer disponibles**

Permet de (re)trouver des cartes conceptuelles à l'aide des métadonnées qui y sont associées.

# **Évaluer des cartes conceptuelles (section en développement)**

# **Type de tâches**

Tableau 15 - Type de tâche dans la réalisation d'une carte conceptuelle

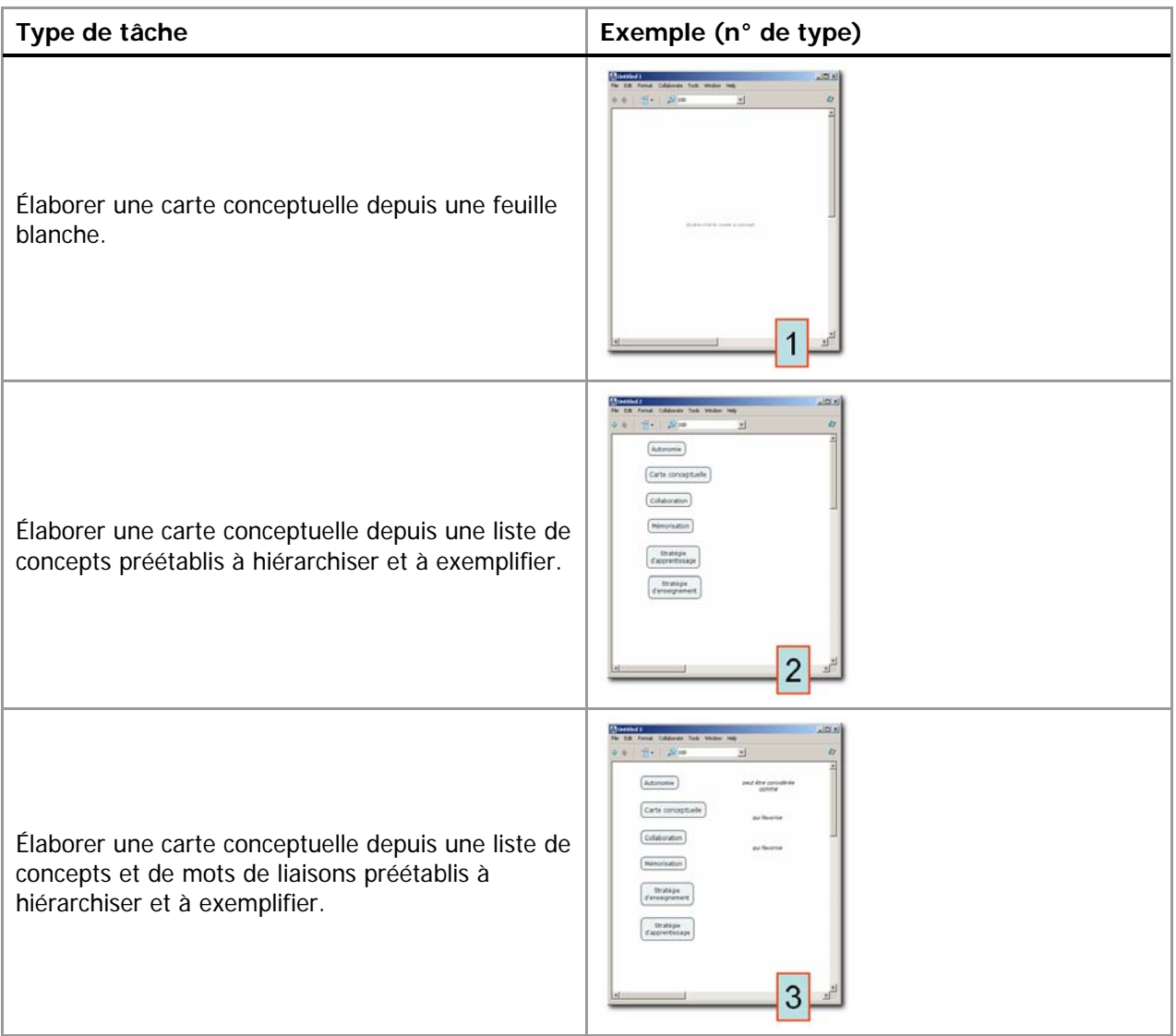

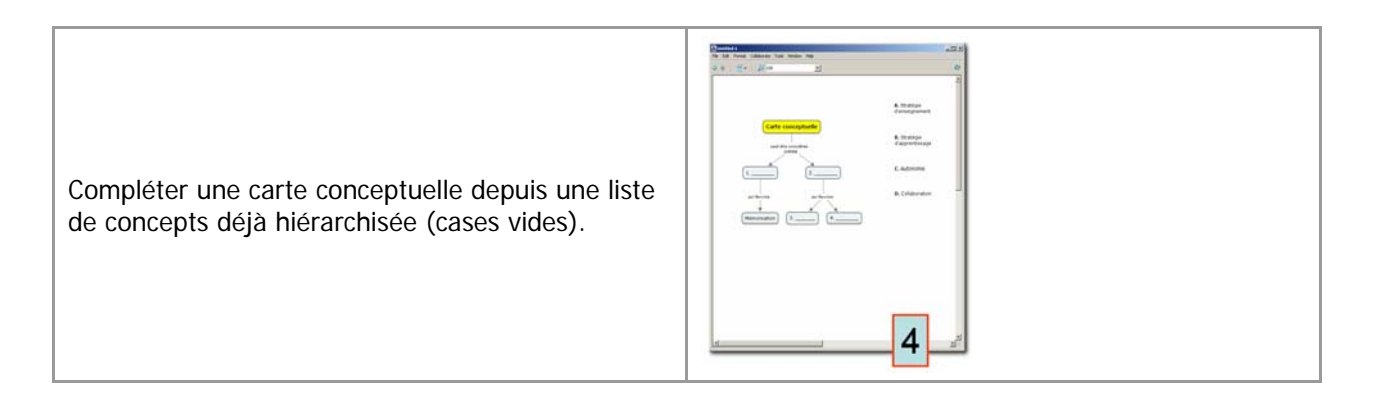

Tableau 16 - Paramètres pédagogiques des types tâches dans la réalisation d'une carte conceptuelle

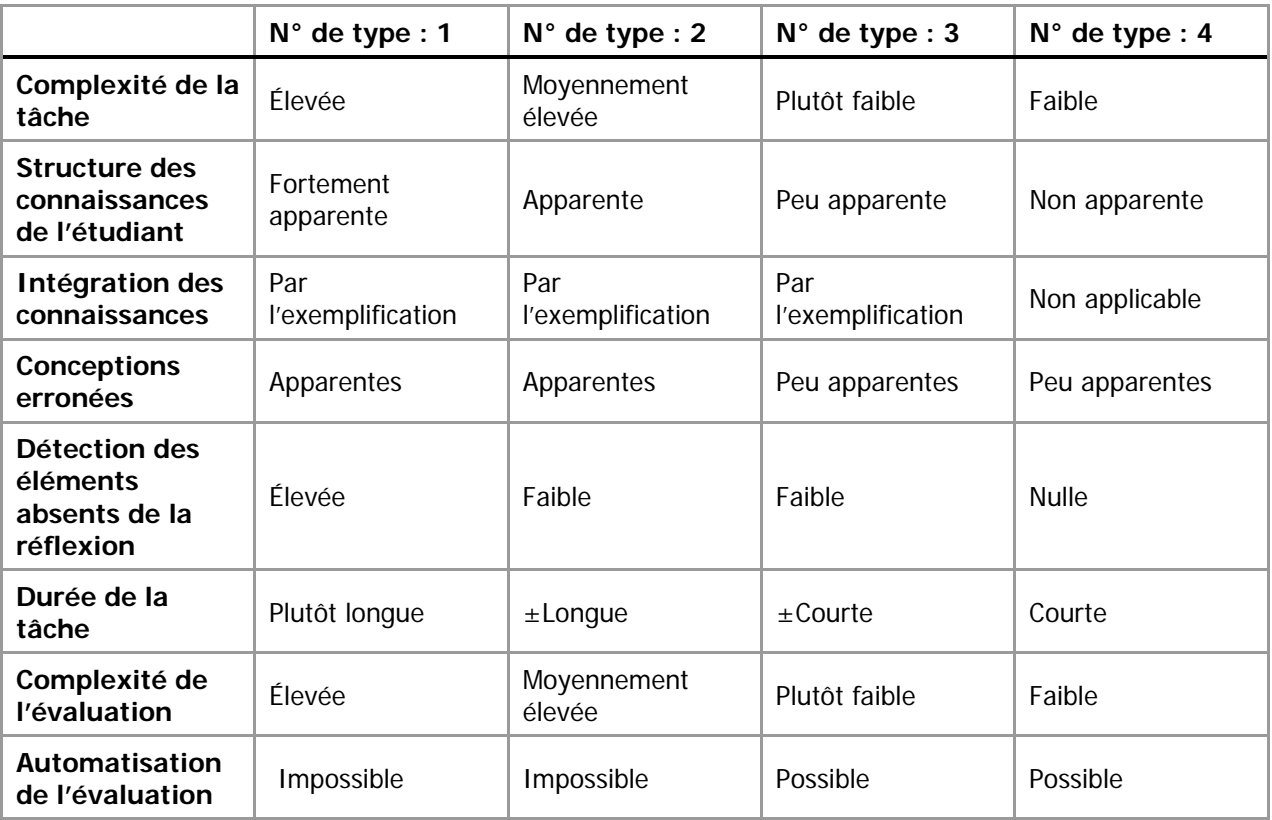

## **Méthode Novak et Gowin**

Pour l'enseignant, le réseau de concept permet de rendre visible l'organisation des connaissances chez l'apprenant. La détection de relations erronées ou absentes indique certaines lacunes au niveau des connaissances antérieures de l'apprenant.

Pour évaluer la qualité d'un réseau de concepts, Novak et Gowin (1984) proposent la méthodologie suivante :

Tableau 17 - Proposition de méthode d'évaluation de réseaux de concepts de Novak et Gowin (1984)

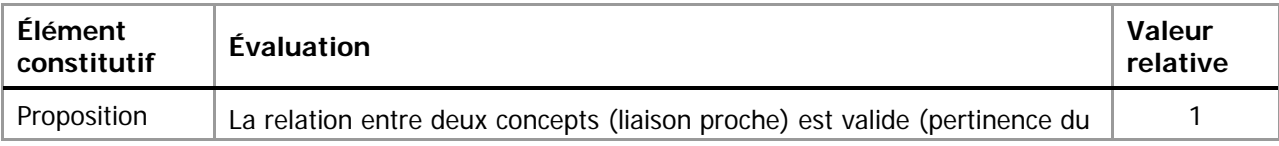

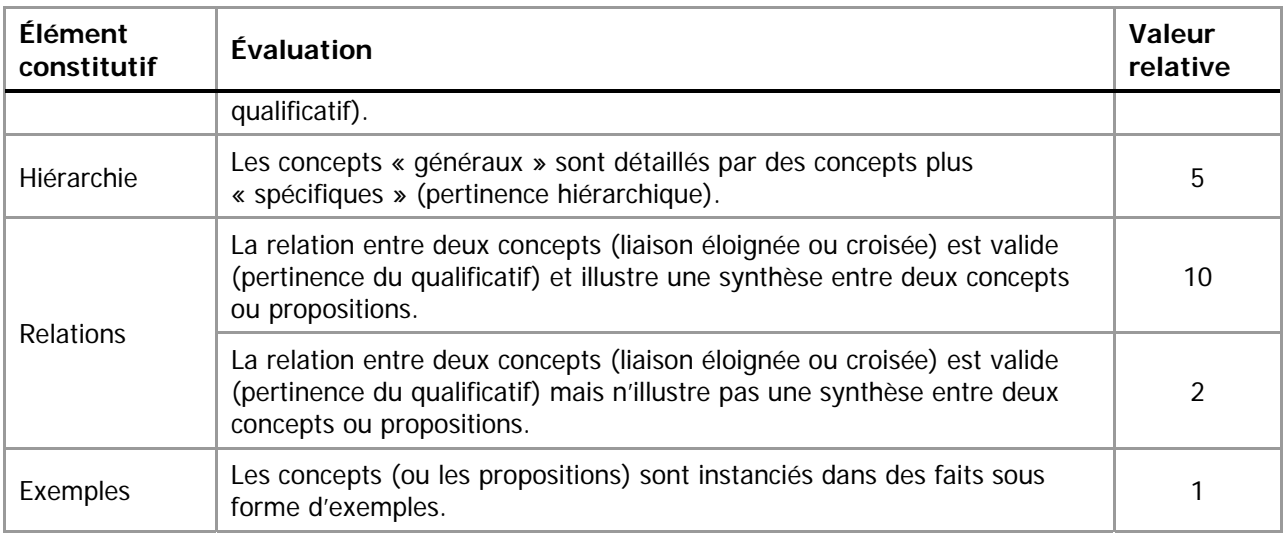

L'évaluation d'un réseau de concepts par la méthode de Novak et Gowin ne permet pas d'en déterminer sa valeur absolue. Bien au contraire, il s'agit d'un mécanisme de comparaison d'un réseau de concepts tracé à un moment donné, et l'évolution de ce réseau à un moment ultérieur.

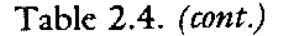

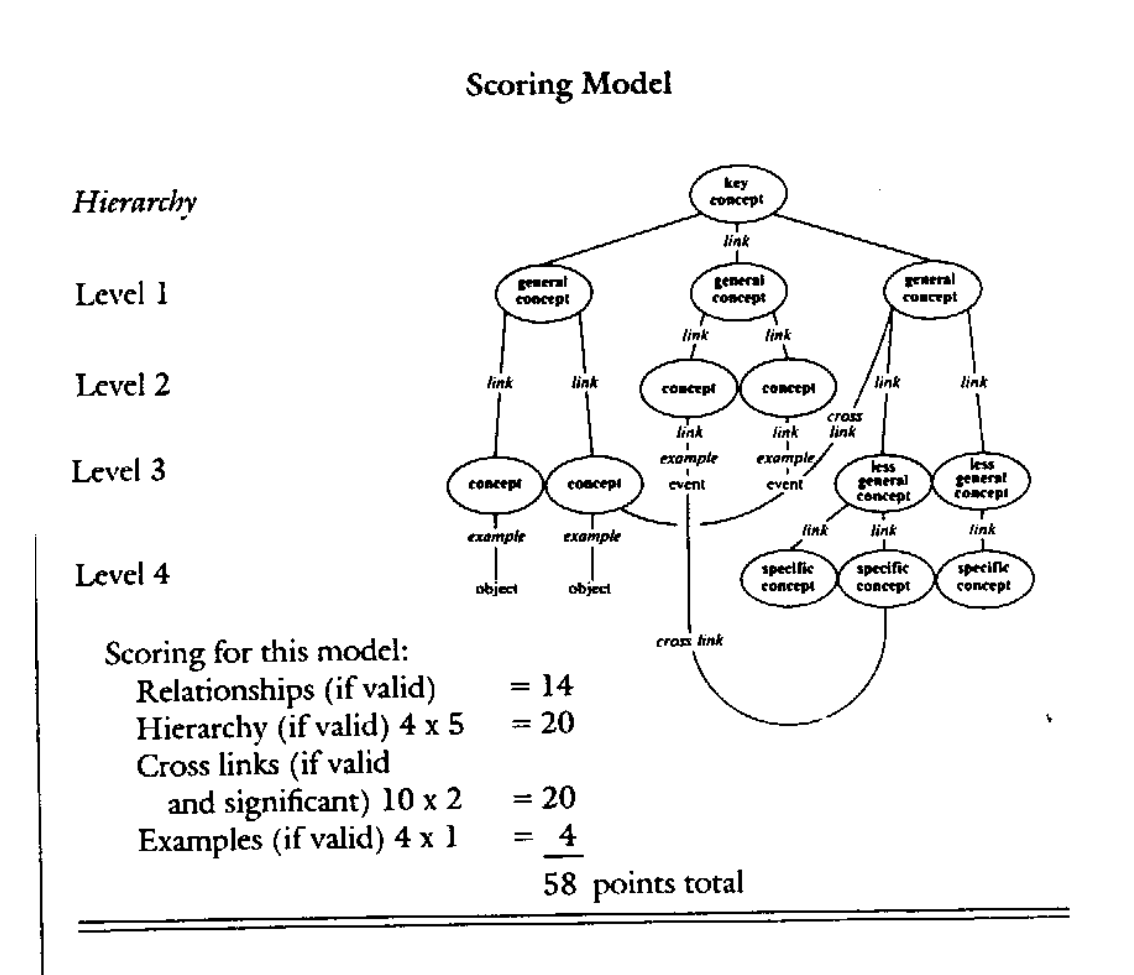

Figure 68 - Exemple d'évaluation de cartes conceptuelles (Novak J. D. , Gowin B. , Learning how to learn, 1985, p. 37).

## **Évaluer le texte des propositions**

Le logiciel CmapTools offre la possibilité d'extraire le texte d'une carte conceptuelle et de le présenter sous forme de proposition. Par exemple, la carte conceptuelle de la Figure 74 – Rendu de l'exercice pratique 01 de la page 55 peut être visualisée de la façon suivante :

```
Carte conceptuelle peut être considérée comme Stratégie 
d'apprentissage 
Stratégie d'apprentissage qui favorise Autonomie 
Stratégie d'apprentissage qui favorise Collaboration 
Carte conceptuelle peut être considérée comme Stratégie d'enseignement 
Stratégie d'enseignement qui favorise Mémorisation
```
Pour produire cet affichage, ouvrez d'abord la carte conceptuelle dans CmapTools, puis faites File > Export Cmap As > Propositions as text… > (enregistrez votre document).

# **Évaluer des cartes conceptuelles par comparaison à une carte maîtresse**

Le logiciel CmapTools offre la possibilité de comparer la carte d'un apprenant à une carte maîtresse (celle de l'enseignant par exemple) et de quantifié le degré d'intersection entre ces deux cartes.

La façon la plus efficace d'utiliser cette capacité de CmapTools est de proposer à l'apprenant de construire une carte conceptuelle à partir des objets que vous lui fournissez : une liste de concept et une liste de mots de liaison. Il serait possible d'augmenter le degré de difficulté en surajoutant quelques concepts et/ou quelques mots de liaison en trop. L'apprenant réalise ensuite la tâche et vous expédie le fichier Cmap résultant. Pour corriger automatiquement ce travail, vous ouvrez dans CmapTools la copie de l'étudiant que vous comparez avec votre carte maîtresse. Vous obtenez ainsi une mesure quantitative du degré d'intersection entre les deux cartes.

| Concept                      | Phrase de liaison                    |
|------------------------------|--------------------------------------|
| Tremblements de terre        | exemples                             |
| lLes éléments                | qui peuvent causer                   |
| Wibrations                   | induites par                         |
| <b>IRésonnance</b>           | qui sont                             |
| Compression                  | beut créer des                       |
| Flexion                      | exemples                             |
| Déformations                 | ldoit résister aux                   |
| lVent.                       | peuvent provoquer des                |
| lPoids de la structure       |                                      |
| Torsion                      |                                      |
| lPortance du sol             | Figure 70 - Liste de mots de liaison |
| Forces                       |                                      |
| Poids des objets à supporter |                                      |
| Construction de ponts        |                                      |
| Charges                      |                                      |
| <b>Cisaillement</b>          |                                      |
| Température (dilatation)     |                                      |
| Tension                      |                                      |
|                              |                                      |

Figure 69 - Liste de concepts

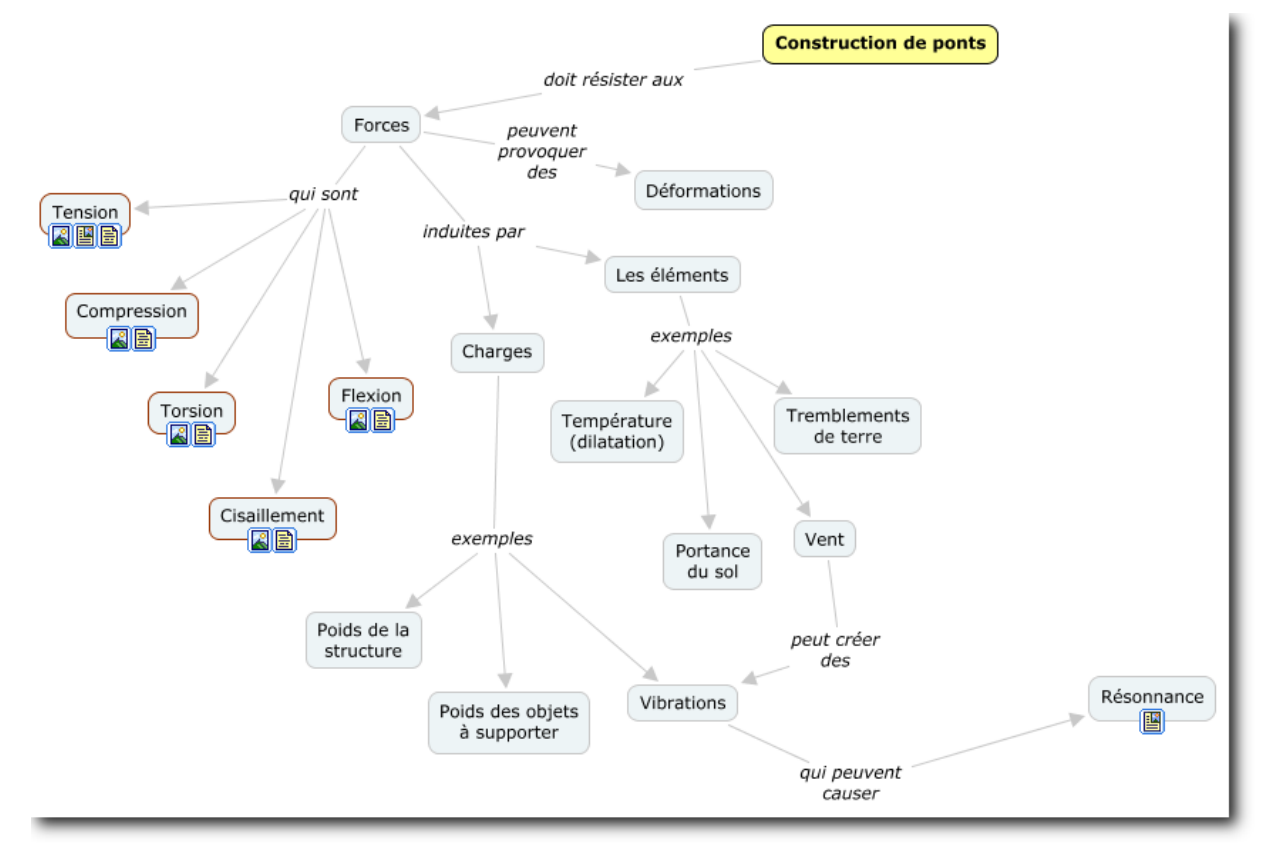

Figure 71 - Carte maîtresse

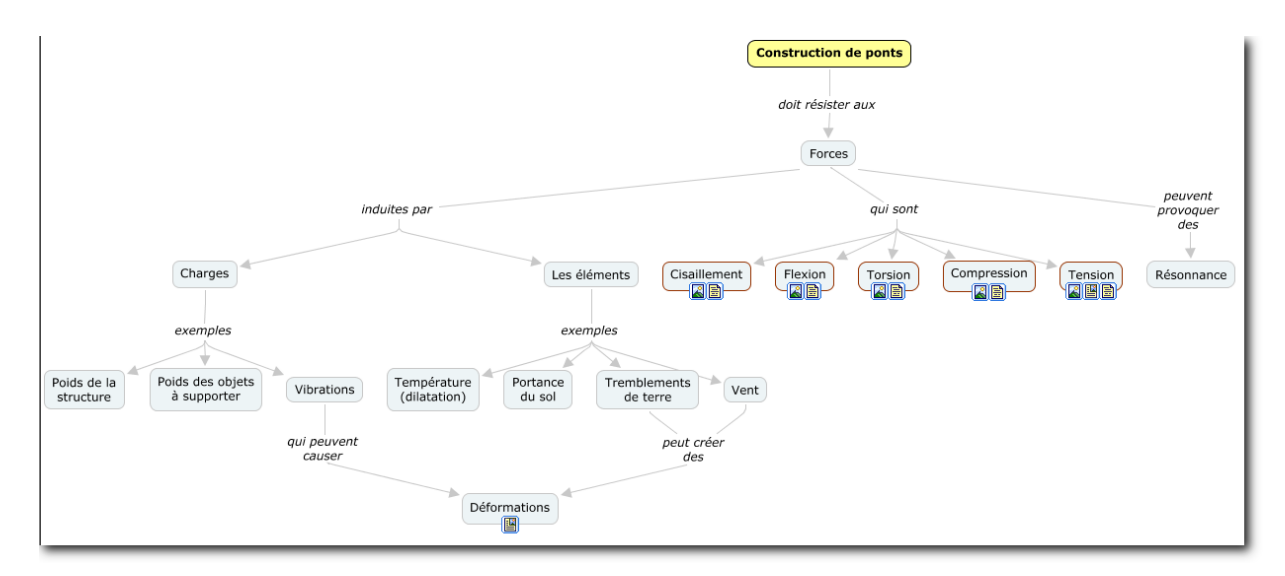

Figure 72 - Carte à évaluer de l'étudiant

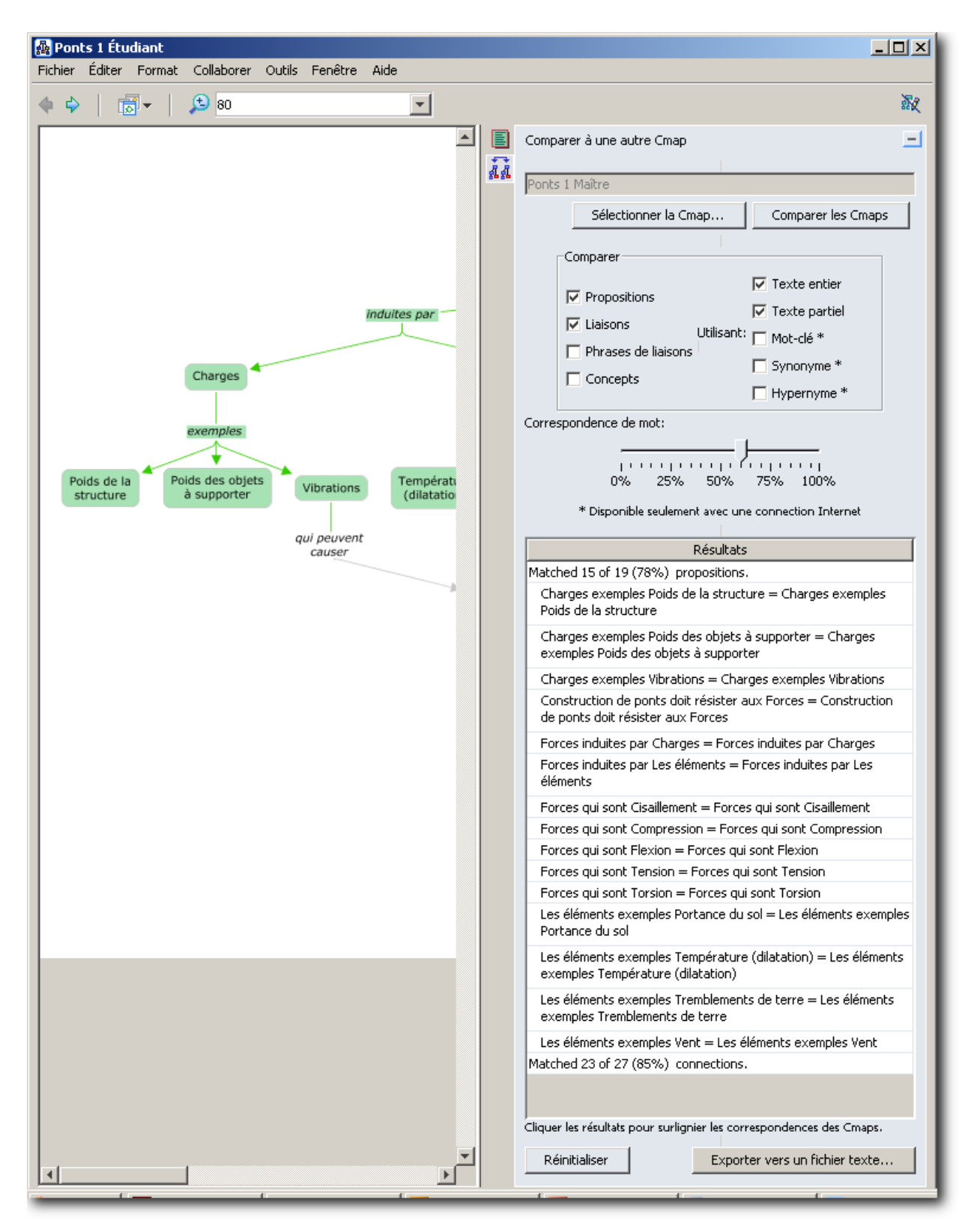

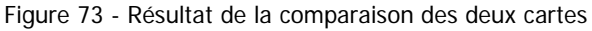

Les concepts en verts (en gris dans la version imprimée) indiquent des propositions correctes.

# **Lexique**

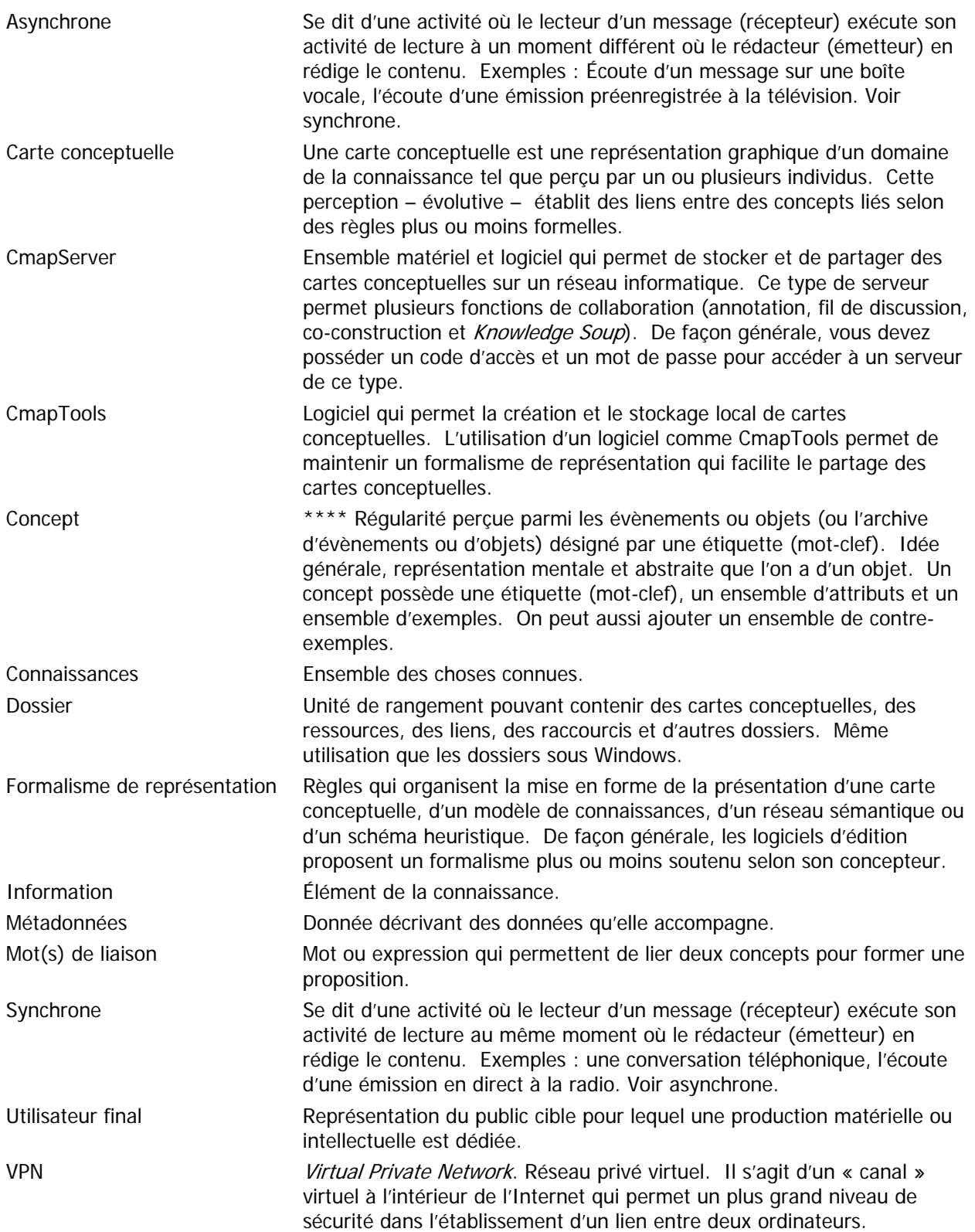

# **Exercices**

## **Exercice pratique 01 – Ma première carte conceptuelle**

Avec CmapTools en mode local et dans un nouveau dossier « Exercice pratique 01 », reproduisez la carte conceptuelle simple ci-dessous. Les icônes qui apparaissent sous les concepts sont des ressources ajoutées par le concepteur de la carte.

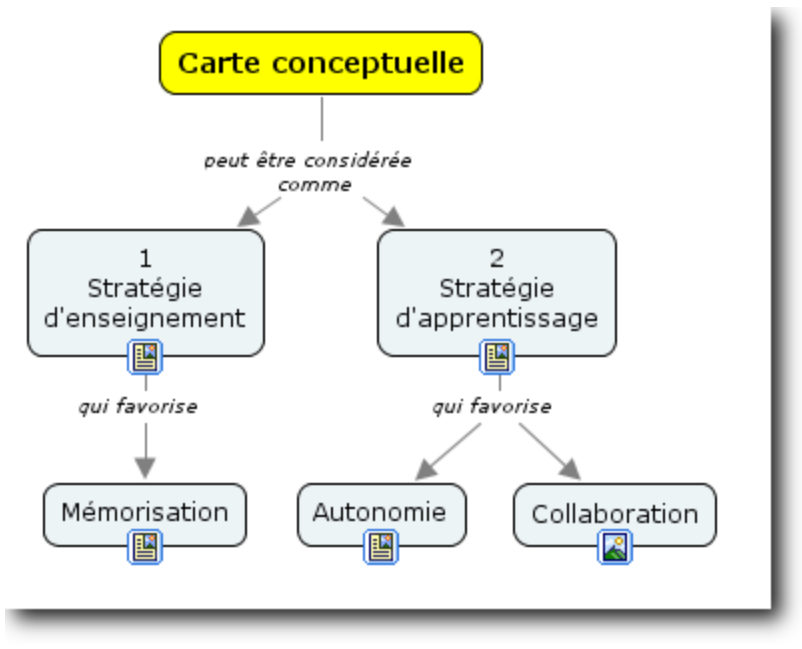

Figure 74 – Rendu de l'exercice pratique 01

## **Exercice pratique 02 – Mise en forme d'une carte existante**

À partir de la carte conceptuelle « The Universe (1) », modifiez-en la mise en forme pour en augmenter la lisibilité.

[http://cmapspublic.ihmc.us:80/servlet/SBReadResourceServlet?rid=1017175394171\_1696052847\_949& partName=htmltext] (2008-02-01)

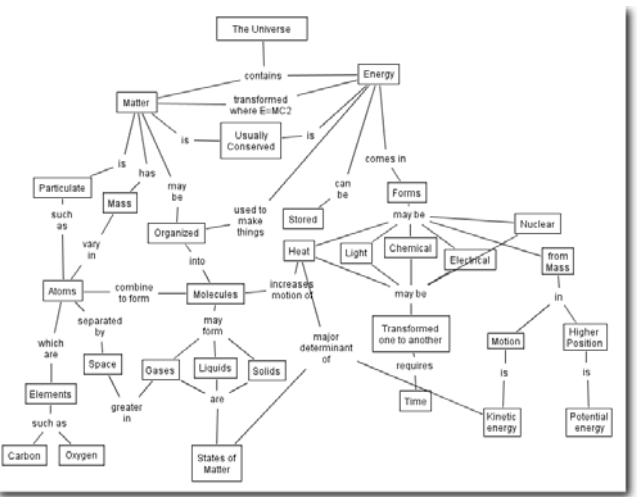

Figure 75 - « The Universe (1) » à l'état brut

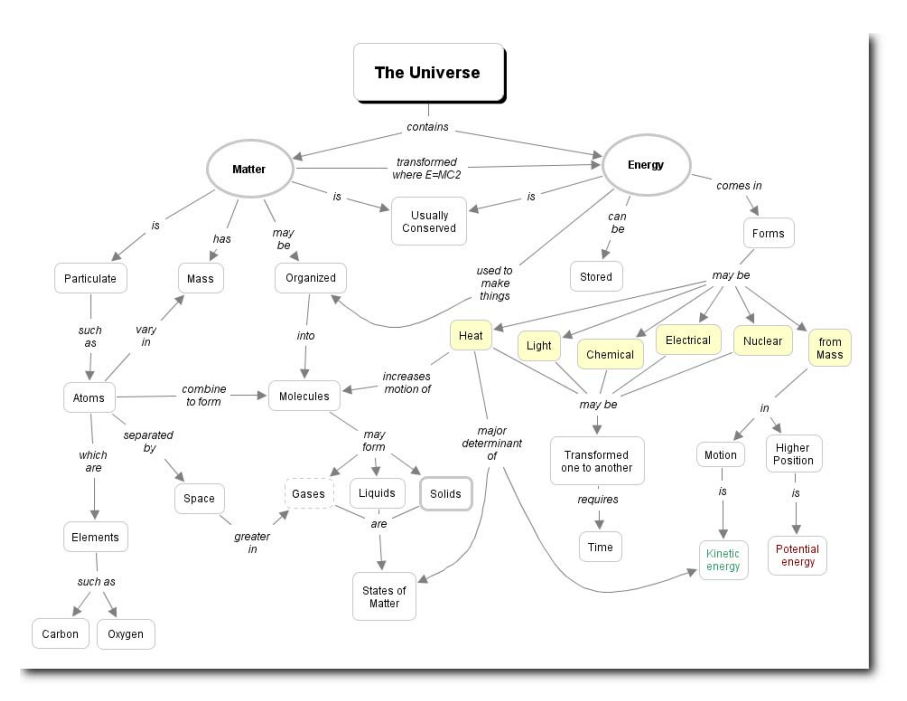

Figure 76 - « The Universe (2) » mise en forme

# **Bibliographie**

- J. W. Coffey, M. J. Carnot, P. J. Feltovich, J. Feltovich, R. R. Hoffman, A. J. Cañas, J. D. Novak (2003) A Summary of Literature Pertaining to the Use of Concept Mapping Techniques and Technologies for Education and Performance Support, Technical Report submitted to the Chief of Naval Education and Training, The Institute of Human Machine Cognition, FL, 108 p. http://www.ihmc.us/users/acanas/Publications/ConceptMapLitReview/IHMC%20Literature%20Review%20o n%20Concept%20Mapping.pdf (2004-02-15)
- Paquette, G. (2002). Modélisation des connaissances et des compétences : un langage graphique pour concevoir et apprendre. Sainte-Foy, Presses de l'Université du Québec, 357 p.
- Basque, J., Pudelko, B. (2005) Logiciels de construction de cartes de connaissances : des outils pour apprendre (en ligne : http://www.profetic.org/dossiers/) (2005-11-08)

# **Annexe 1 – Types de liens entre les concepts**

Si **C1** est le Concept 1 et que **C2** est le Concept 2, alors il est possible d'imaginer les types de relations suivantes entre **C1** et **C2** :

- C1 affecte C2
- C1 cause C2
- C1 contredit C2
- C1 dépend de C2
- C1 est associé avec C2
- C1 est C2
- C1 est composé de C2
- C1 est un intrant de C2
- C1 est un phénomène de C2
- C1 est un symptôme de C2
- C1 est une condition pour C2
- C1 est une conséquence de C2
- C1 est une manifestation de C2
- C1 est une partie de C2
- C1 est une propriété de C2
- C1 inclut C2
- C1 influence C2
- C1 produit C2
- C1 avant C2
- C1 est proche de C2
- C1 est voisin de C2
- C1 touche à C2
- C1 fait C2
- C1 s'occupe de C2
- C1 agit sur C2
- C1 est la cause première de C2
- C1 est la raison essentielle de C2
- C1 est un moyen pour obtenir C2
- C1 est le but de C2
- C1 est la solution de C2
- C1 est une condition pour que C2
- C1 s'applique à C2
- C1 doit être C2
- C1 est comme C2
- C1 est une caractéristique de C2
- C1 n'est pas seulement C2
- C1 est un exemple de C2
- C1 n'est pas seulement C2
- C1 n'est pas C2
- C1 en même temps que C2
- C1 exclut C2
- C1 est un élément de C2
- C1 contient C2
- C1 à pour objet C2
- C1 est un intermédiaire entre C2 et C3
- C1 est le fondement de C2
- C1 est en interaction avec C2
- C1 est le lien de C2
- C1 à pour fonction C2
- …

Christian Barette, conseiller pédagogique à l'Université de Sherbrooke, propose une typologie des mots de liaison :

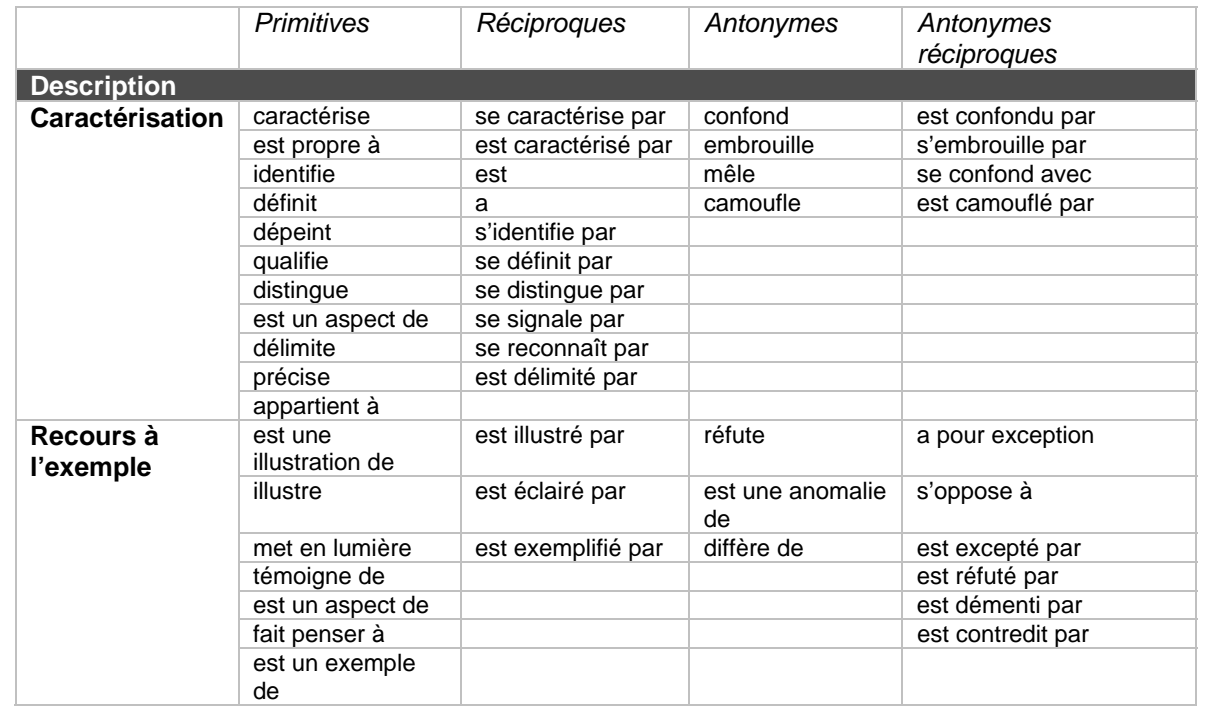

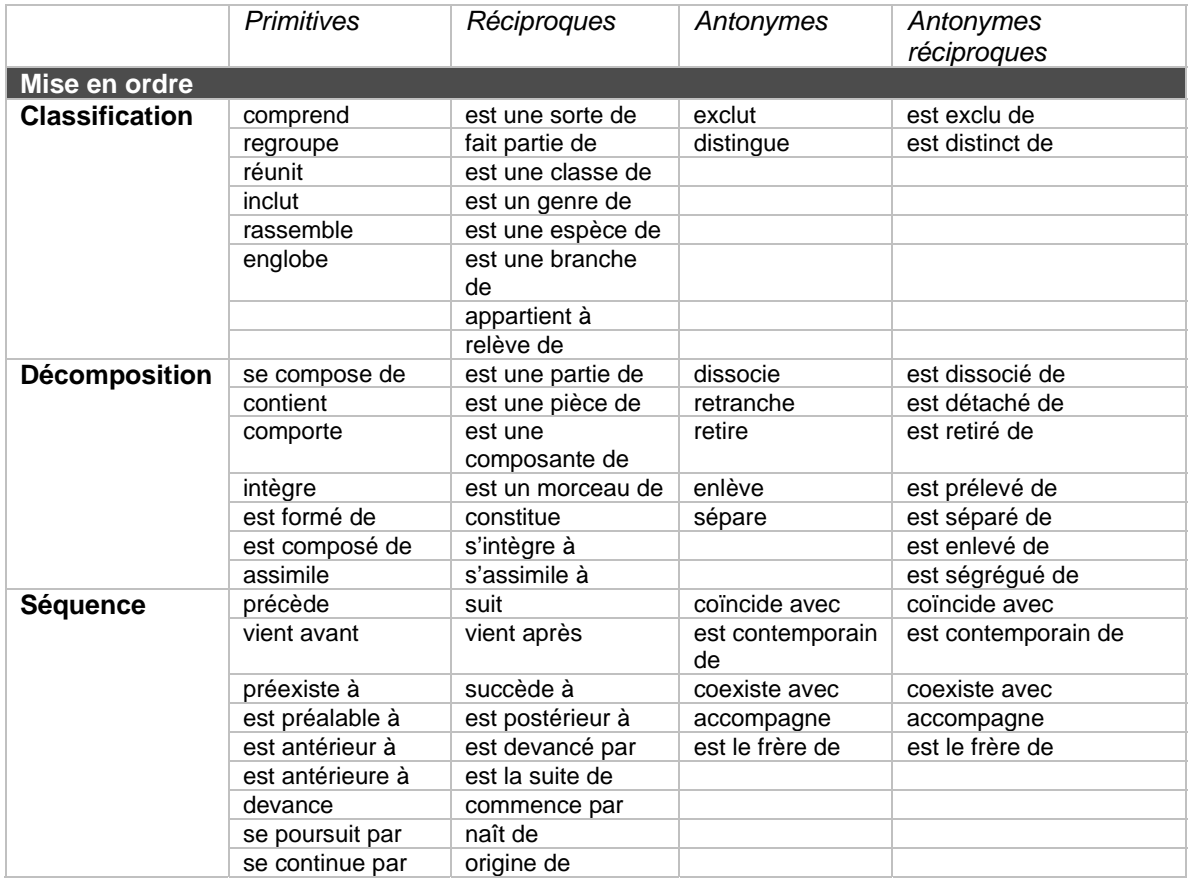

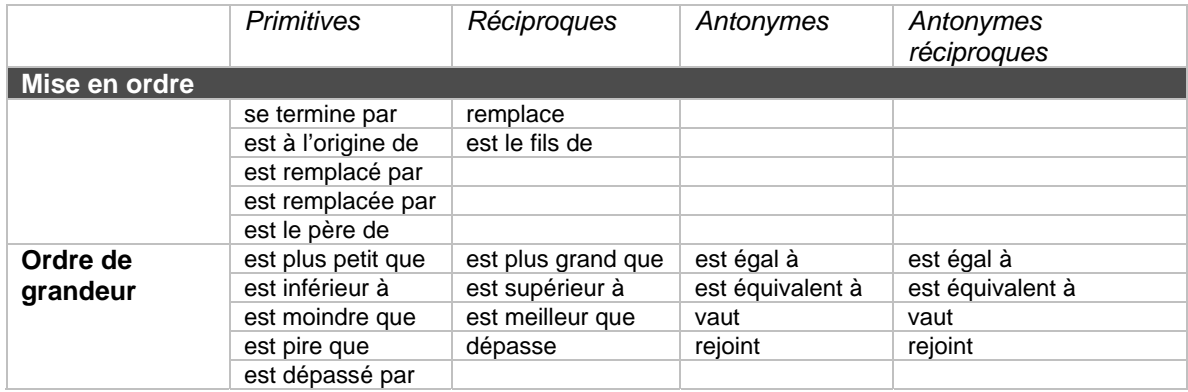

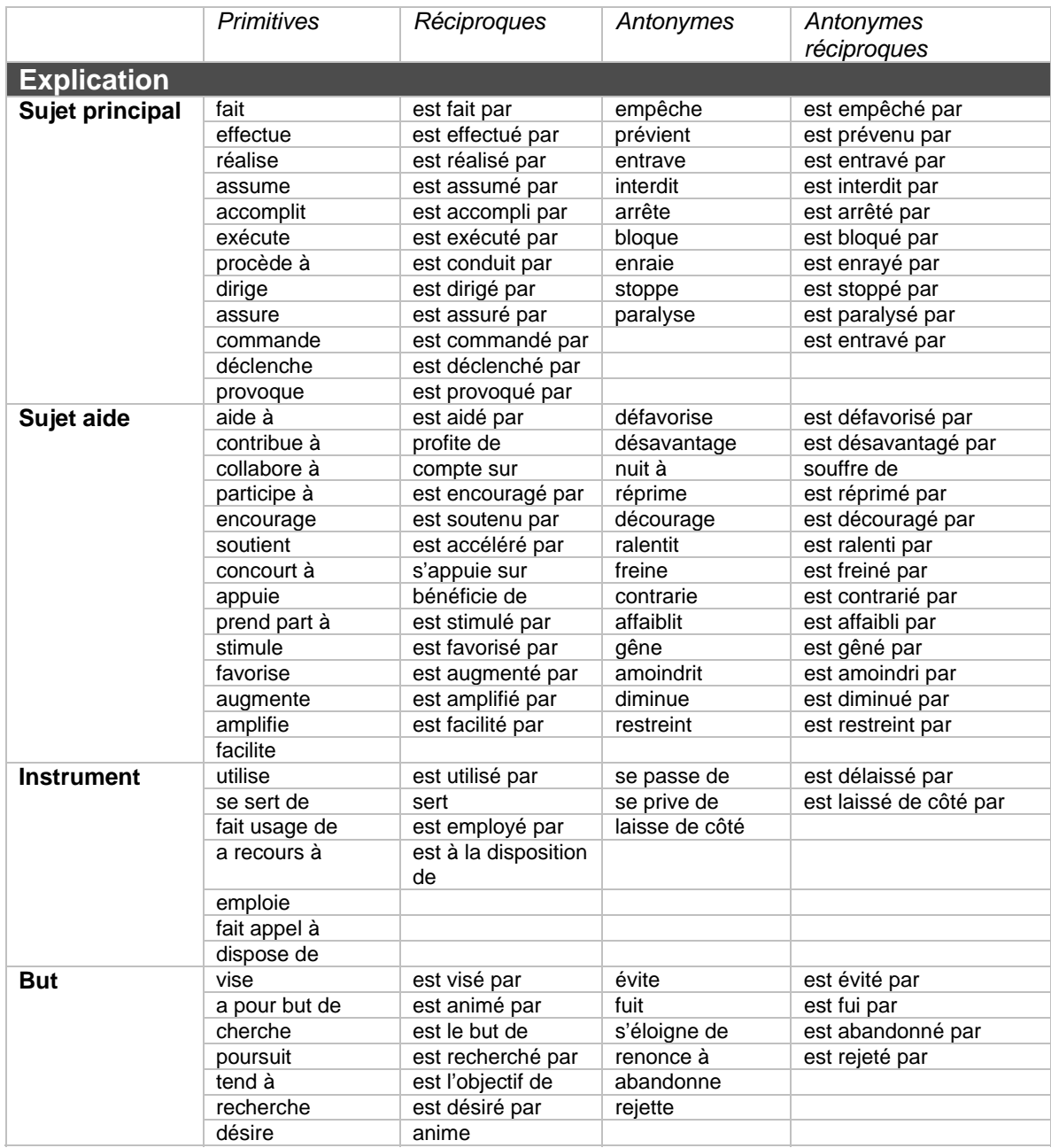

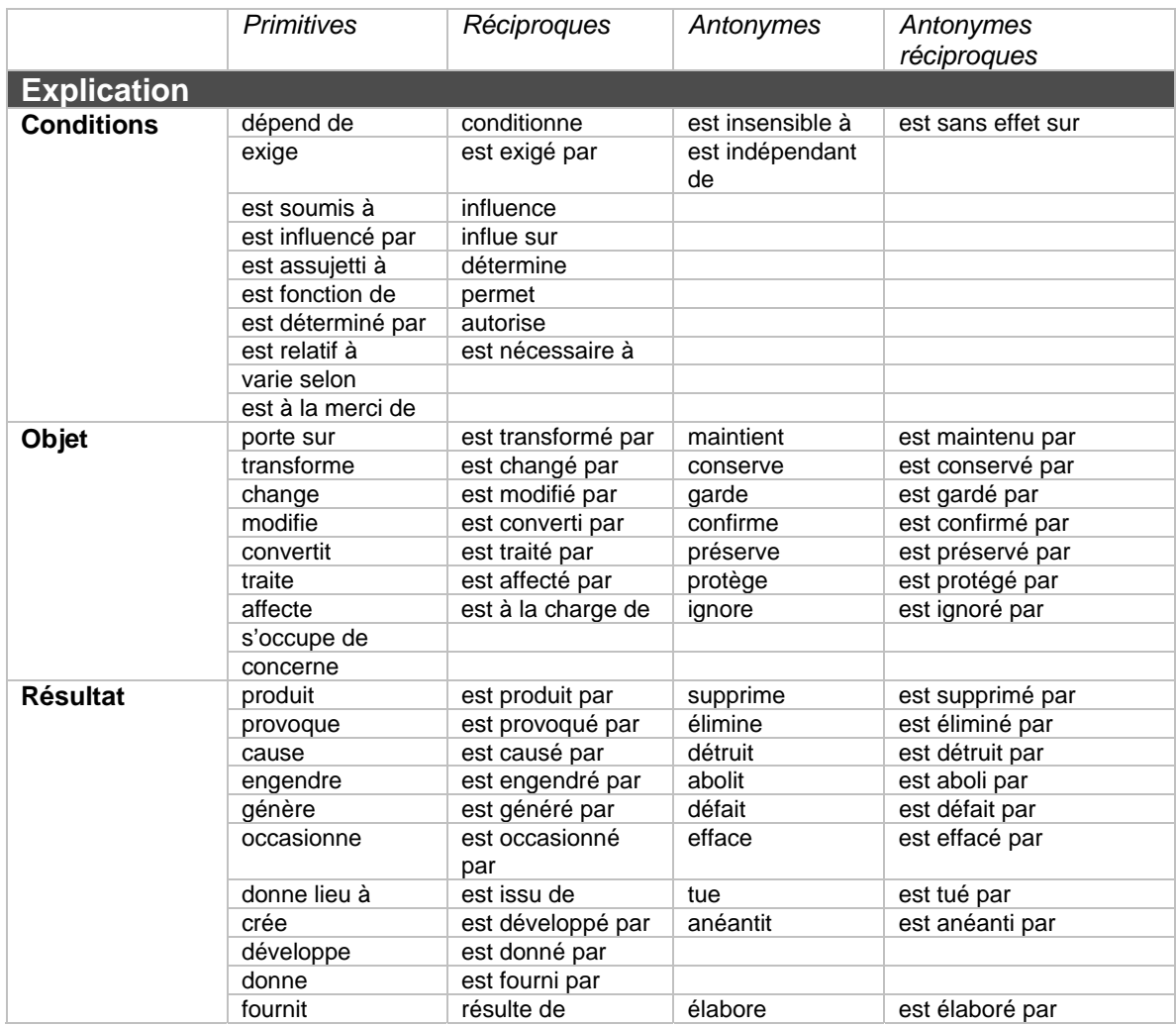

## **Annexe 2 – Synthèse de la pensée de Pierce**

http://www.crocodilus.org/philosophie/abduction.htm (2006-01-24)

#### Le bonheur de l'abduction

"Nous raisonnons, disait Pierce, de trois façons : par Déduction, par Induction et par Abduction. Essayons de comprendre ce dont il s'agit"...

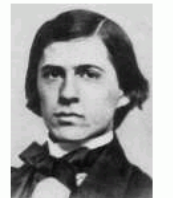

"Supposons que j'aie sur cette table un paquet plein de haricots blancs (supposons que j'aie acheté dans un magasin où l'on vend des paquets de haricots blancs et que le commerçant soit un homme de confiance) : par conséquent, je peux assumer comme Loi que "tous les haricots de ce paquet sont blancs". Une fois que je connais la Loi, je produis un cas ; je prends à l'aveuglette une poignée de haricots dans le paquet (...) et je peux prédire le Résultat : "les haricots que j'ai en main sont blancs". La Déduction d'une Loi (vraie), à travers un Cas, prédit avec une absolue certitude un Résultat. Hélas, sauf dans quelques systèmes axiomatiques, les déductions certaines que nous pouvons faire sont très rares.

Passons maintenant à l'Induction. J'ai un paquet mais je ne sais pas ce qu'il y a dedans. J'y plonge la main et j'en retire une poignée de haricots dont je note qu'ils sont tous blancs. Je recommence l'opération un nombre x de fois (...) Après un nombre suffisant d'essais, j'émets le raisonnement suivant : tous les Résultats de mes essais donnent une poignée de haricots blancs. Je peux faire la raisonnable inférence que tous ces Résultats sont des Cas de la même Loi, à savoir que tous les haricots de ce paquet sont blancs. D'une série de Résultats, en inférant qu'ils sont les Cas d'une même Loi, j'en arrive à la formulation inductive de cette Loi (probable). Bien entendu, il suffit qu'à un essai ultérieur un seul des haricots retirés du paquet soit noir pour que tout mon effort inductif sombre dans le  $n$ éant  $(...)$ 

A ce stade, l'Induction disparaît pour céder la place à l'Abduction. Avec l'Abduction, je suis face à un Résultat curieux et inexplicable. Pour nous en tenir à notre exemple, il y a un paquet sur la table, et à côté, toujours sur la table, il y a un tas de haricots blancs. Je ne sais pas comment ils sont venus là ou qui les y a mis, ni d'où ils viennent. Considérons ce Résultat comme un cas curieux. Il me faudrait maintenant trouver une Loi telle que, si elle était vraie, et si le Résultat était considéré comme un Cas de cette loi, le Résultat ne serait plus curieux, mais au contraire très raisonnable

A ce moment-là, je fais une conjecture : je suppose la Loi selon laquelle ce paquet contient des haricots et tous les haricots de ce paquet sont blancs puis j'essaie de considérer le Résultat que j'ai sous les yeux comme un Cas de cette loi. Si tous les haricots de ce paquet sont blancs et si ces haricots viennent de ce paquet, il est naturel que les haricots sur la table soient blancs.

Pour Peirce, le raisonnement par abduction est typique de toutes les découvertes scientifiques "révolutionnaires".

Ex. Kepler (...) Le fait est que le scientifique n'a pas besoin de dix milles preuves inductives. Il émet une hypothèse, parfois hasardeuse, très semblable à un pari, et il la soumet à un essai. Tant que l'essai donne des résultats positifs, il a gagné.

or un enquêteur n'agit pas autrement. Si l'on relit les déclarations de méthodes de Sherlock Holmes, on découvre que lorsque le détective (et avec lui Conan Doyle) par le de Déduction et d'Observation, il pense en réalité à une inférence similaire à l'Abduction de Peirce (...)

# **Annexe 3 – Structure des répertoires du server CmapServer de l'Université de Montréal et privilèges d'accès**

## **Structure des répertoires et privilèges d'accès**

**Niveau 1 – Université de Montréal (Canada)** 

Contient tous les répertoires de l'Université de Montréal. Accessible à tous les utilisateurs qui possèdent un compte SIM et **n'est pas visible** pour les autres utilisateurs de CmapTools à travers le monde.

#### **Niveau 2 – Secteurs d'activités de l'Université**

Le serveur CmapServer de l'Université de Montréal est structuré au premier niveau selon les activités de l'institution (à l'exception du mode d'emploi). Le préfixe numérique est appliqué pour maintenir un ordre de présentation différent de l'ordre alphabétique.

#### **Autoformation CmapTools**

Matériel d'autoformation pour l'utilisation pédagogique des cartes conceptuelles.

#### **Enseignement**

Les dossiers des Facultés contiennent les dossiers des cours. Les dossiers de cours contiennent les dossiers de projet des étudiants si nécessaire. Les dossiers de cours comprennent aussi le matériel de cours et les modèles.

#### **Recherche**

Contient les projets de recherche qui utilisent des cartes conceptuelles.

#### **Usagers**

Contient les dossiers personnels des usagers (personnel de l'Université).

#### **Autres unités**

Contient les dossiers des autres situations d'utilisation des cartes conceptuelles.

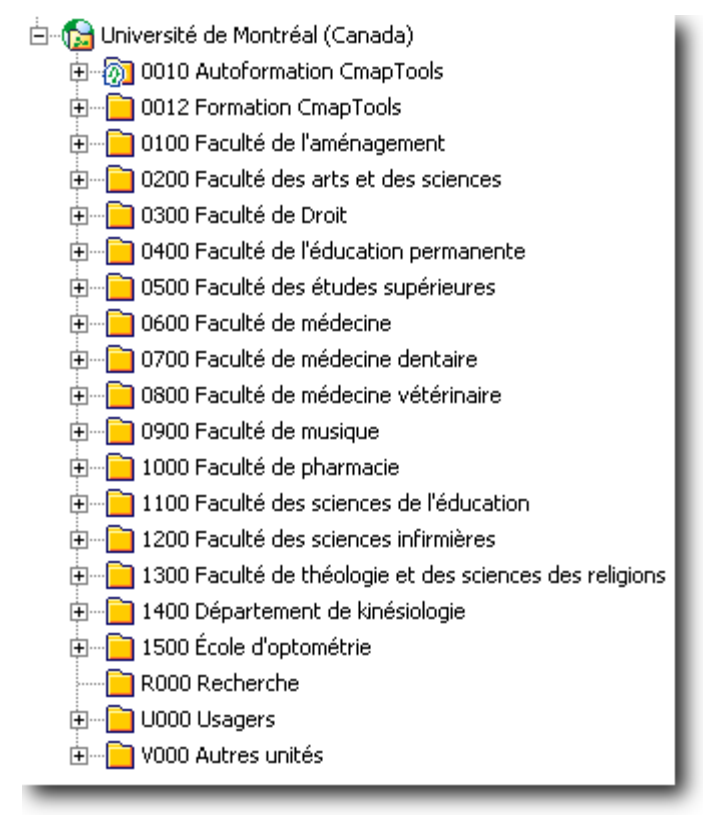

Figure 77 - Structure générale du serveur CmapServer de l'Université de Montréal.

Figure 78 - Chemin d'accès vers les dossiers de cours

**Niveau 3 – Cours** 

De façon générale, les dossiers des cours sont structurés de la facon suivante :

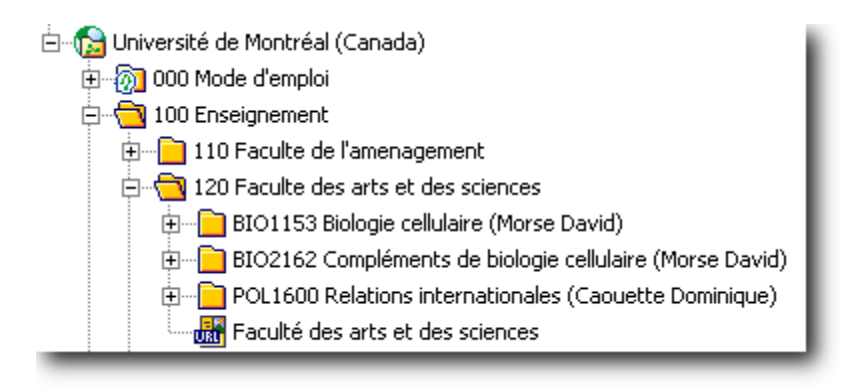

Figure 79 - Structuration générale des dossiers des cours.

**Niveau 5 – Matériel de cours et projets d'étudiants** 

Le Niveau 5 – Matériel de cours et projets d'étudiants doit être structuré en fonction de votre approche pédagogique de l'utilisation des cartes conceptuelles pour l'enseignement et l'apprentissage.

La figure ci-contre présente une **proposition** de structuration des dossiers qui permet à l'enseignant de publier des cartes et à l'étudiant de publier des cartes personnelles et d'équipe.

Une discussion avec un membre de l'équipe de soutien du BENA vous permettra de mettre en place la gestion complète et sécuritaire de vos dossiers sur le serveur CmapServer.

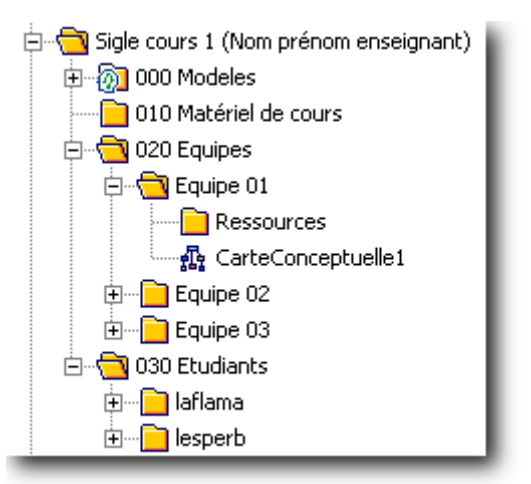

Figure 80 - Structuration générale des dossiers d'un cours.

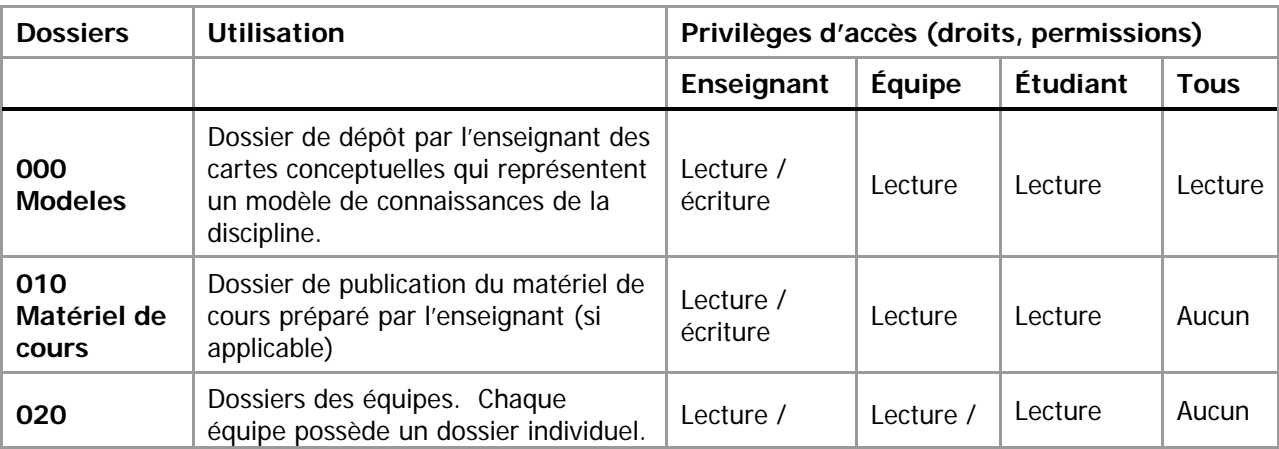

Tableau 18 - Dossiers de cours et privilèges d'accès du modèle proposé.

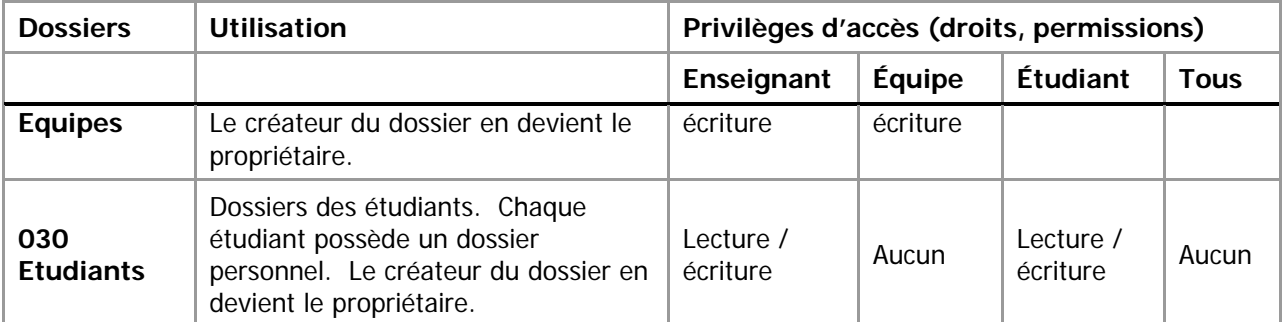

Dans la configuration des dossiers de cours par défaut proposée par le BENA, les étudiants peuvent annoter les cartes conceptuelles des autres équipes.

# **Annexe 4 – Accès au serveur CmapServer Université de Montréal depuis le domicile**

#### **Accès depuis le domicile par l'Internet**

Pour accéder au serveur CmapServer Université de Montréal depuis un micro-ordinateur relié à l'Internet depuis votre domicile :

- 1. Établissez la connexion Internet selon les dispositions propres à votre fournisseur d'accès Internet. L'Université de Montréal peut agir en tant que fournisseur d'accès Internet sans frais pour la navigation sur les sites Web exploités par l'Université de Montréal. À ce titre, consultez la documentation de la DGTIC www.dgtic.umontreal.ca > Accès aux infrastructures > Accès au réseau de l'Université > Accès par modem > (au besoin) Démonstrations pratiques > Accès gratuit par le parc de modems;
- 2. Établissez la connexion Internet VPN pour accéder à l'Intranet UdeM. À ce titre, consultez la documentation de la DGTIC www.dgtic.umontreal.ca > Accès aux infrastructures > Accès au réseau de l'Université > Accès par modem > (au besoin) Démonstrations pratiques > Accès à l'Intranet UdeM à partir d'un FAI > Configuration VPN (s'il s'agit d'un premier contact) ou Accès à l'Intranet UdeM (pour un usage subséquent). La connexion VPN est utilisée pour augmenter la sécurité du réseau du campus de L'Université. Un utilisateur de la connexion VPN doit **obligatoirement** posséder un code d'accès et un mot de passe valide dans SIM;

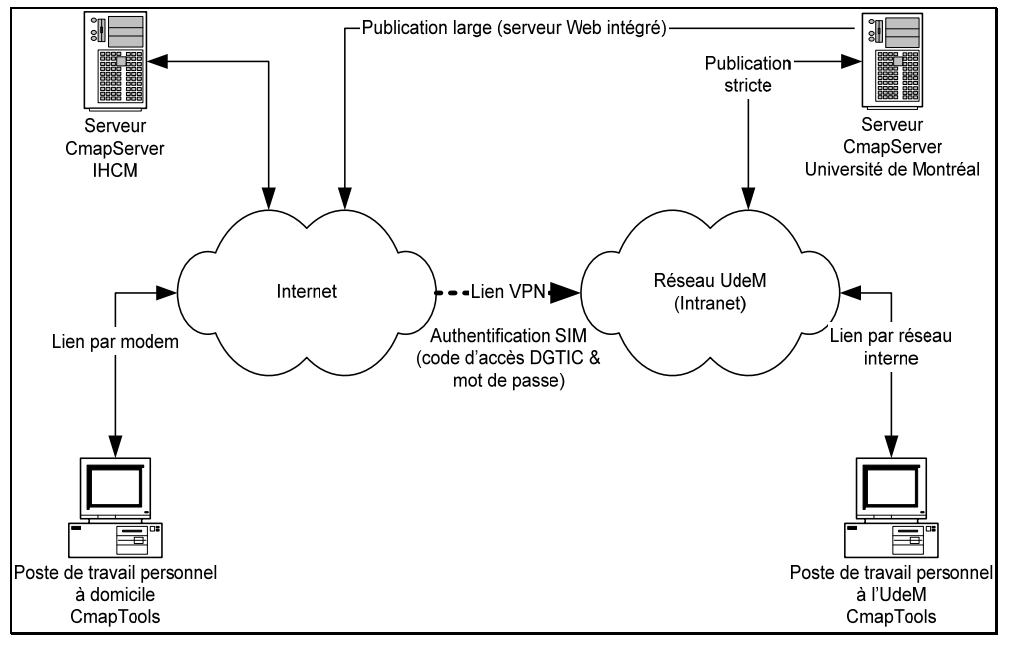

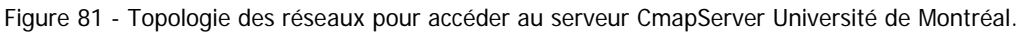

- 3. Lancez le logiciel CmapTools installé sur votre micro-ordinateur;
- 4. Ouvrez la section Cmaps partagé dans Place;
- 5. Naviguez jusqu'à votre dossier personnel ou votre dossier de cours;
- 6. Copiez/collez les dossiers de projets à publier depuis vos dossiers locaux Cmaps dans Mon ordinateur vers vos dossiers réseau Cmaps partagé dans Places.
# **Annexe 5 – Obtenir un code d'accès pour le serveur CmapServer de l'Université de Montréal**

## **Intérêt dans l'utilisation d'un serveur CmapServer**

- Pour publier vos cartes conceptuelles à vos collègues;
- Pour publier vos cartes conceptuelles à vos étudiants;
- Pour co-construire des cartes conceptuelles avec des collaborateurs;
- Pour publier vos cartes conceptuelles à tous les internautes;
- Second lieu de stockage de vos cartes conceptuelles.

## **Serveur CmapServer de l'Université de Montréal**

À ce stade de l'implantation, la gestion des informations d'accès (code d'accès et mot de passe) \*n'est pas intégrée\* au profil informatique à la DGTIC. De plus, le soutien à l'utilisation de cette technologie est assuré uniquement par le personnel du BENA.

### **Si vous êtes enseignant à l'Université de Montréal…**

Envoyez un courrier au pilote du serveur CmapServer de l'Université de Montréal, André Laflamme (mailto:andre.laflamme@umontreal.ca), pour signifier votre intérêt à obtenir un code d'accès sur le serveur CmapServer. N'oubliez pas d'inclure les informations suivantes :

- Votre nom complet;
- Numéro matricule d'employé de l'Université de Montréal;
- Adresse de courriel à l'Université de Montréal;
- Numéro de téléphone;
- Au besoin, précisez le sigle du cours pour lequel vous désirez obtenir un accès pour vos étudiants.

Vous recevrez par retour de courriel :

- Coordonnées de votre dossier personnel (chemin d'accès);
- Informations d'accès (code d'accès et mot de passe);
- Abonnement automatique à la liste des utilisateurs de CmapTools à l'Université de Montréal (mailto:reseauxconcepts-utilisateurs@listes.umontreal.ca);
- Selon votre demande, les informations d'accès pour vos étudiants (code d'accès et mot de passe de groupe).

### **Si vous êtes étudiant à l'Université de Montréal…**

Si votre enseignant utilise la collaboration en ligne avec CmapTools, il vous fournira toutes les informations d'accès à ses répertoires de cours.

## **Accès au serveur CmapServer de l'Université de Montréal**

Si vous tentez d'accéder au serveur expérimental de cartes conceptuelles CmapsTools Université de Montréal depuis un poste de travail situé sur le campus de l'Université, vous devriez obtenir un accès instantané au serveur. Autrement, vous devez configurer manuellement la présence du serveur CmapServer de l'Université de Montréal. Depuis le menu la fenêtre Affichages de CmapTools, faites : Ajouter un serveur externe > Ajouter un serveur de Cmap (Place) qui n'est pas dans cette liste :

Nom de l'hôte Internet :

#### **reseauconceptuel.umontreal.ca**

Numéro du port :

### **4447**

Numéro du port du serveur Web :

**80** 

> OK

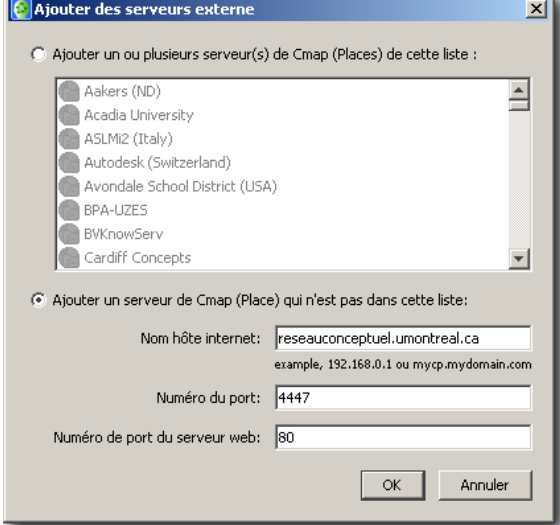

Figure 82 - Paramètres de localisation du serveur CmapServer de l'Université de Montréal.

# **Annexe 6 – Exemple simulé d'évolution d'une carte conceptuelle**

#### La question est : **Qu'est-ce qui cause les marées?**

L'étudiant 1 propose la carte suivante (version 1) : L'étudiant 2 propose la carte suivante (version 1) :

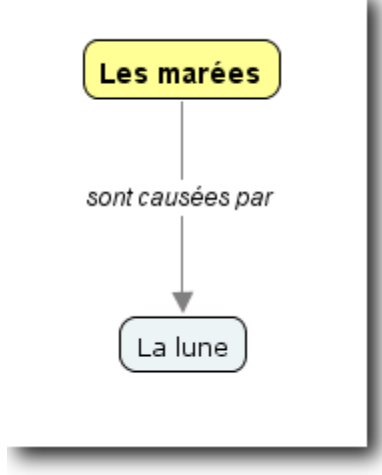

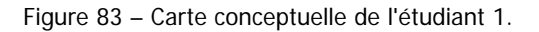

Puisque l'une et l'autre des cartes conceptuelles se complètent, les deux étudiants décident d'intégrer leurs travaux en une seule carte que voici (version 2) :

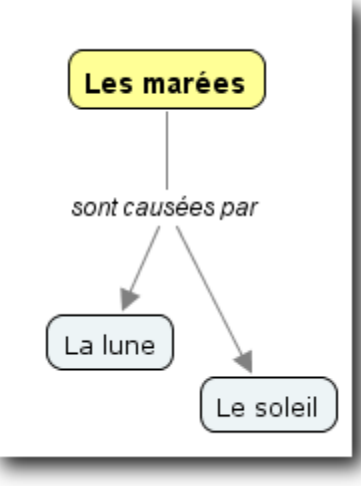

Figure 85 - Fusion simple des cartes conceptuelles des étudiants 1 et 2.

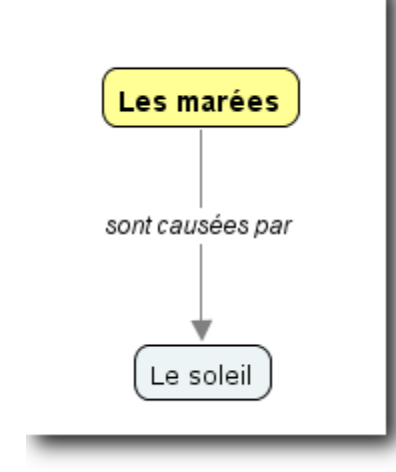

Figure 84 – Carte conceptuelle de l'étudiant 2.

Après quelques recherches sur le sujet, ils apprennent que certaines marées seraient plus fortes que d'autres à cause du soleil. Ils décident d'intégrer cette nouvelle connaissance à leur carte conceptuelle en évolution dont voici la représentation (version 2.1) :

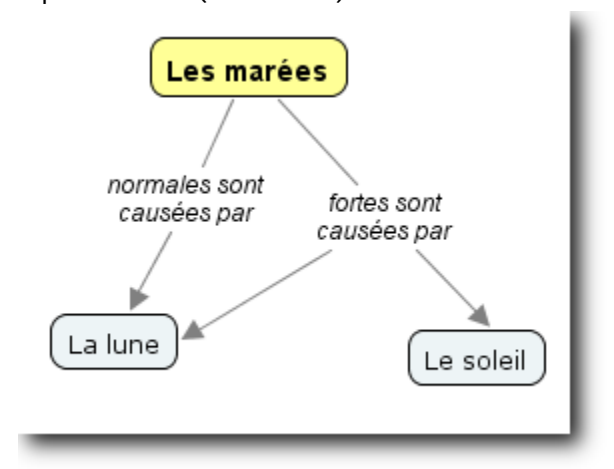

Figure 86 – Carte conceptuelles « discutée » des étudiants 1 et 2.

Après d'autres recherches, ils découvrent que c'est l'alignement du soleil et de la lune à certains moments de l'année qui modifie l'amplitude des marées. Pour éclaircir leurs propositions, ils décident d'ajouter des schémas comme ressources à deux concepts clefs : celui d'effet additif ainsi que le celui de l'effet soustractif. La carte conceptuelle consensuelle prend maintenant cette forme (version 2.2) :

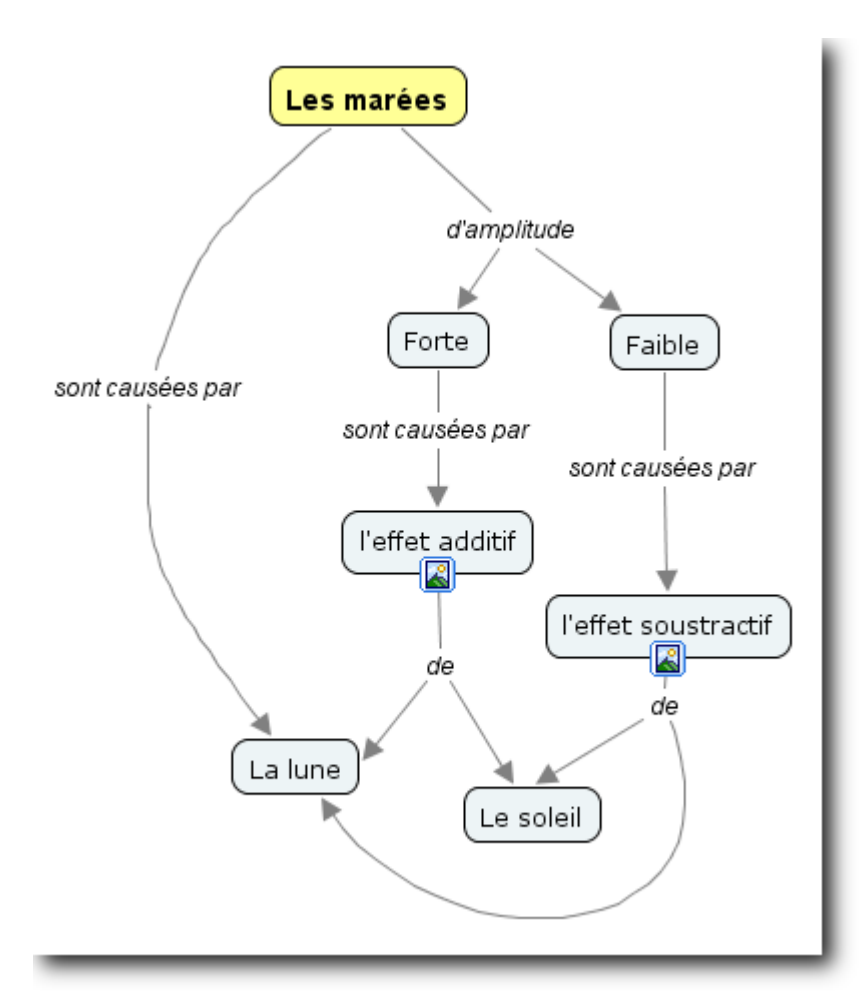

Figure 87 - Carte conceptuelle consensuelle des étudiants 1 et 2.

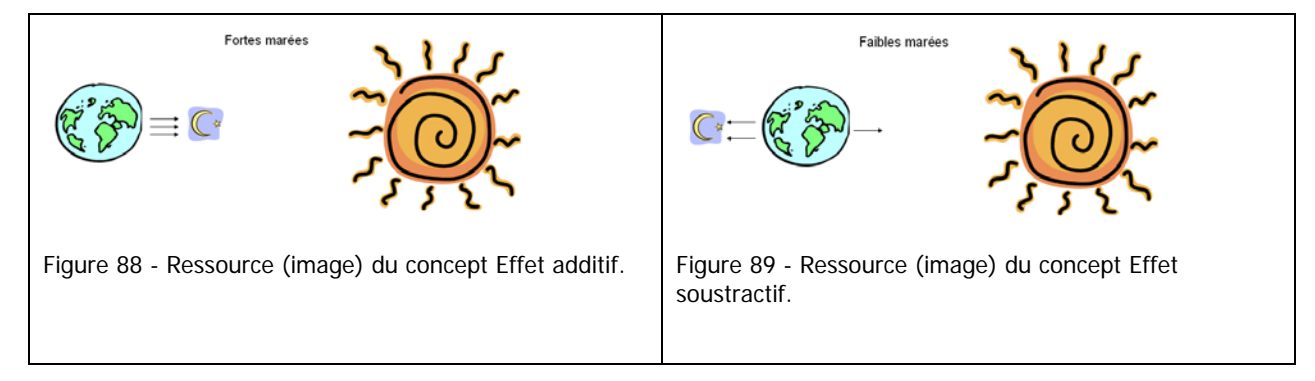

Une recherche dans l'Internet leur fait découvrir le site du service hydrographique du canada http://www.marees.gc.ca/, ils pourront donc ajouter – éventuellement – des liens vers ces ressources afin de fournir quelques exemples concrets (situations mesurées) qui valident les propositions de leurs cartes conceptuelles…

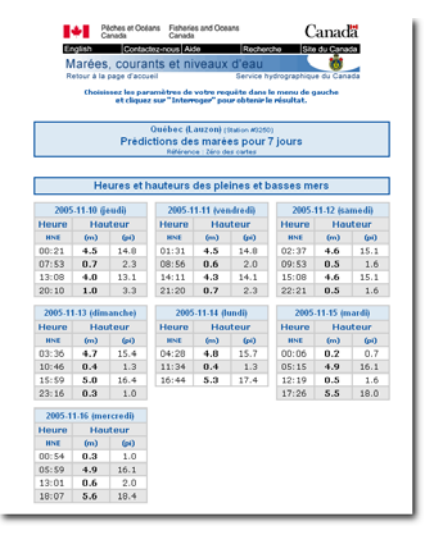

Figure 90 - Exemple de page Web placée en ressource.